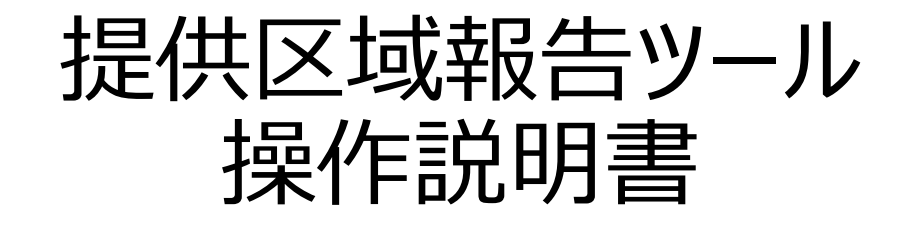

# 2024年3月29日

# 目次

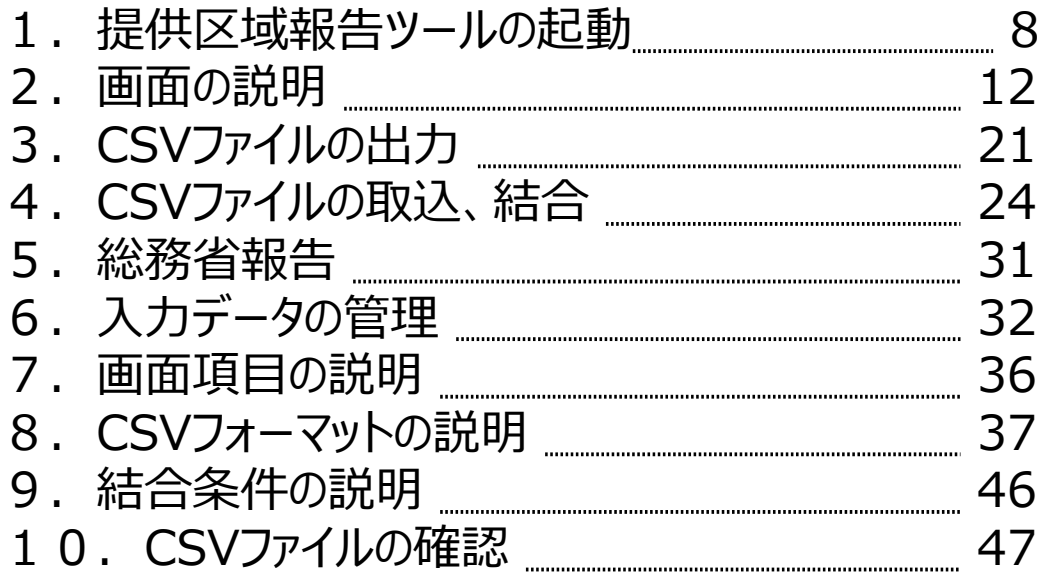

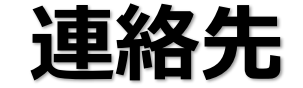

制度・操作に関するお問い合わせは、

『ブロードバンドサービスに関するユニバーサルサービス制度における「電気通信回線設備の規模等の報告」に関する報告マニュアル』(以 下、マニュアル)に記載の連絡先までお願いします。

## **操作手順概要**

### 操作フロー

#### 【初回起動時】 設定画面 •民間事業者、地方自治体の選択 •登録番号・届出番号の入力 •事業者名の入力 提供区域入力画面 ●提供している第二号基礎的電気通信役務(FTTH、 CATV(HFC)、ワイ固 (専用型))の選択 及び提供可能世帯割合の設定 •公設の設定 •提供期間一年以下の設定 •施行日時点での提供可能世帯割合の設定 •施行日時点での公設の設定 •備考欄の記載 CSVファイル出力 CSVファイルをパスワード 設定、ZIP化して 総務省に送付

### 【2回目以降起動時】

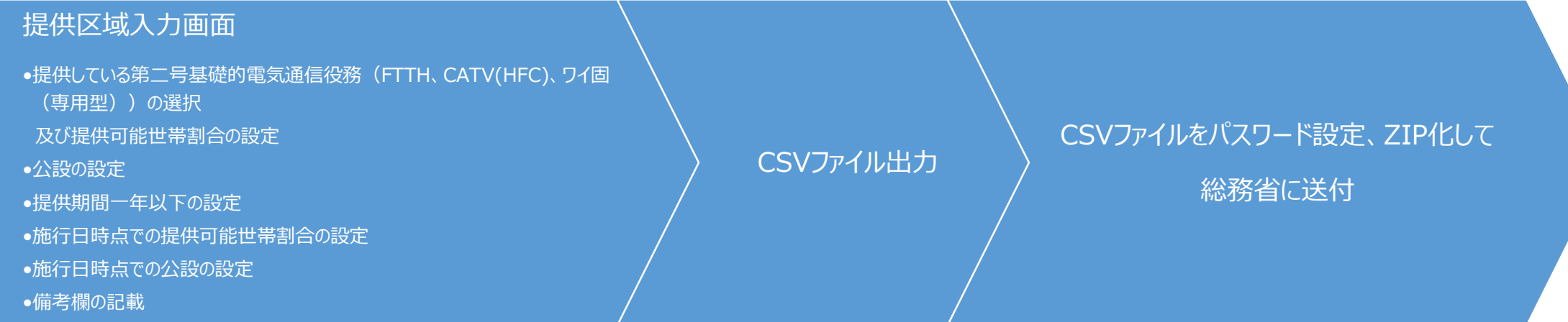

# **操作手順概要**

### 操作フロー

### 【取込】

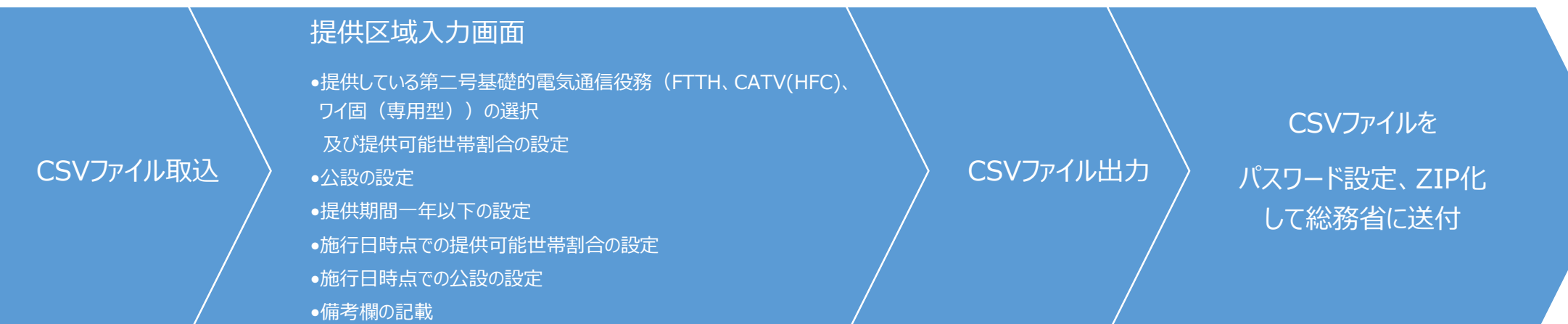

### 【結合】

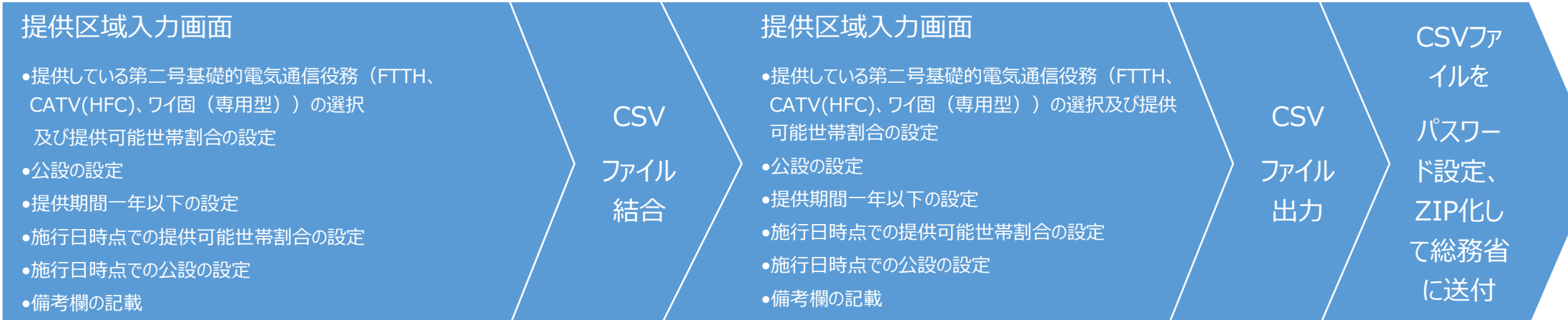

## **操作手順概要**

### 操作フロー

### 【取込、結合】

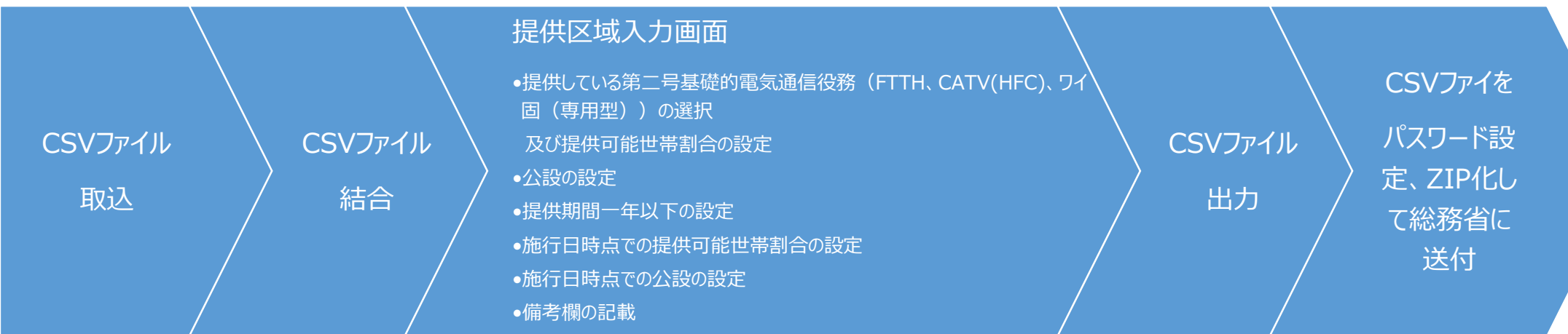

### **1.1** アプリケーションファイルの実行

Zipファイルを展開し、以下のファイルを実行します。

- HokokuTool.exe
- 【エクスプローラ】

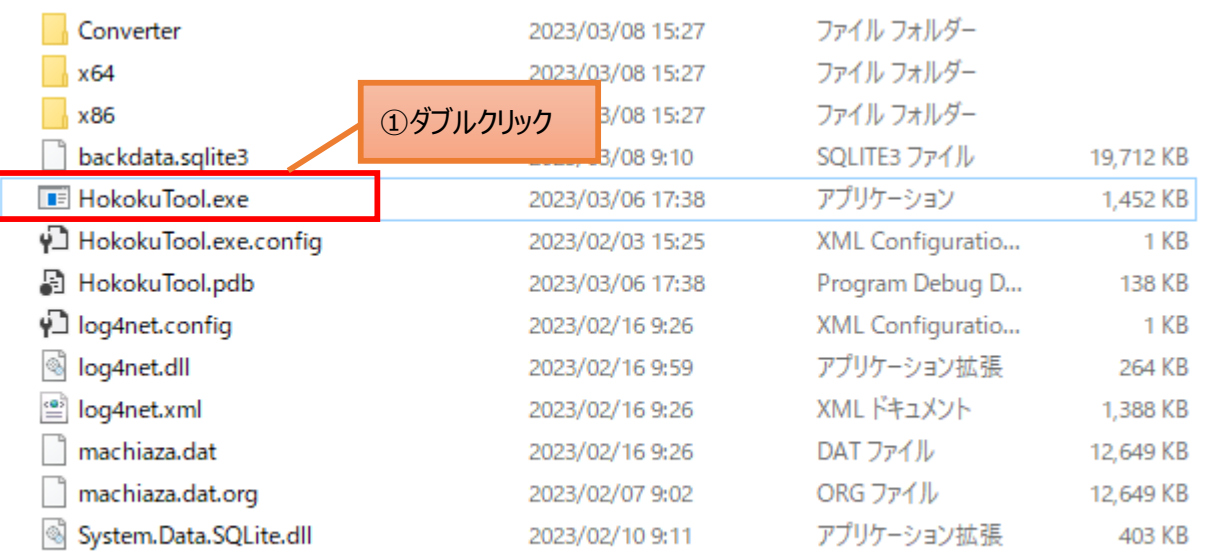

### **1.2** 初回起動時の設定

1.2.1 登録番号・届出番号と事業者名を設定します。

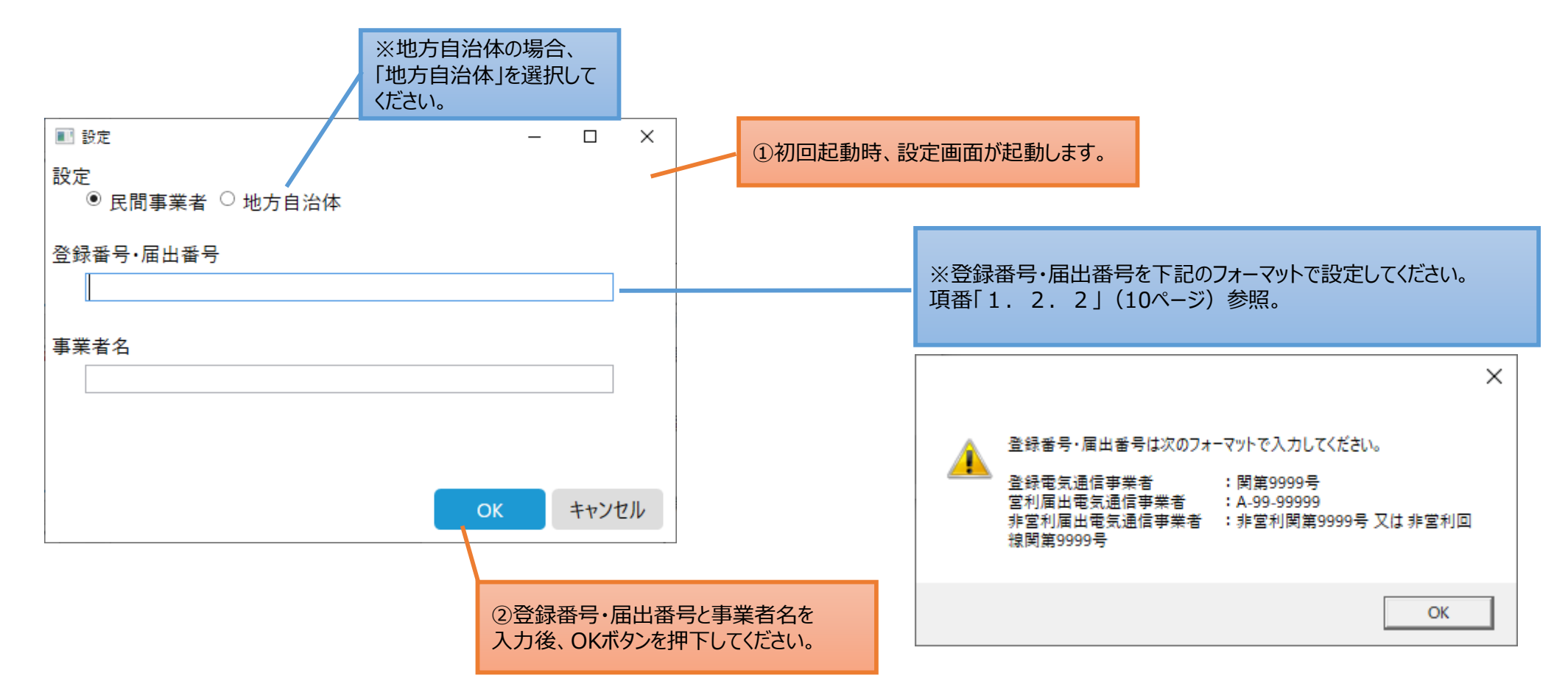

### **1.2** 初回起動時の設定

1.2.2 登録番号・届出番号は下記のフォーマットで設定してください。

※登録番号又は届出番号は、「電気通信事業の登録について(通知)」又は「電気通信事業の届出書について(通知)」に記載さ れています。また、情報通信統計データベースから確認可能です(非営利を除く)。

情報通信統計データベース https://www.soumu.go.jp/johotsusintokei/field/tsuushin04.html

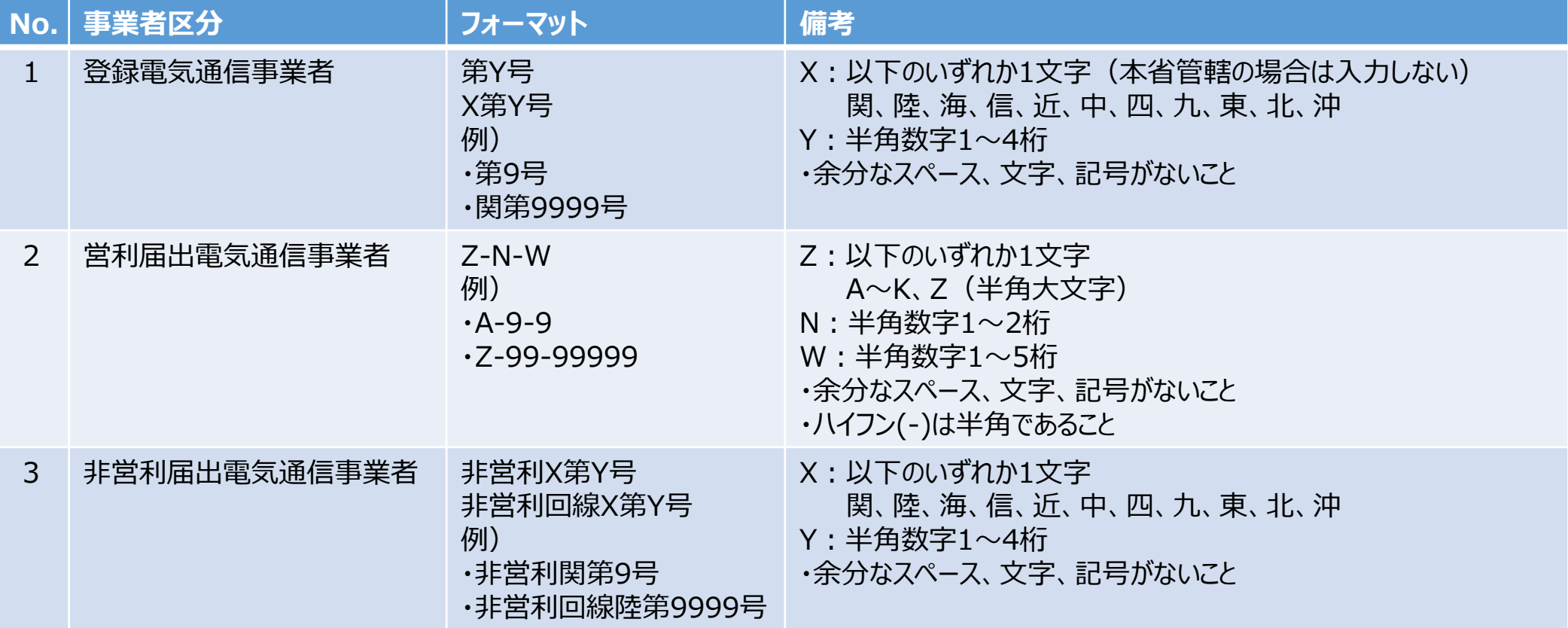

### **1.3** アプリケーションファイルの実行

提供区域入力画面が表示されます。

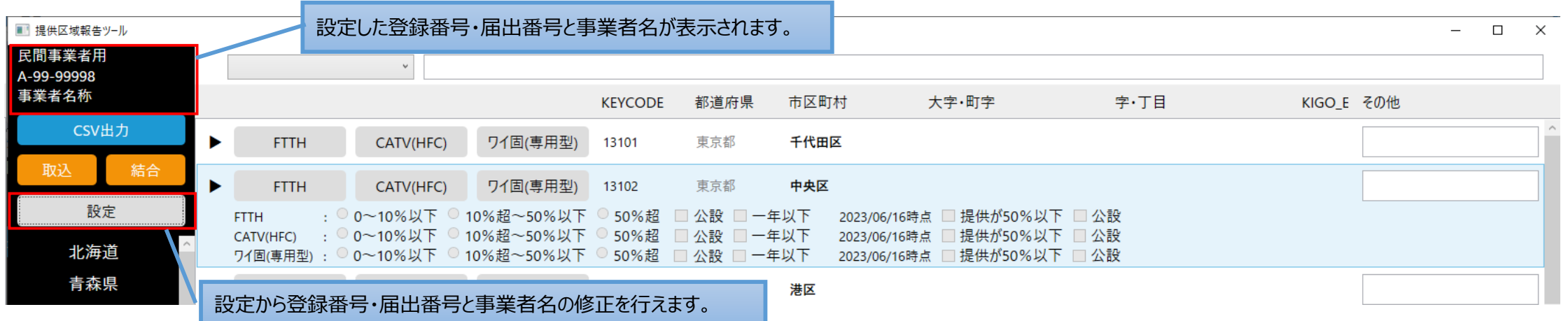

### **2.1** 画面の説明

### 提供区域入力画面

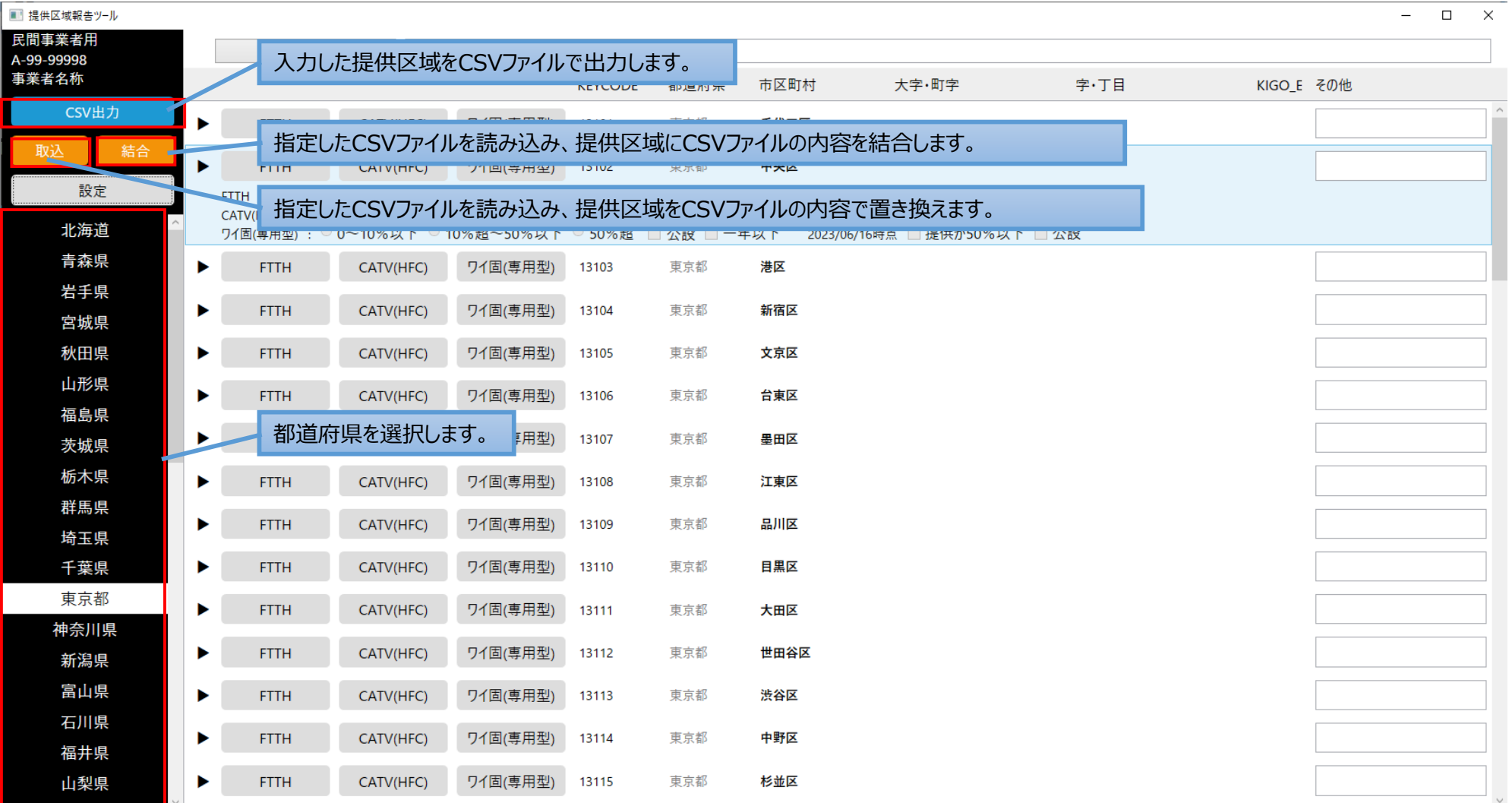

11

### **2.1** 画面の説明

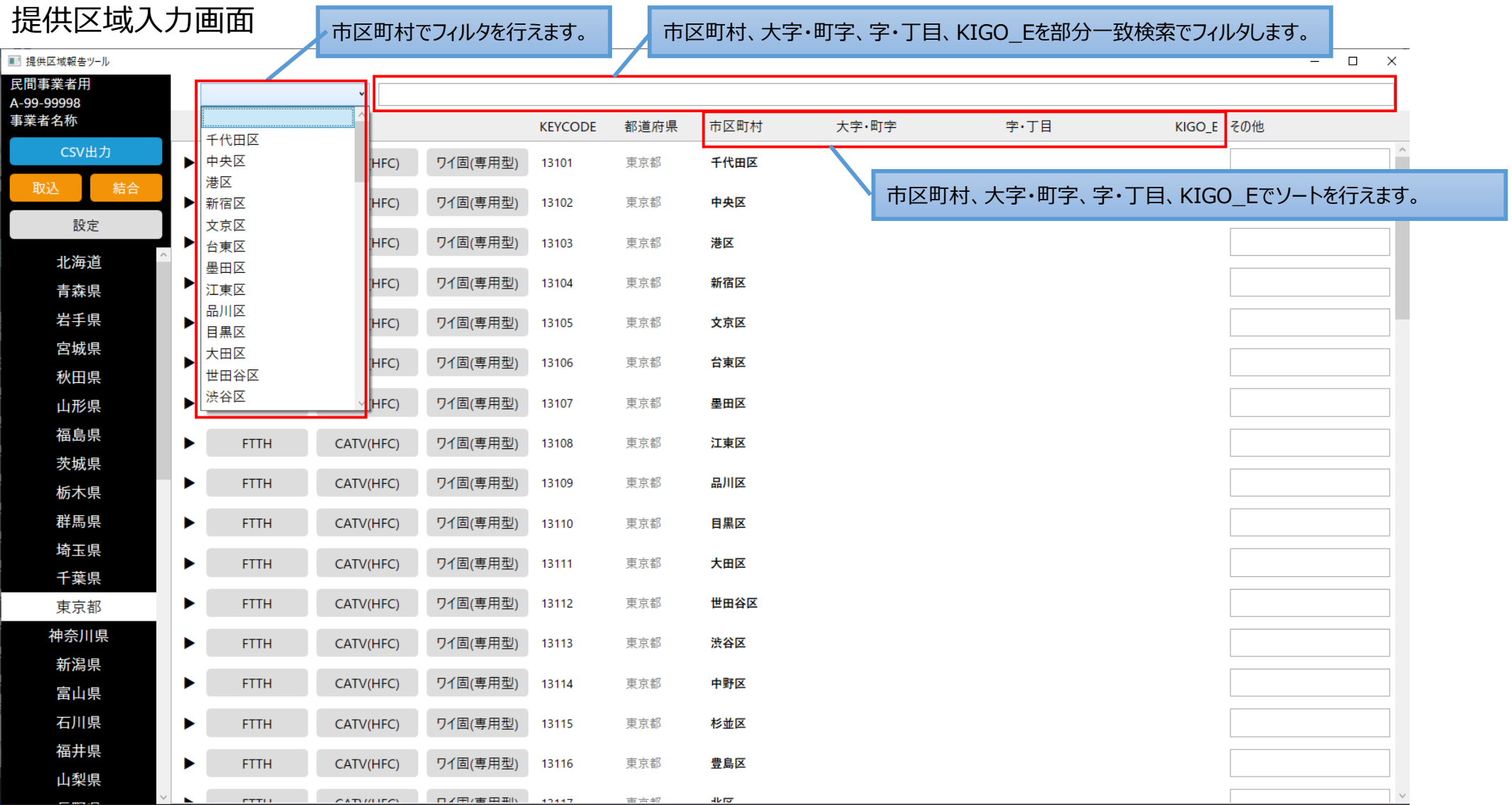

12

### **2.1** 画面の説明

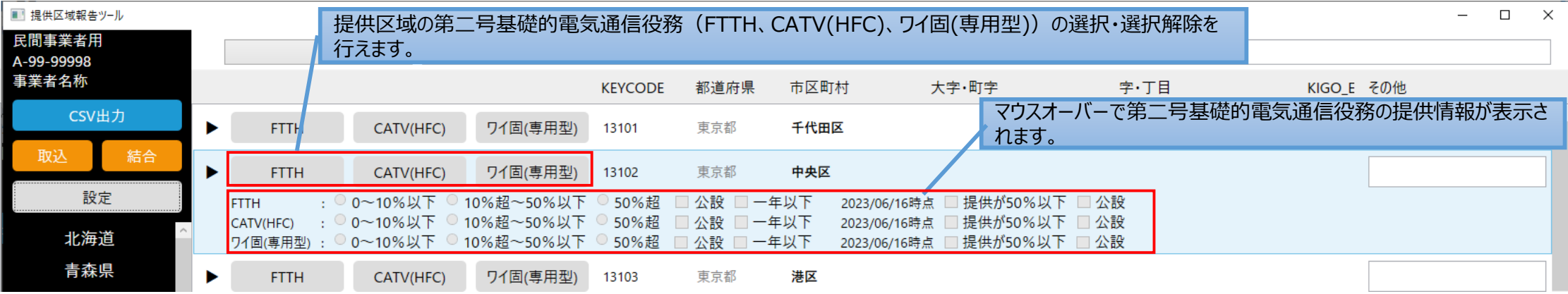

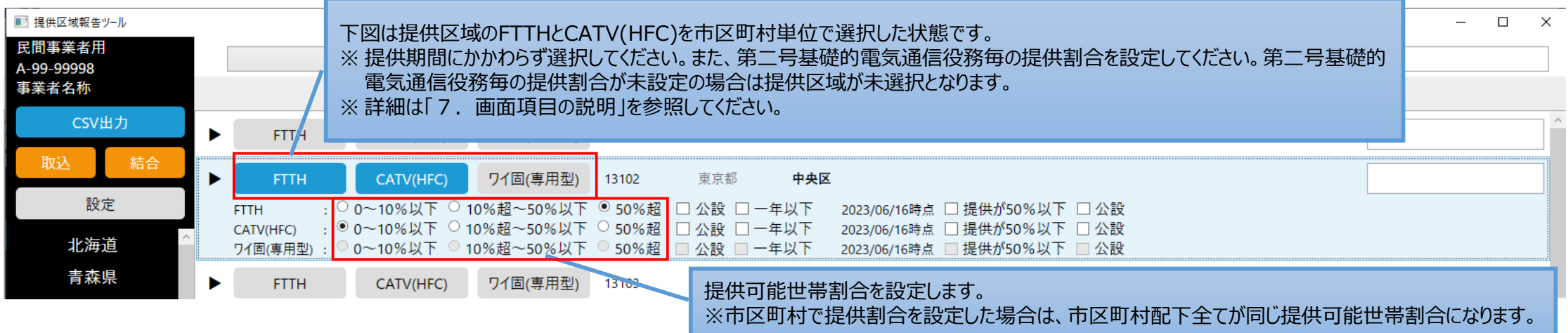

### **2.1** 画面の説明

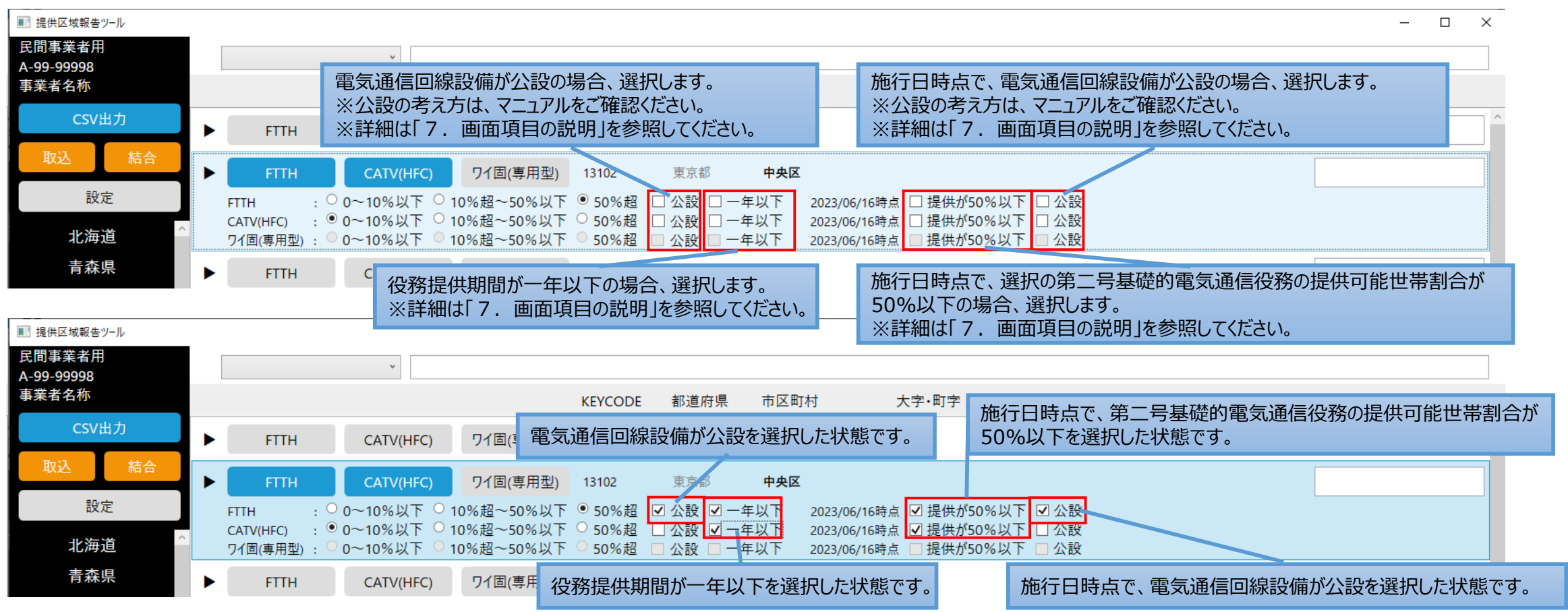

### **2.1** 画面の説明

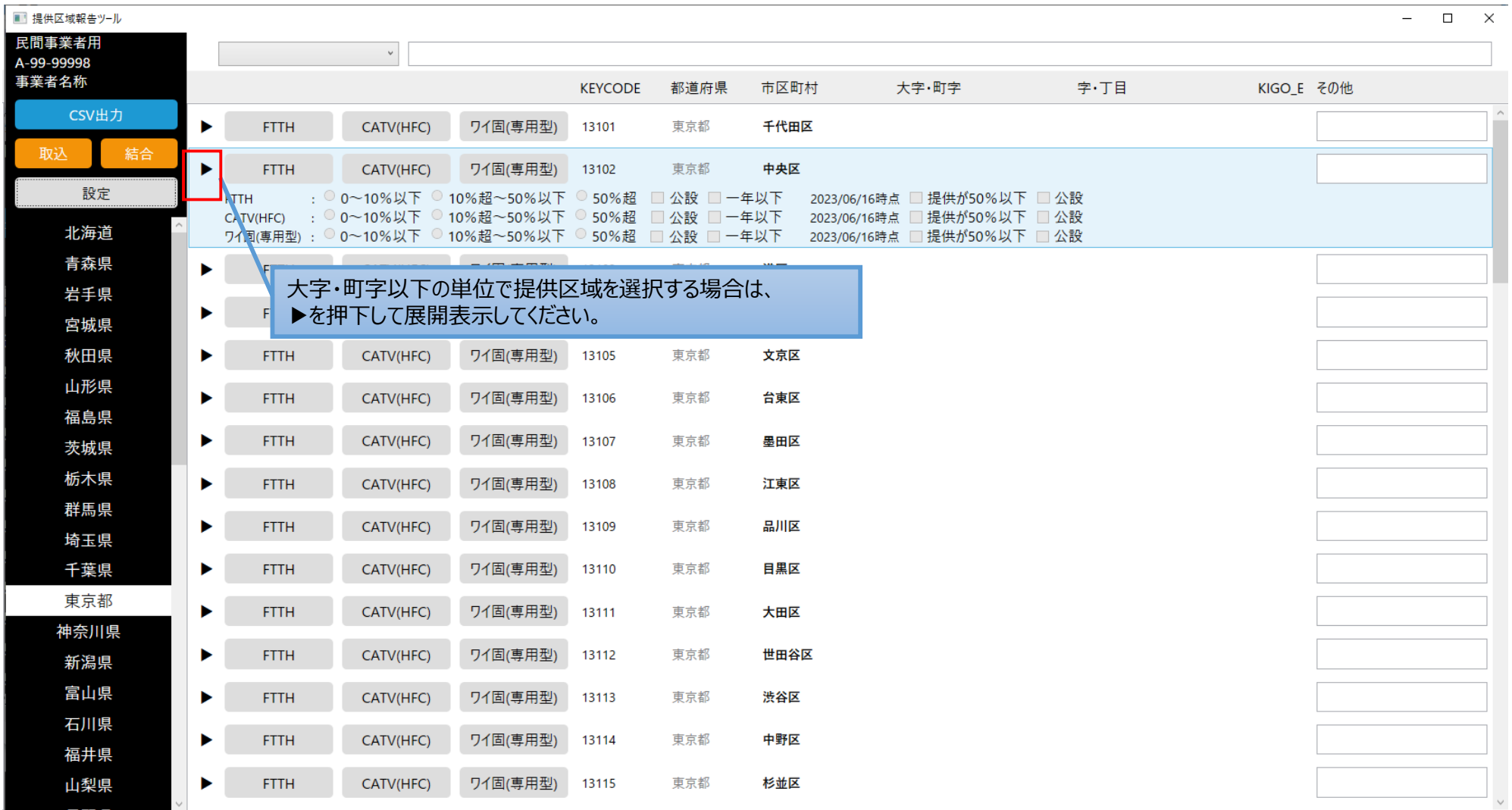

### **2.1** 画面の説明

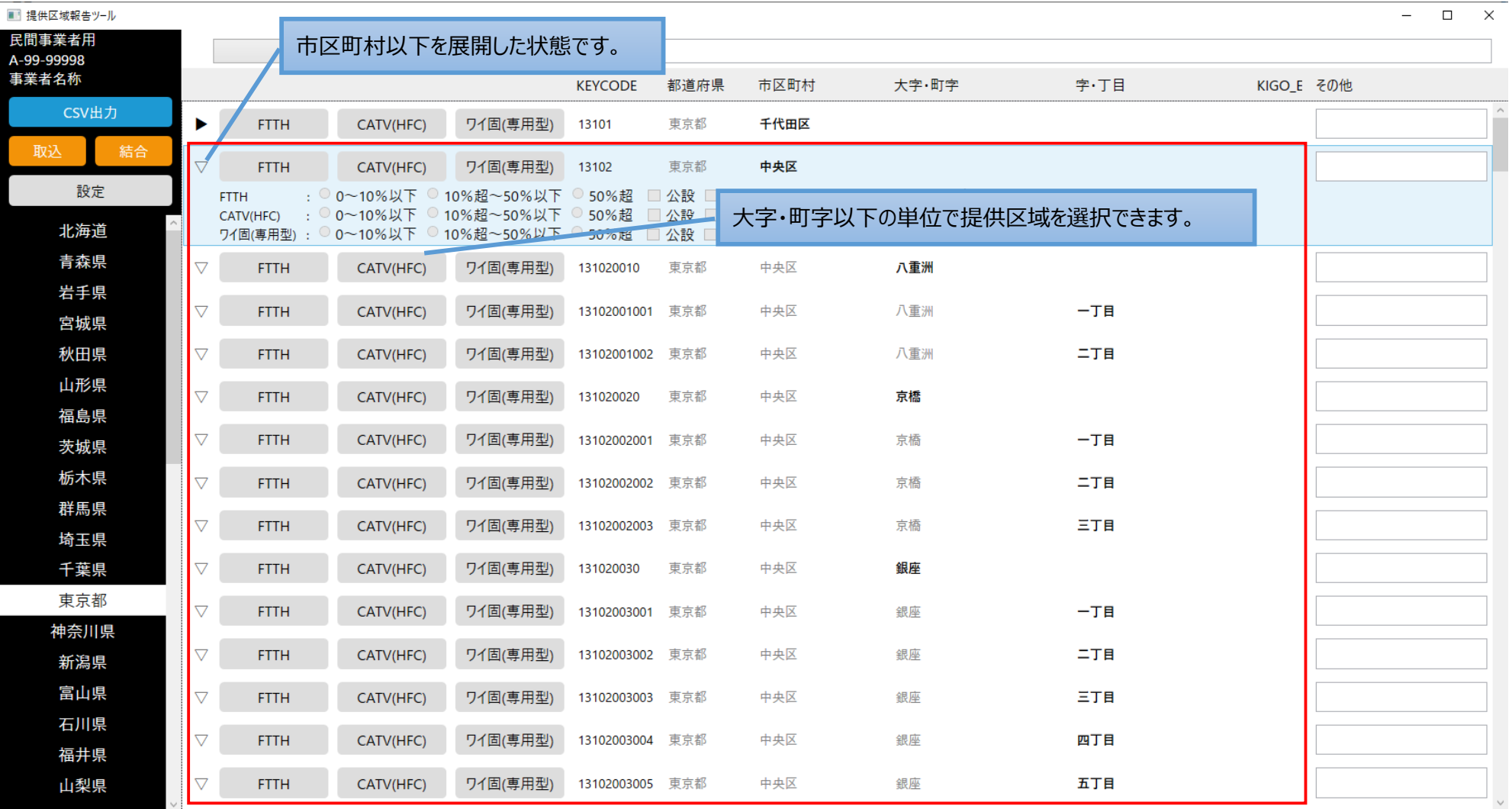

### **2.1** 画面の説明

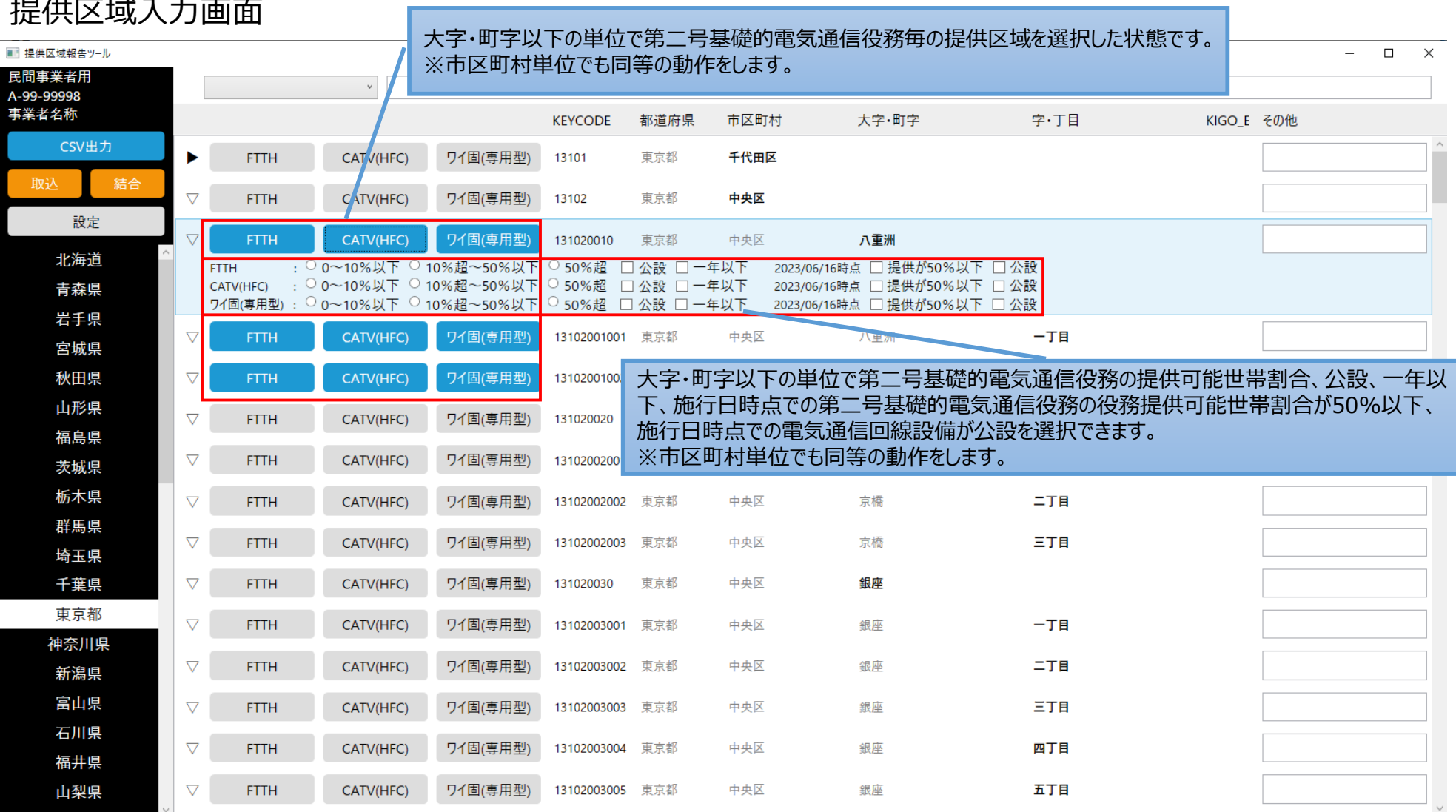

### **2.1** 画面の説明

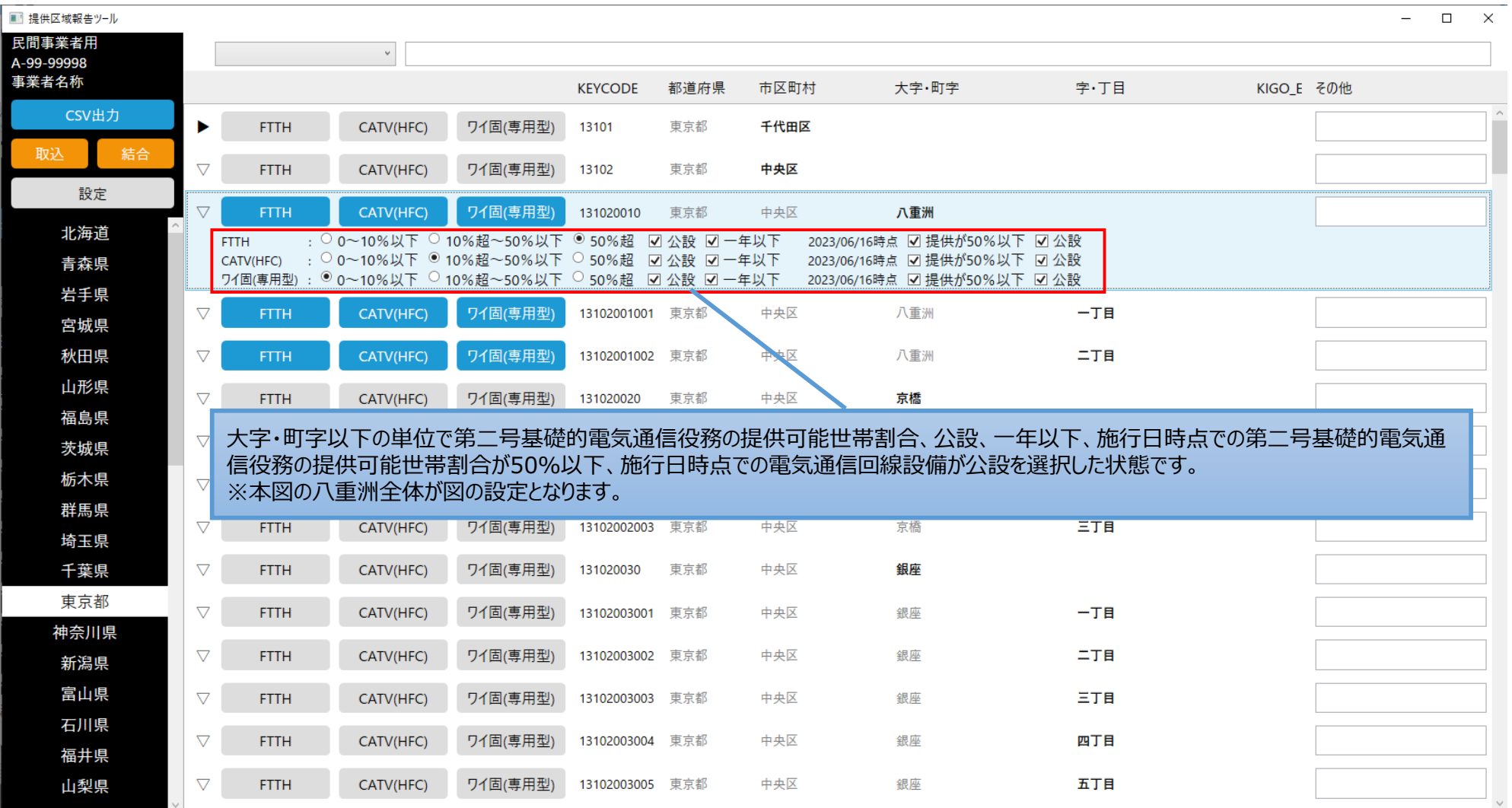

### **2.1** 画面の説明

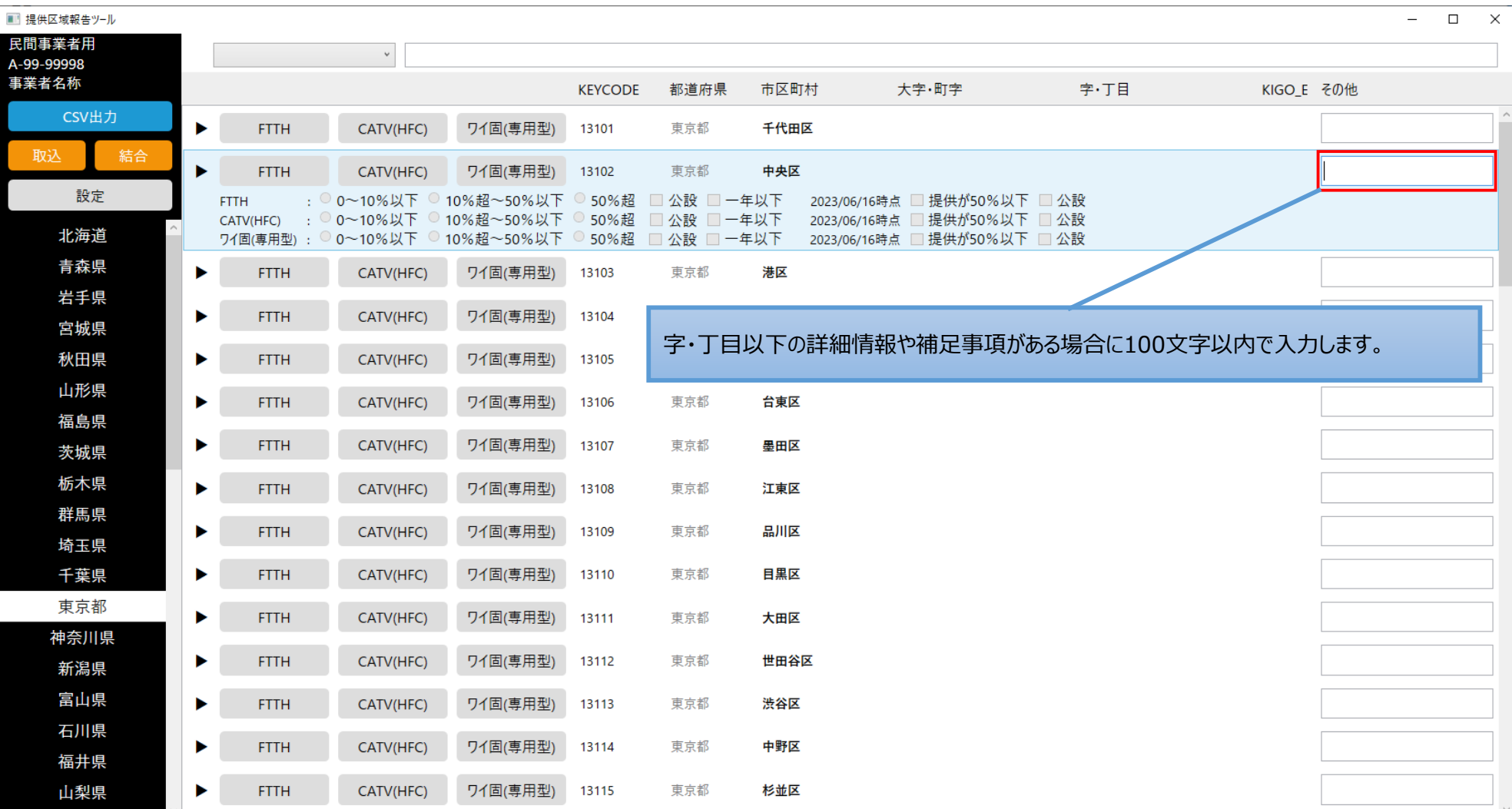

## **3.CSVファイルの出力**

### **3.1** CSVファイル出力の実行

### 提供区域の入力を完了した後、CSVファイルを出力してください。

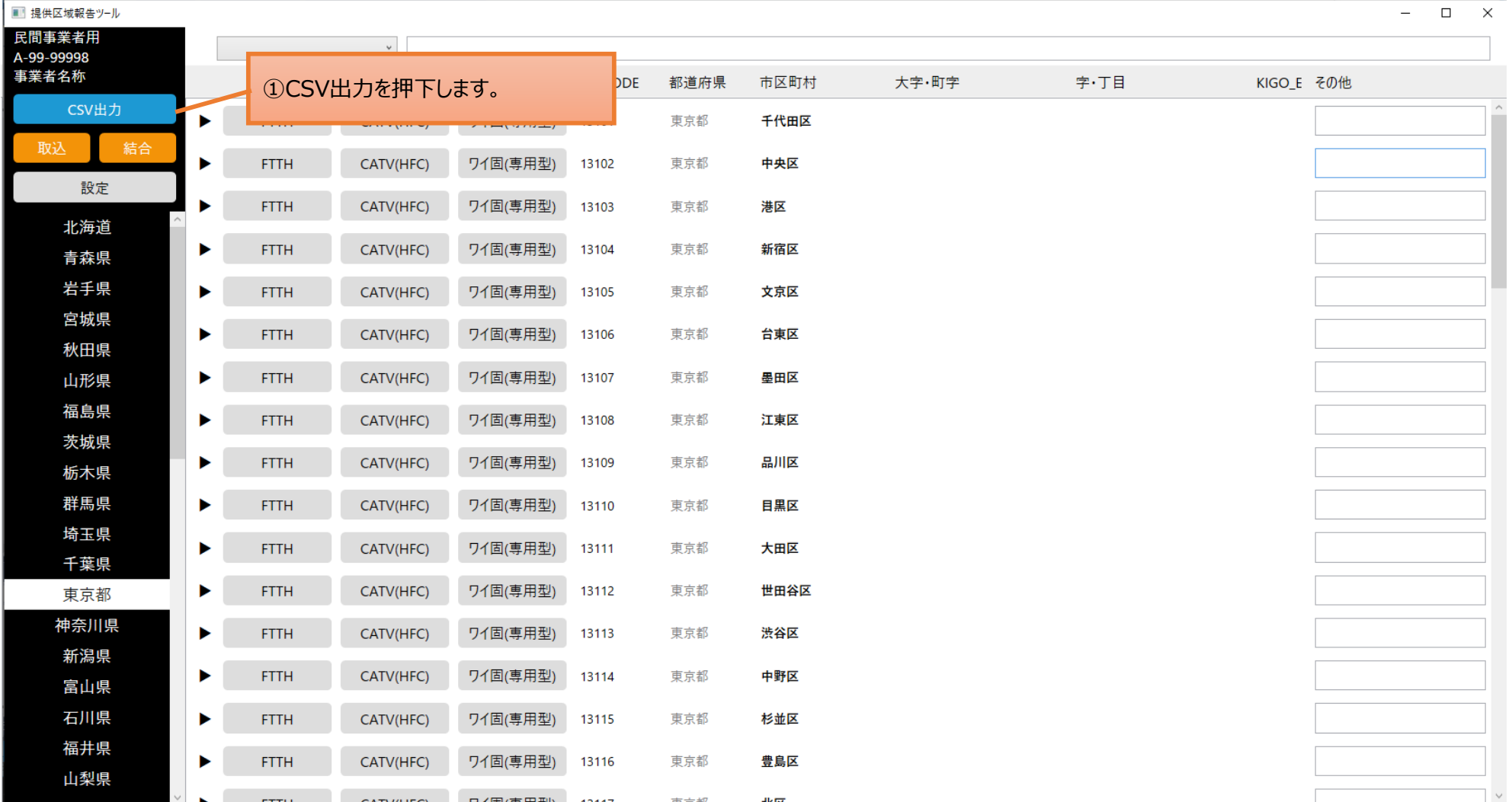

20

提供区域報告ツール 操作説明書

## **3.CSVファイルの出力**

### **3.1** CSVファイル出力の実行

[CSV出力]ボタンを押下すると、保存先選択ダイアログが表示されます。

保存するフォルダを選択して[保存]ボタンを押下してください。

ファイル名は「登録・届出番号\_出力年月日(YYmmdd).csv」となります。

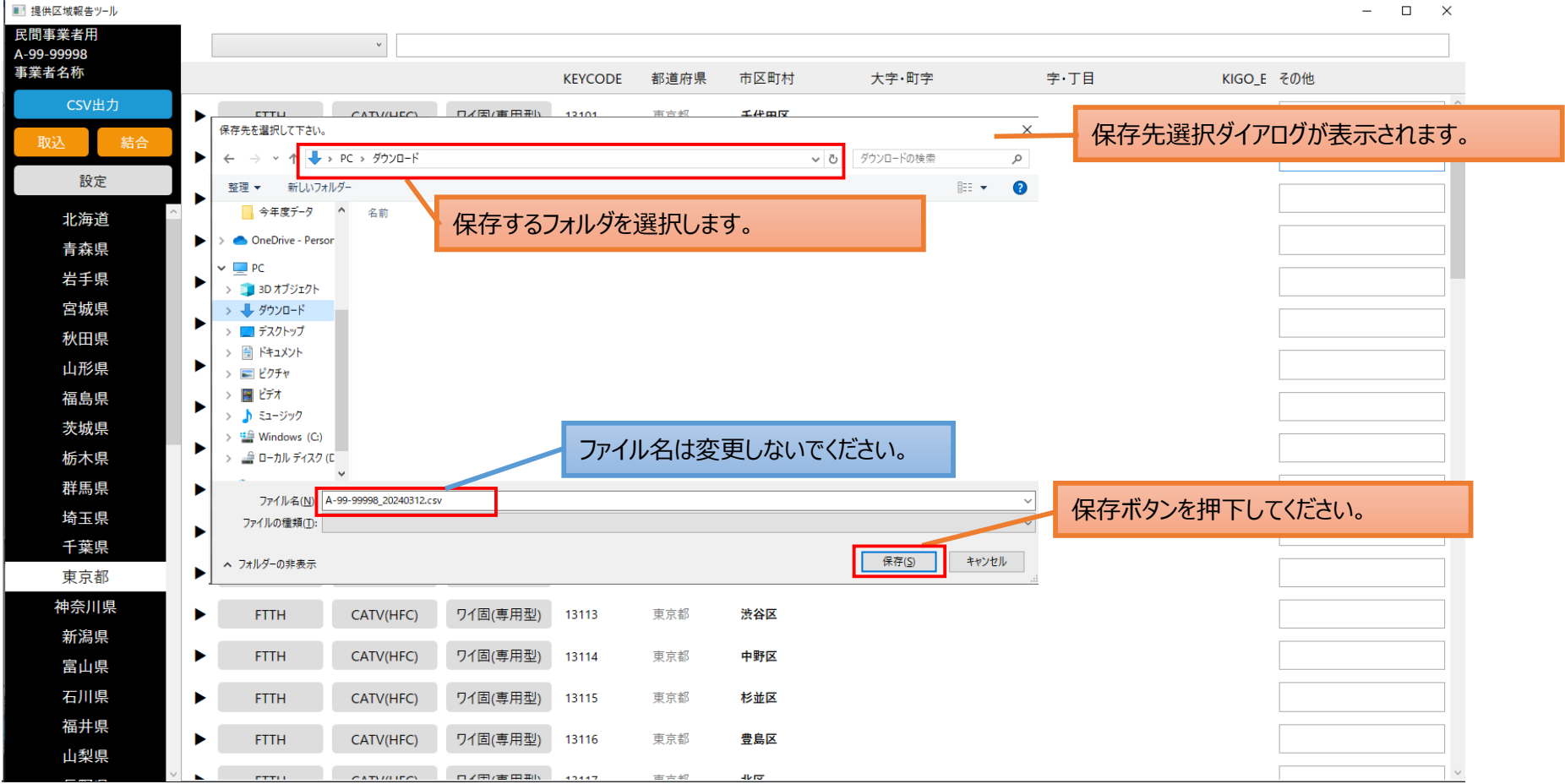

## **3.CSVファイルの出力**

### **3.1** CSVファイル出力の実行

CSVファイルの出力が終了すると、ダイアログが表示されますので[OK]ボタンを押下してください。

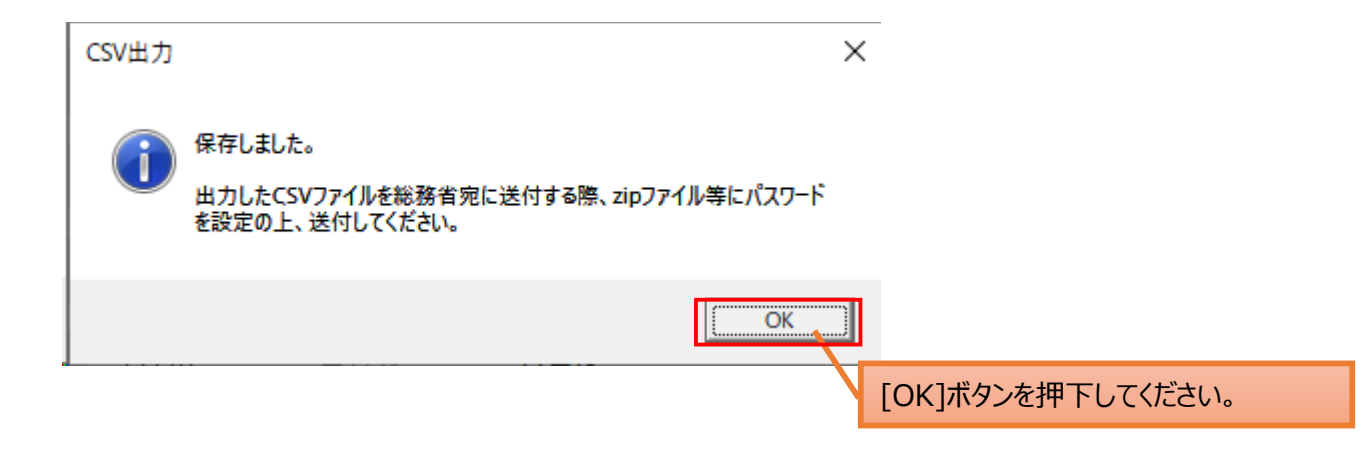

※総務省に出力したCSVファイルを送付する場合は、パスワードを設定したzipファイルで送付してください。 詳細は「5. 総務省報告」を参照してください。

## **4.CSVファイルの取込、結合**

### **4.1** CSVファイルの取込

報告対象事業者で作成した提供区域のCSVファイルを提供区域報告ツールに取り込みます。

※CSVファイルを提供区域報告ツールに取り込む場合は、提供区域報告ツールに入力した提供区域に関する情報は削除されます。提 供区域報告ツールに入力した提供区域に関する情報を保存したい場合は、表示している都道府県を別の都道府県に切り替える、提 供区域報告ツールを閉じて入力情報を保存する、若しくはCSVファイルに出力してください。

※取り込みが可能なCSVファイルのフォーマットは「8. CSVフォーマットの説明」を参照してください。

※「CSV出力」したファイルの取り込みが可能です。

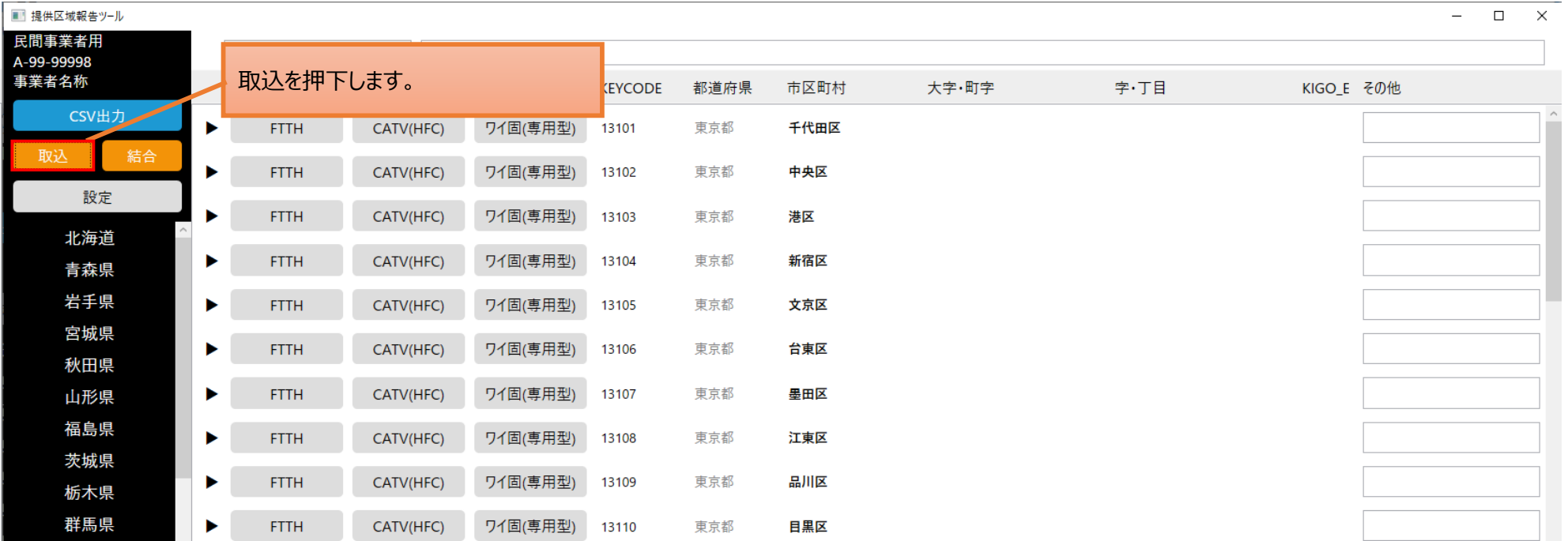

提供区域報告ツール 操作説明書

## **4.CSVファイルの取込、結合**

### **4.1** CSVファイルの取込

[取込]ボタンを押下すると、CSVファイル選択ダイアログが表示されます。 取り込むCSVファイルを選択して[開く]ボタンを押下してください。 ※取り込むCSVファイルは複数ファイルの選択はできません。

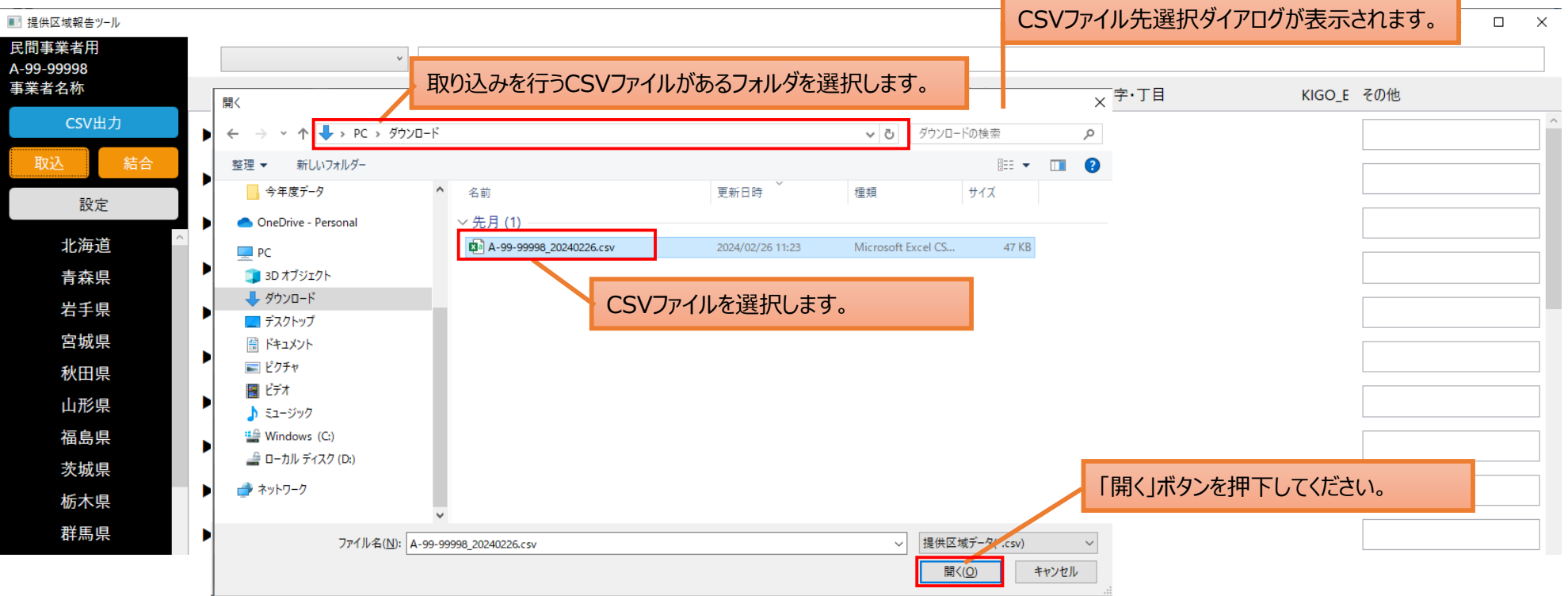

## **4.CSVファイルの取込、結合**

### **4.1** CSVファイルの取込

CSVファイル取り込みの警告メッセージが表示されます。処理を続行する場合、[OK]ボタンを押下してください。 ※[キャンセル]ボタン押下でCSVファイルの取り込みを中止します。

CSVファイルの取り込みが終了すると、ダイアログが表示されますので[OK]ボタンを押下してください。

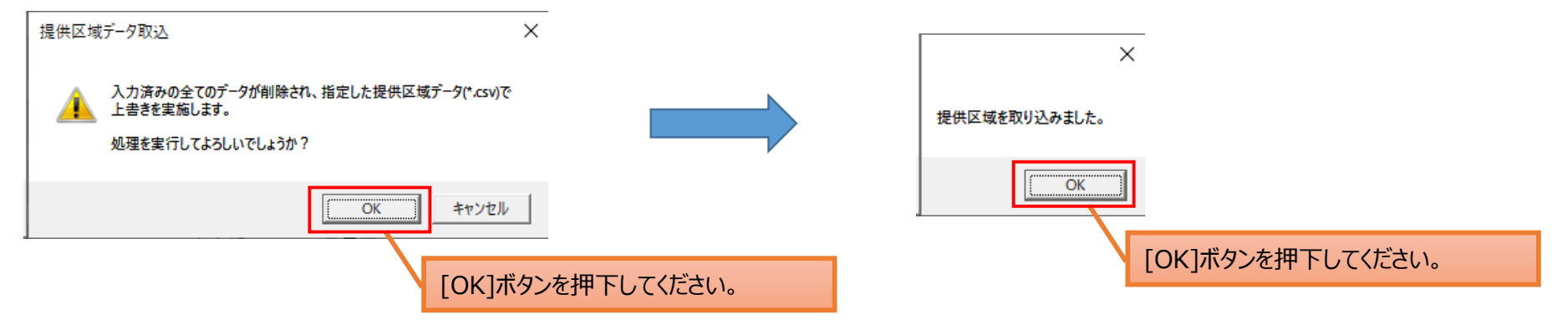

※ CSVファイル取り込み前の状態に戻したい場合は「 6.3 取込、結合前データの自動保存」を参照してください。

## **4.CSVファイルの取込、結合**

### **4.2** CSVファイルの結合

報告対象事業者の担当者内で都道府県単位や市区町村単位に作業を分担する場合、都道府県単位や市区町村単位で出力した CSVファイルを提供区域報告ツールに取り込み結合することができます。結合した提供区域は [CSV出力]ボタン押下により総務省に送 付する1つのCSVファイルとして提出できます。

※提供区域報告ツールの作業中の状態に結合できます。

※結合時に同じ提供区域が存在する場合は結合条件により結合を行います。詳細は「9.結合条件の説明」を参照してください。

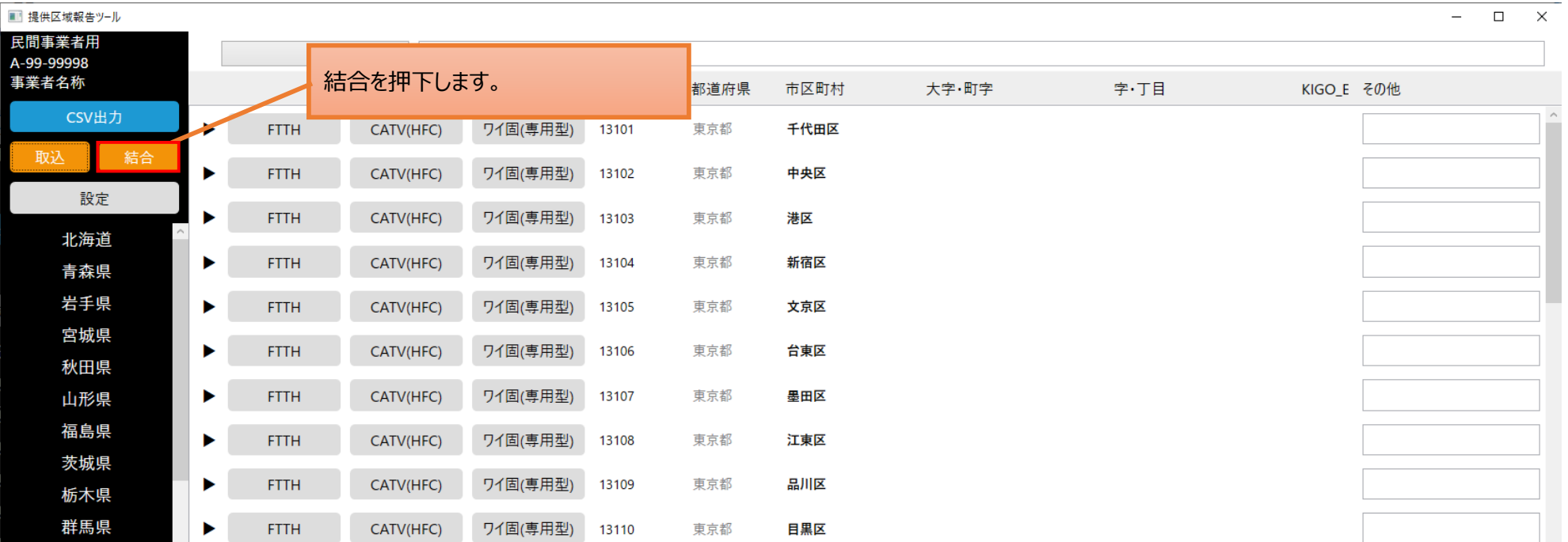

提供区域報告ツール 操作説明書

## **4.CSVファイルの取込、結合**

### **4.2** CSVファイルの結合

[結合]ボタンを押下すると、CSVファイル選択ダイアログが表示されます。

結合するCSVファイルを選択して[開く]ボタンを押下してください。

※結合するCSVファイルの選択は1ファイル毎に行います(複数のCSVファイルの結合は本手順を繰り返してください)。

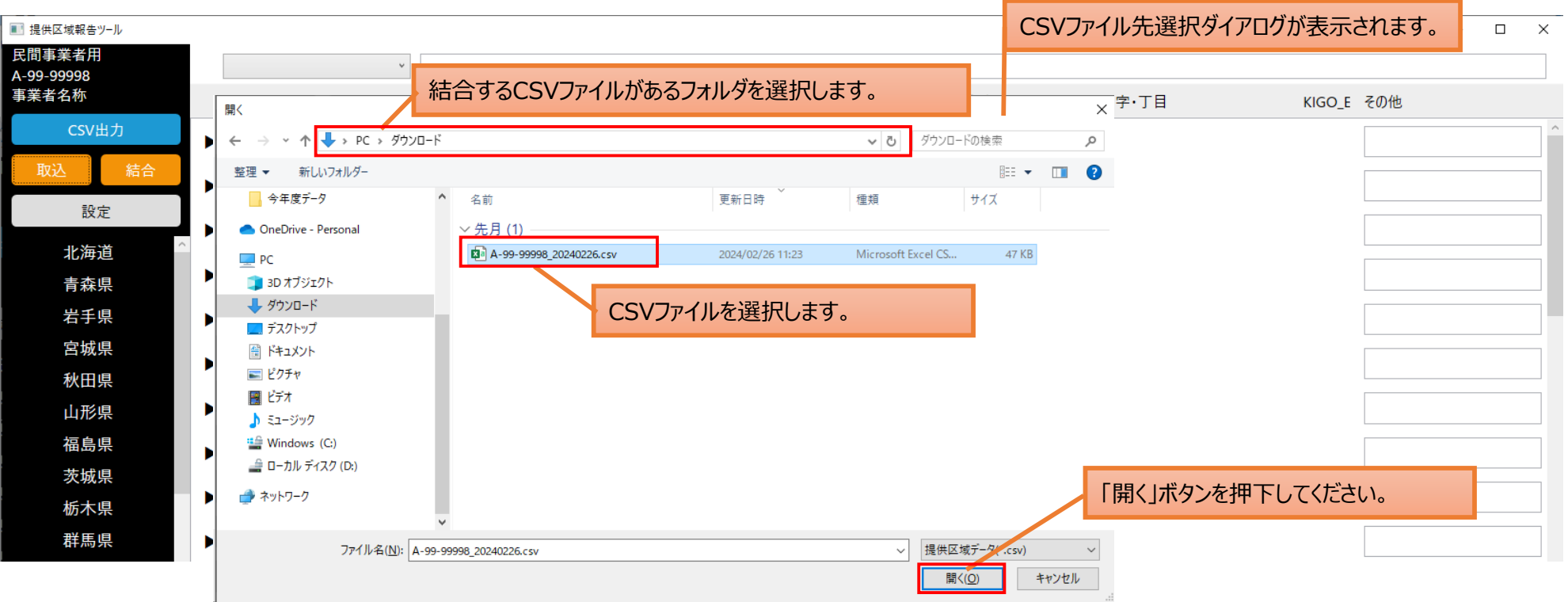

提供区域報告ツール 操作説明書

## **4.CSVファイルの取込、結合**

### **4.2** CSVファイルの結合

結合の警告メッセージが表示されます。処理を続行する場合、[OK]ボタンを押下してください。

※[キャンセル]ボタン押下で結合を中止します。

結合が終了すると、ダイアログが表示されますので[OK]ボタンを押下してください。

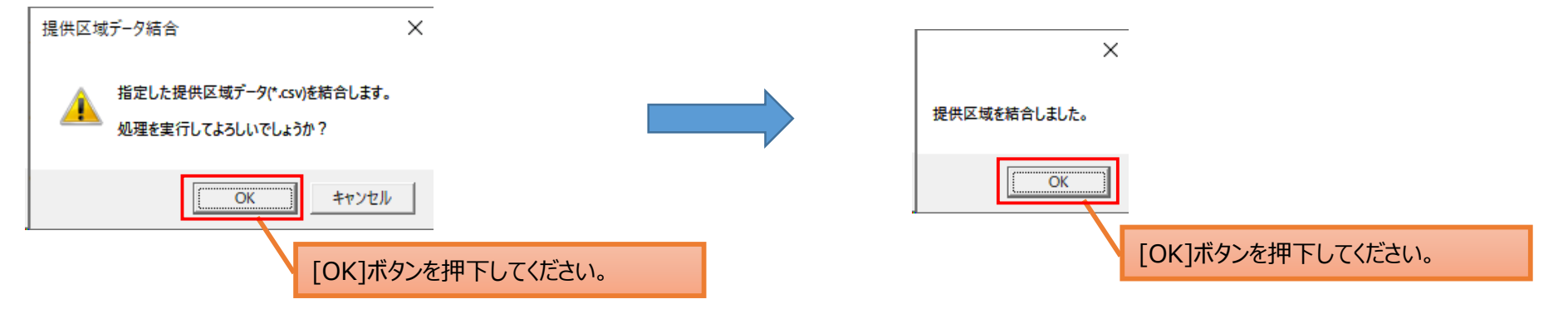

※ 結合前の状態に戻したい場合は「 6.3 取込、結合前データの自動保存」を参照してください。

## **4.CSVファイルの結合**

**4.2** CSVファイルの結合(提供区域報告ツールを使用せずに手動で行う場合)

報告対象事業者の担当者内で都道府県単位や市区町村単位に作業を分担する場合、下記の手順でCSVファイルを結合してください。

手順1 下記のファイルをメモ帳等で開く。

- ・総務省に送付するベースとなるCSVファイル(以降、ファイル①とする)
- ・ファイル①に結合するCSVファイル(以降、ファイル②とする)
- 手順2 下記が一致していることを確認する。
	- ・ファイル①の2行目の「登録・届出番号」および「事業者名」
	- ・ファイル②の2行目の「登録・届出番号」および「事業者名」

※一致していない場合は、以下の対応を行う。

- ・ファイル②の2行目のカンマ(,)は削除せずに、「登録・届出番号」および「事業者名」を削除する。 (ファイルの3行目以降のように「登録・届出番号」および「事業者名」に文字がない状態にする)
- 手順3 ファイル②の2行目以降をコピーする。
- 手順4 ファイル①の末尾に「手順3」でコピーした内容を貼り付ける。
- 手順5 ファイル①を保存する。ファイル名は「登録・届出番号\_出力年月日(YYmmdd).csv」から変更しないでください。

手順6 結合するCSVファイルが複数ある場合は手順1~手順5を繰り返す。

## **5.総務省報告**

### **5.1** 総務省報告

保存したCSVファイルをZIP化し、電子メールにて総務省に送付してください。送付先は、マニュアルの報告先を確認してください。 ZIPファイルのファイルサイズが10MBを超える場合は、総務省担当者に連絡し提出方法について指示を受けてください。

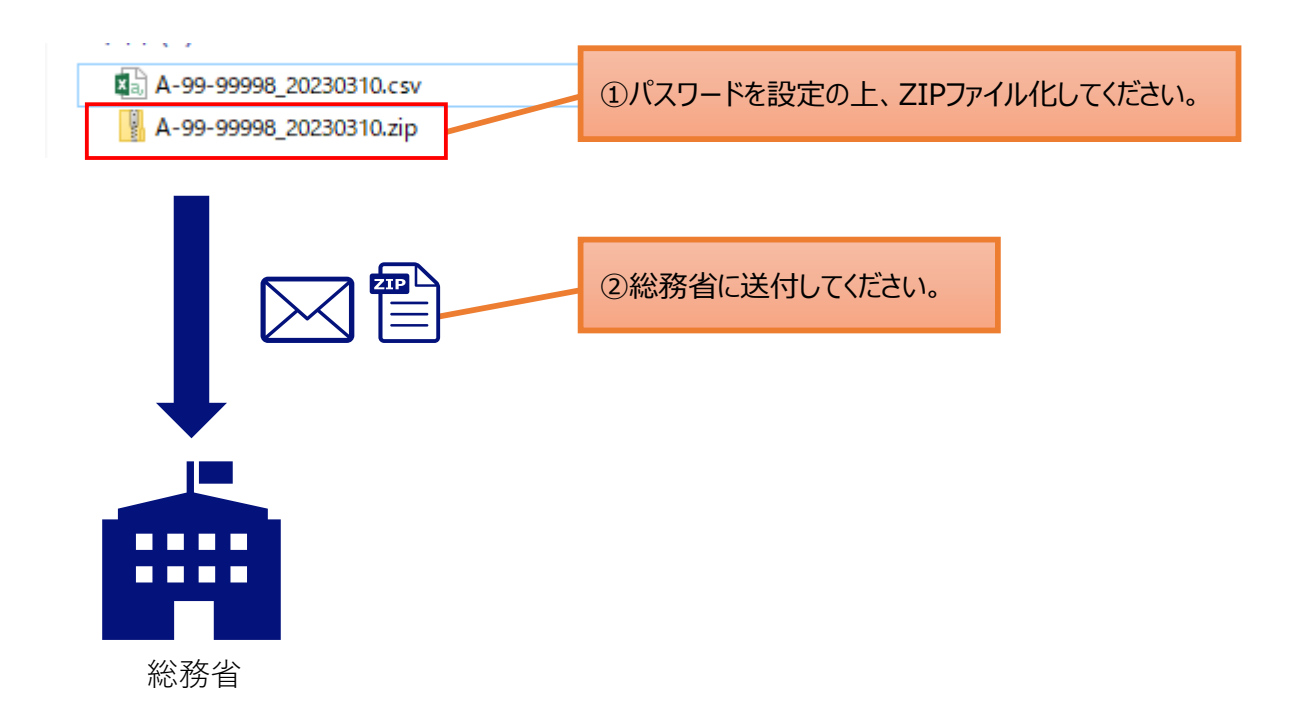

### **6.1** 入力データの自動保存

#### 提供区域入力画面で入力した情報は、自動的に保存します。

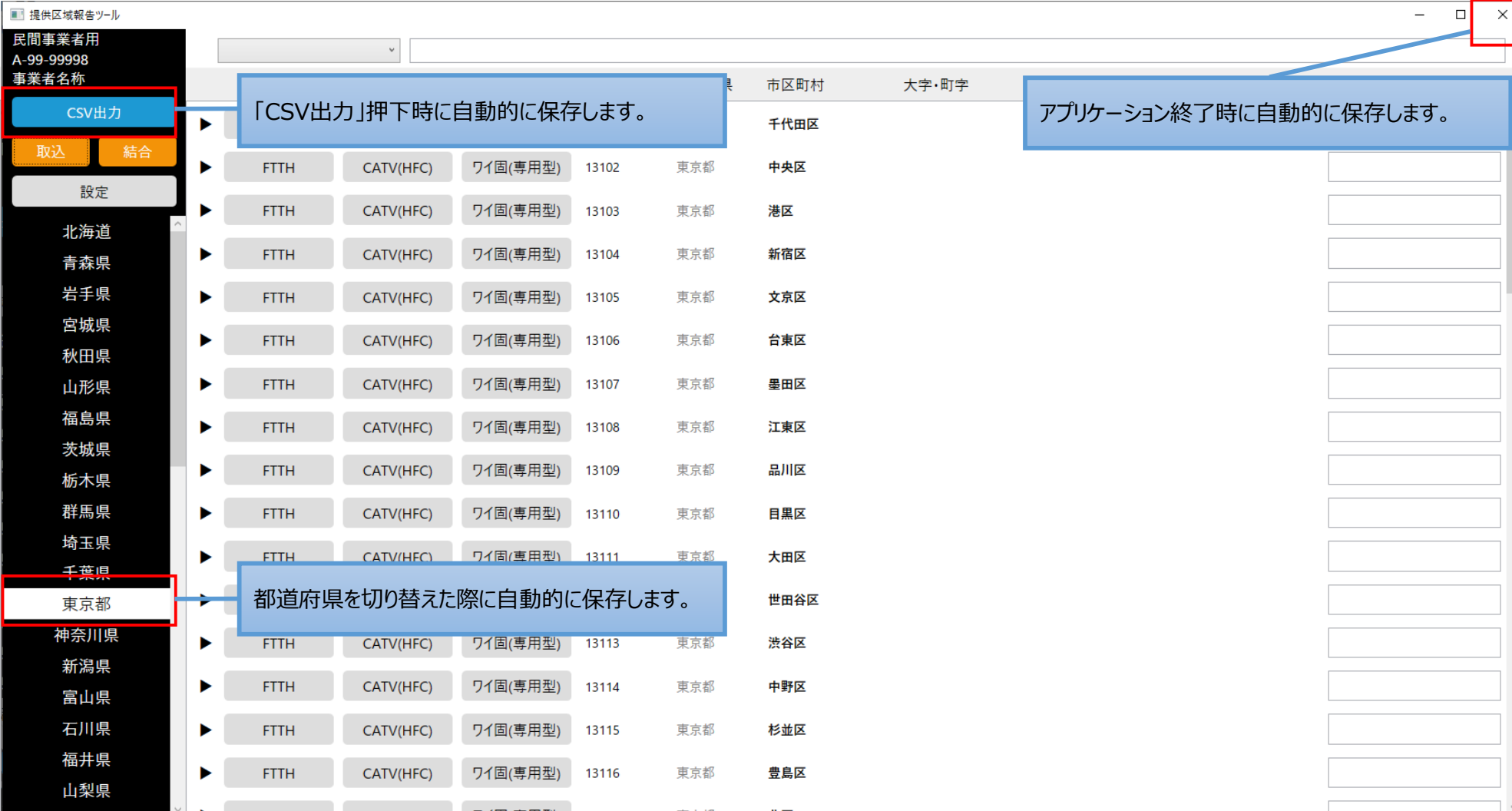

### **6.1** 入力データの自動保存

自動保存されたデータは、アプリケーションと同じフォルダに保存されます。 バックアップが必要な場合は、次のファイルをコピーしてください。

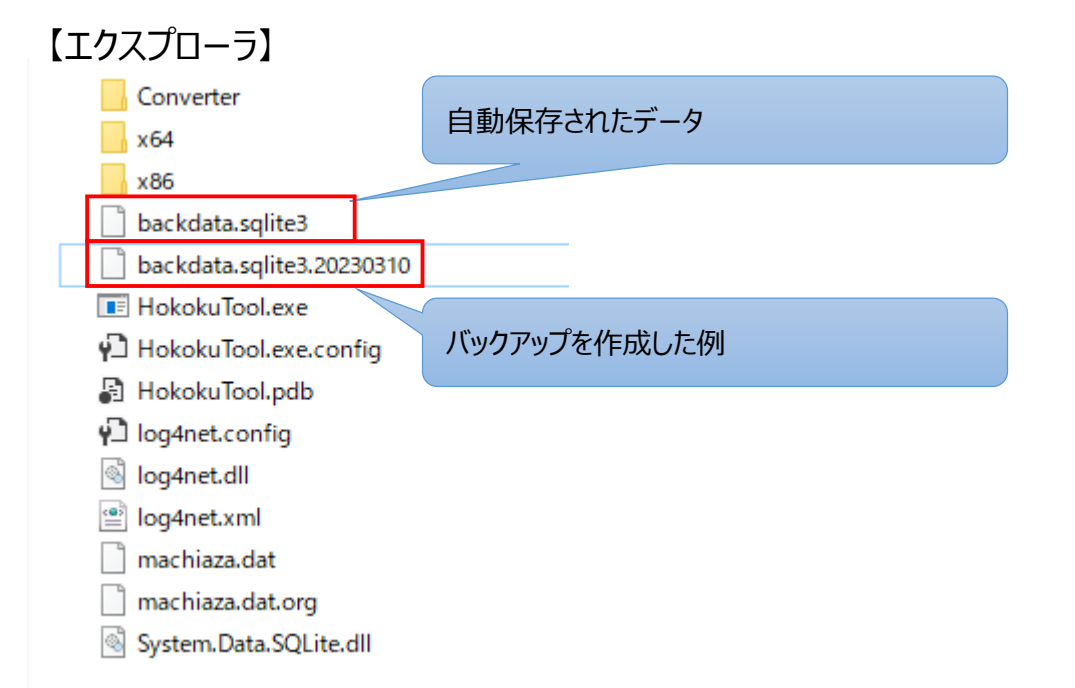

### **6.2** 前年度データの参照

アプリケーションが含まれるフォルダを前年度データ参照用として丸ごとコピーしてください。 コピーしたフォルダのツールを実行することで、複数のツールを起動することができます。

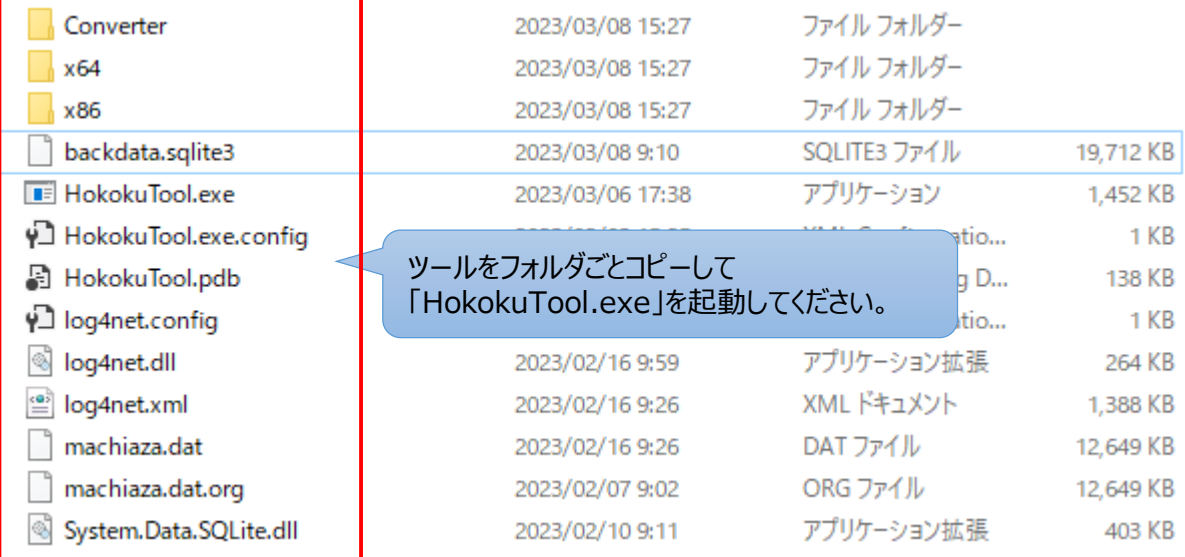

### **6.3** 取込、結合前データの自動保存

取込、結合直前に提供区域のデータを自動保存します。保存されたデータは、アプリケーションと同じフォルダに保存されます。

取込、結合直前の状態に戻したい場合は提供区域報告ツールを終了し、自動保存データ(backdata.sqlite3. yyyyMMddHHmmss)をbackdata.sqlite3 にコピーする若しくはリネームしてから提供区域報告ツールを起動してください。

※取込、結合直前に自動保存されるデータは提供区域報告ツールでは自動で削除しません。ファイル容量が増加するため不要な場合、事 業者様の責任において削除をお願いいたします。

#### 補足) 【エクスプローラ】 ※ backdata.sqlite3. yyyyMMddHHmmss を backdata.sqlite3 へコピーする。  $x64$ backdata.sqlite3 をリネーム若しくは削除を行い、 backdata.sqlite3. yyyyMMddHHmmss をコピーしたファイル名を backdata.sqlite3 にリネームする。 backdata.sqlite3 Dackdata.sqlite3.20240308162921 backdata.sqlite3.20240308200432 ※ backdata.sqlite3. yyyyMMddHHmmss を backdata.sqlite3 へリネームする。 backdata.sqlite3.20240308220456 backdata.sqlite3 をリネーム若しくは削除を行い、 backdata.sqlite3. yyyyMMddHHmmss をbackdata.sqlite3 に リネームする。backdata.sqlite3.20240308230502 backdata.sqlite3.20240309002617 backdata.sqlite3.20240309004109 backdata.sqlite3.20240309004622 取込、結合する直前の自動保存されたデータ。 backdata.sqlite3.20240309110833 保存ファイルの形式は「backdata.sqlite3. yyyyMMddHHmmss」 backdata.sqlite3.20240312160310 yyyy:西暦4桁 backdata.sqlite3.20240312164955 **MM : 月2桁** ET ETTORIOG **E HokokuTool.exe** dd : 日2桁 P] HokokuTool.exe.config HH :時(24時間) 2桁 ■ licenses.txt mm :分2桁 d log4net.dll ss :秒2桁 C log4net.xml machiaza.dat.org 自動保存した年月日時分秒を表す。 System.Data.SQLite.dll System.Data.SQLite.xml

## **7.画面項目の説明**

### **7.1** 画面項目の説明

#### 画面項目の定義は下記の通りとします。

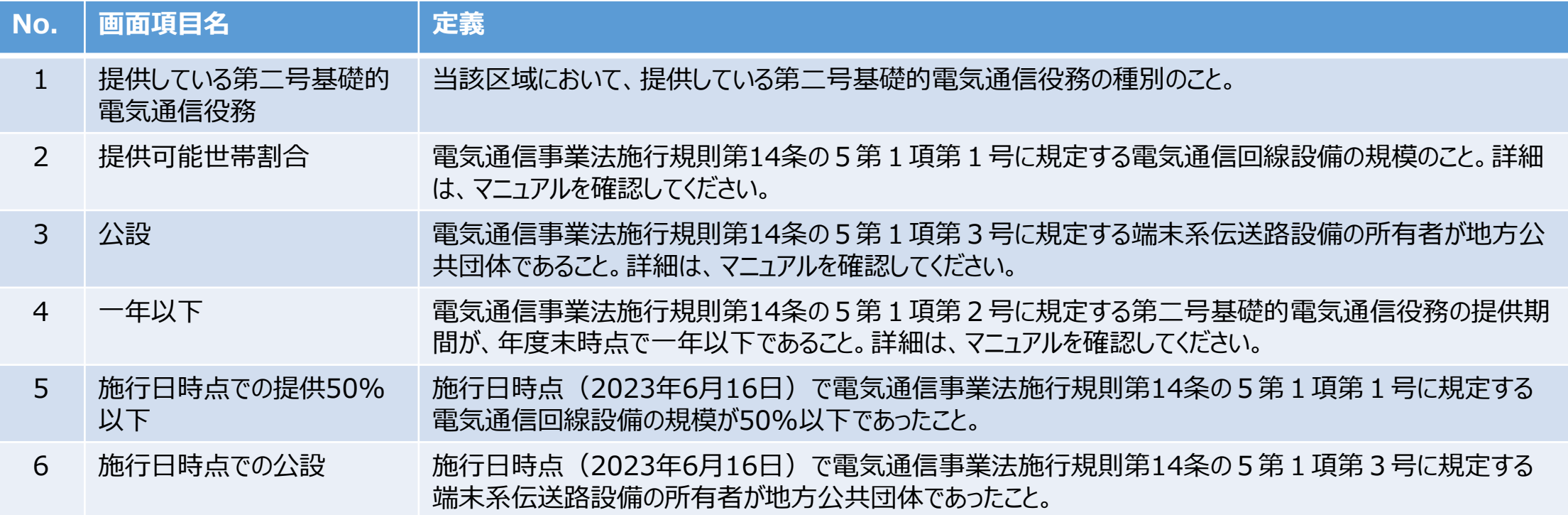

提供区域報告ツール 操作説明書

## **8.CSVフォーマットの説明**

### **8.1** CSVフォーマットの説明

CSVフォーマット(カンマ区切り)の定義は下記の通りとし文字コードに「UTF-8」を使用します。

【ヘッダ】

以下の項目名の並びでカンマ区切りの先頭行に存在します。

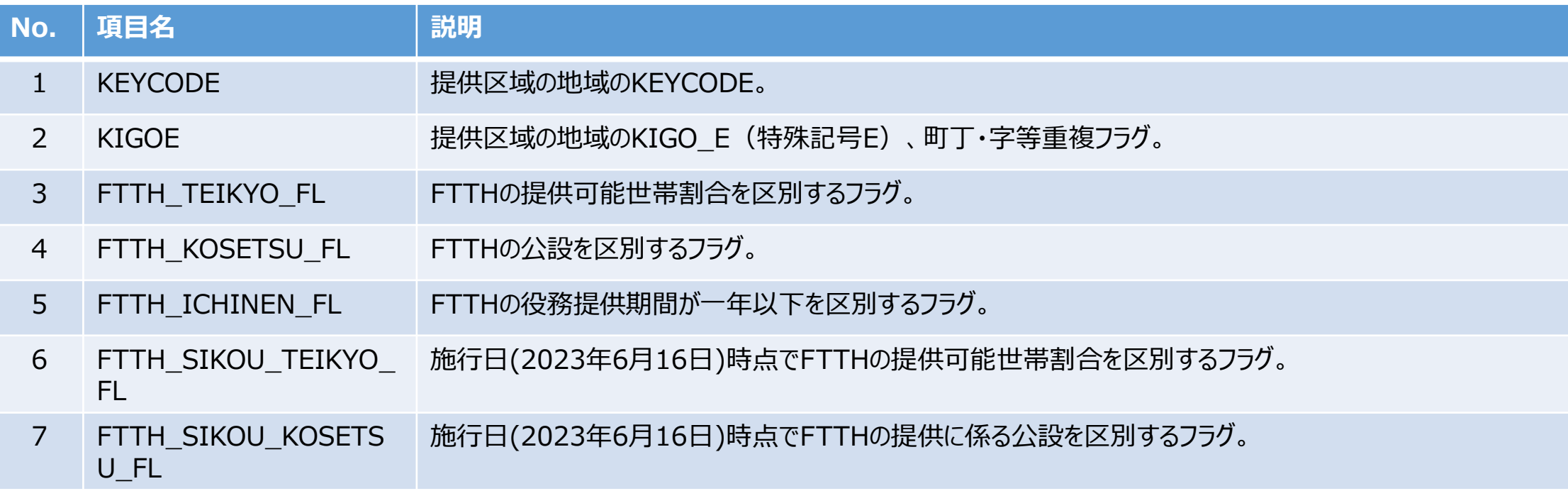
## **8.CSVフォーマットの説明**

### **8.1** CSVフォーマットの説明

CSVフォーマット(カンマ区切り)の定義は下記の通りとし文字コードに「UTF-8」を使用します。

【ヘッダ】

以下の項目名の並びでカンマ区切りの先頭行に存在します。

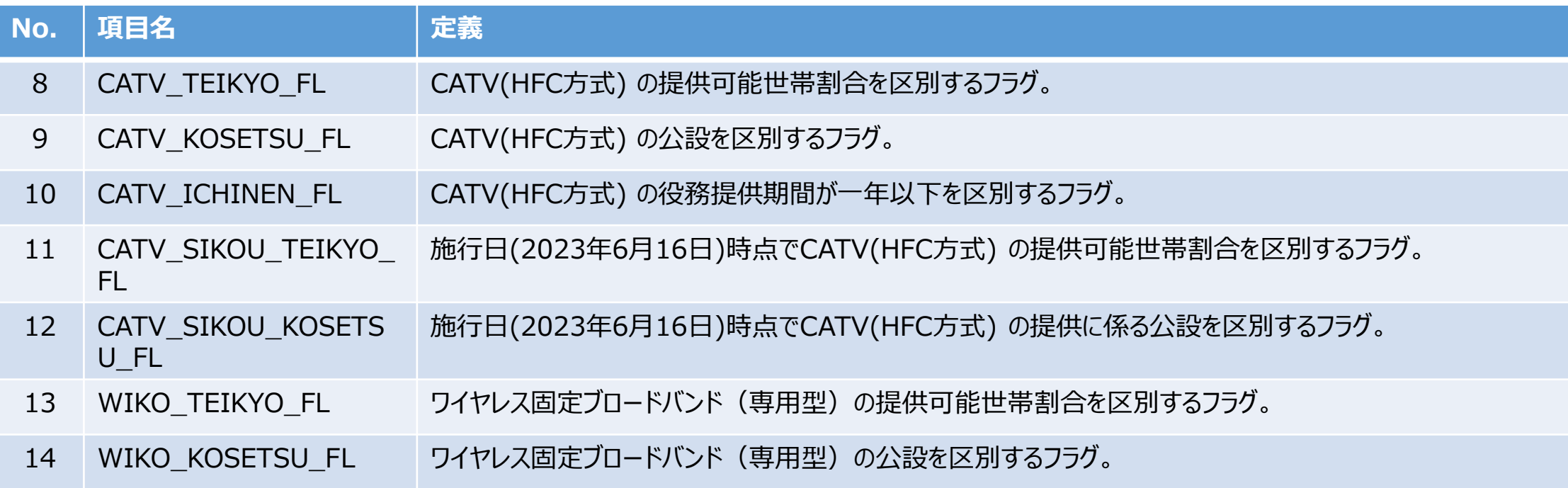

## **8.CSVフォーマットの説明**

### **8.1** CSVフォーマットの説明

CSVフォーマット(カンマ区切り)の定義は下記の通りとし文字コードに「UTF-8」を使用します。

【ヘッダ】

以下の項目名の並びでカンマ区切りの先頭行に存在します。

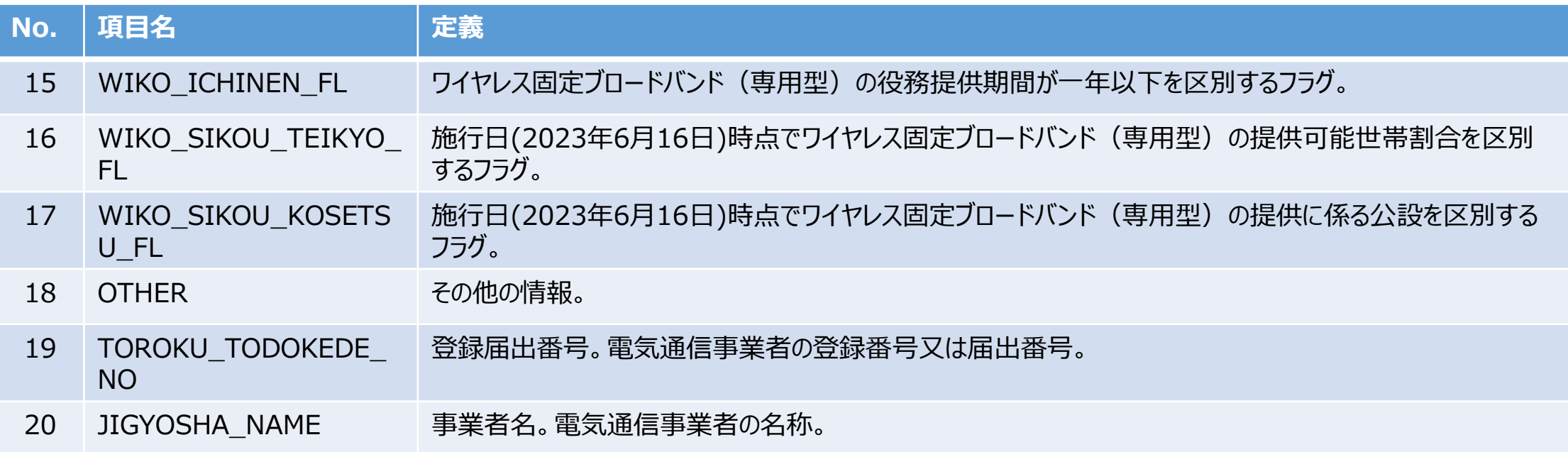

## **8.CSVフォーマットの説明**

### **8.1** CSVフォーマットの説明

CSVフォーマット(カンマ区切り)の定義は下記の通りとし文字コードに「UTF-8」を使用します。 【データ】

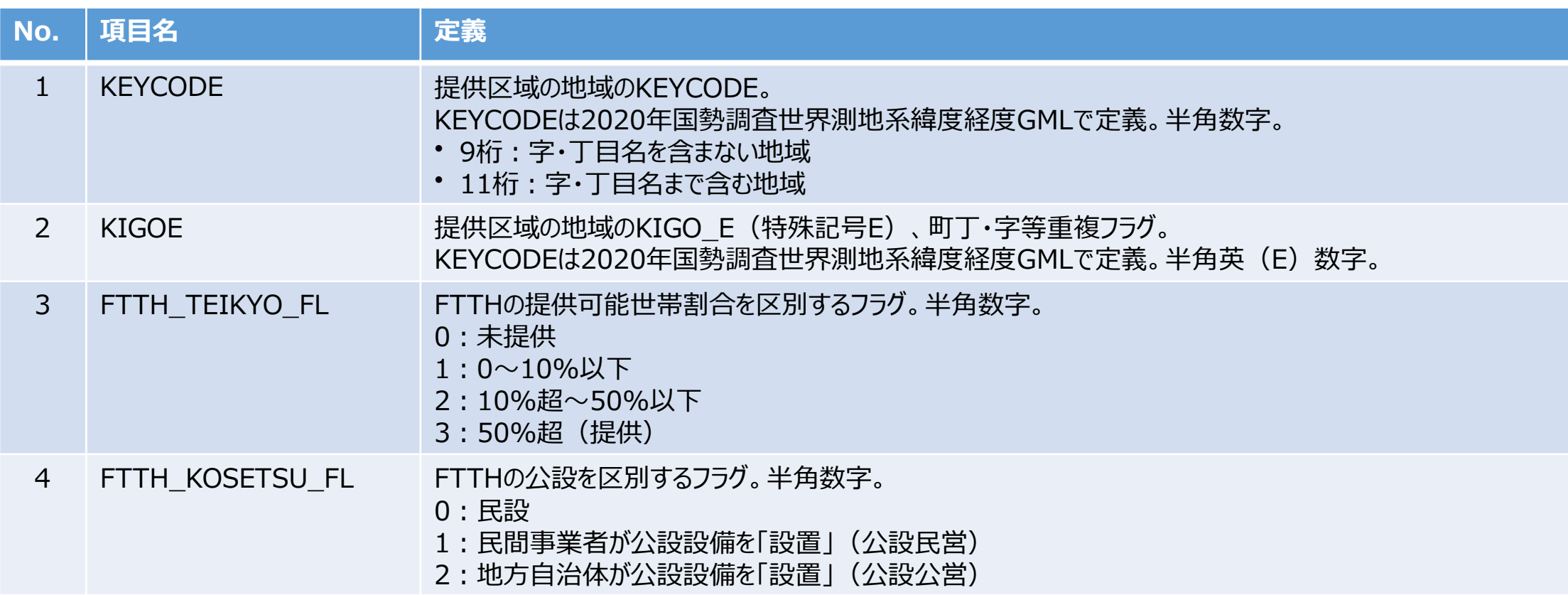

## **8.CSVフォーマットの説明**

### **8.1** CSVフォーマットの説明

CSVフォーマット(カンマ区切り)の定義は下記の通りとし文字コードに「UTF-8」を使用します。 【データ】

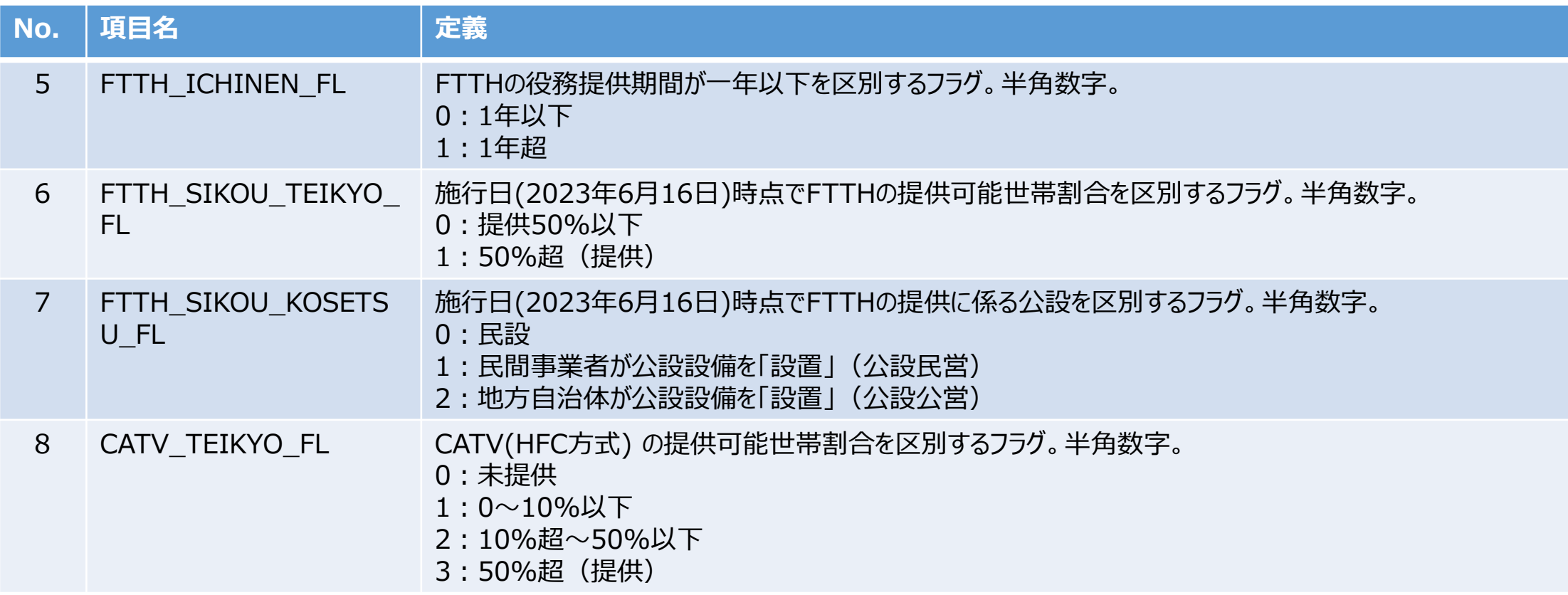

## **8.CSVフォーマットの説明**

### **8.1** CSVフォーマットの説明

CSVフォーマット(カンマ区切り)の定義は下記の通りとし文字コードに「UTF-8」を使用します。 【データ】

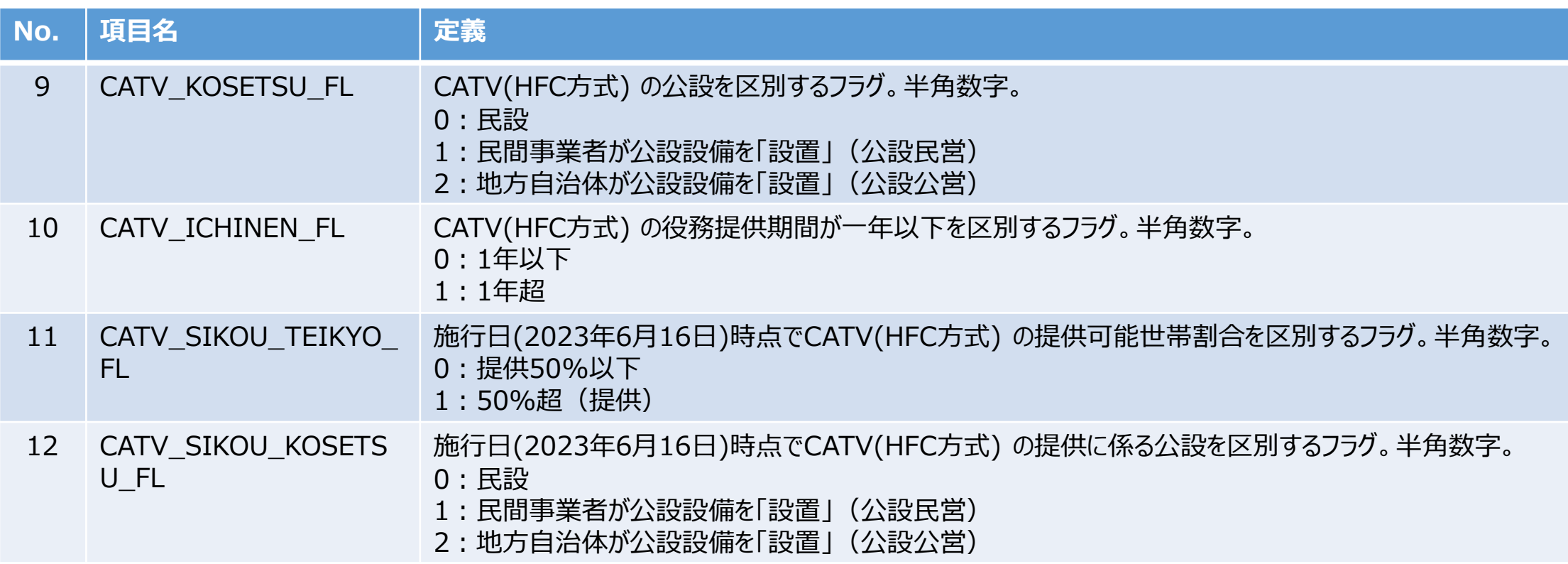

## **8.CSVフォーマットの説明**

### **8.1** CSVフォーマットの説明

CSVフォーマット(カンマ区切り)の定義は下記の通りとし文字コードに「UTF-8」を使用します。 【データ】

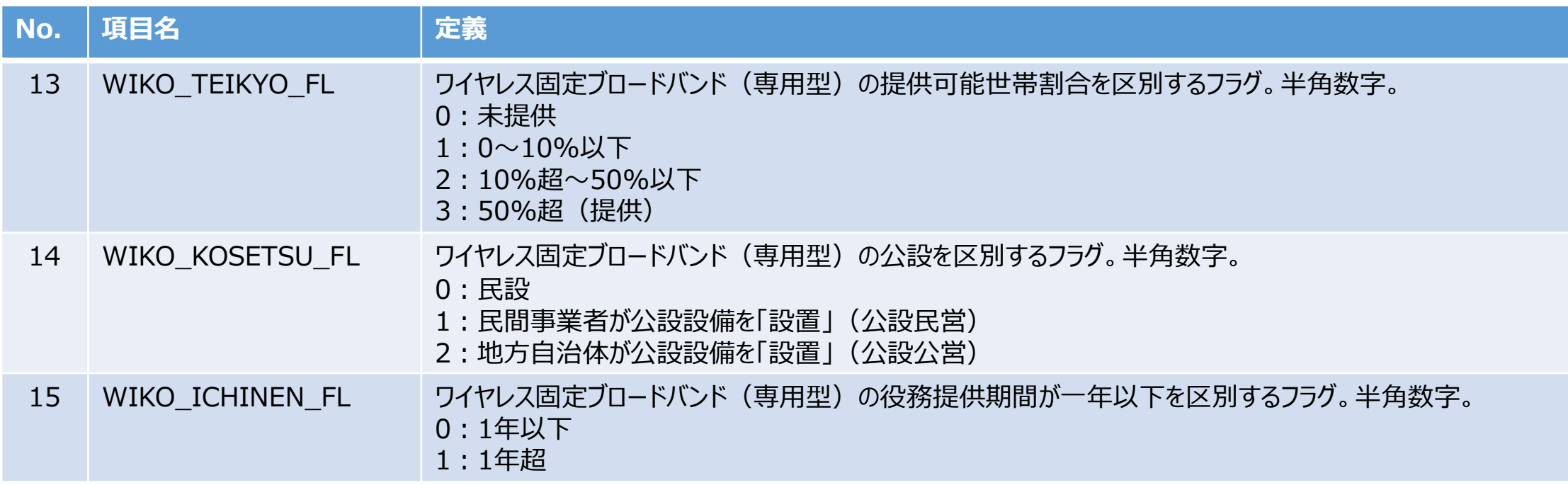

## **8.CSVフォーマットの説明**

### **8.1** CSVフォーマットの説明

CSVフォーマット(カンマ区切り)の定義は下記の通りとし文字コードに「UTF-8」を使用します。 【データ】

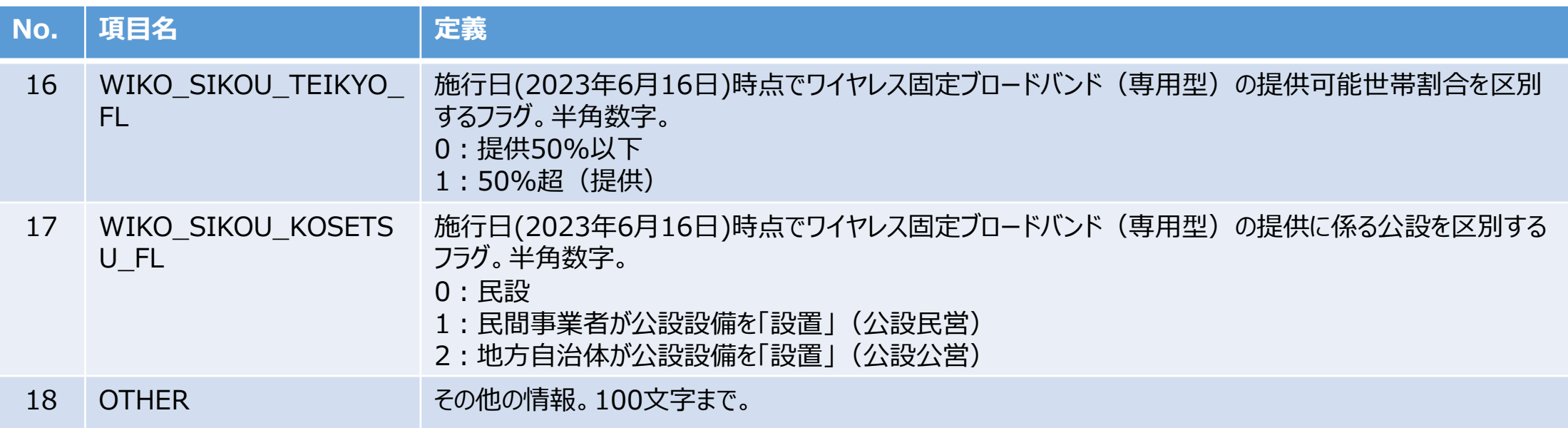

## **8.CSVフォーマットの説明**

### **8.1** CSVフォーマットの説明

CSVフォーマット(カンマ区切り)の定義は下記の通りとし文字コードに「UTF-8」を使用します。 【データ】

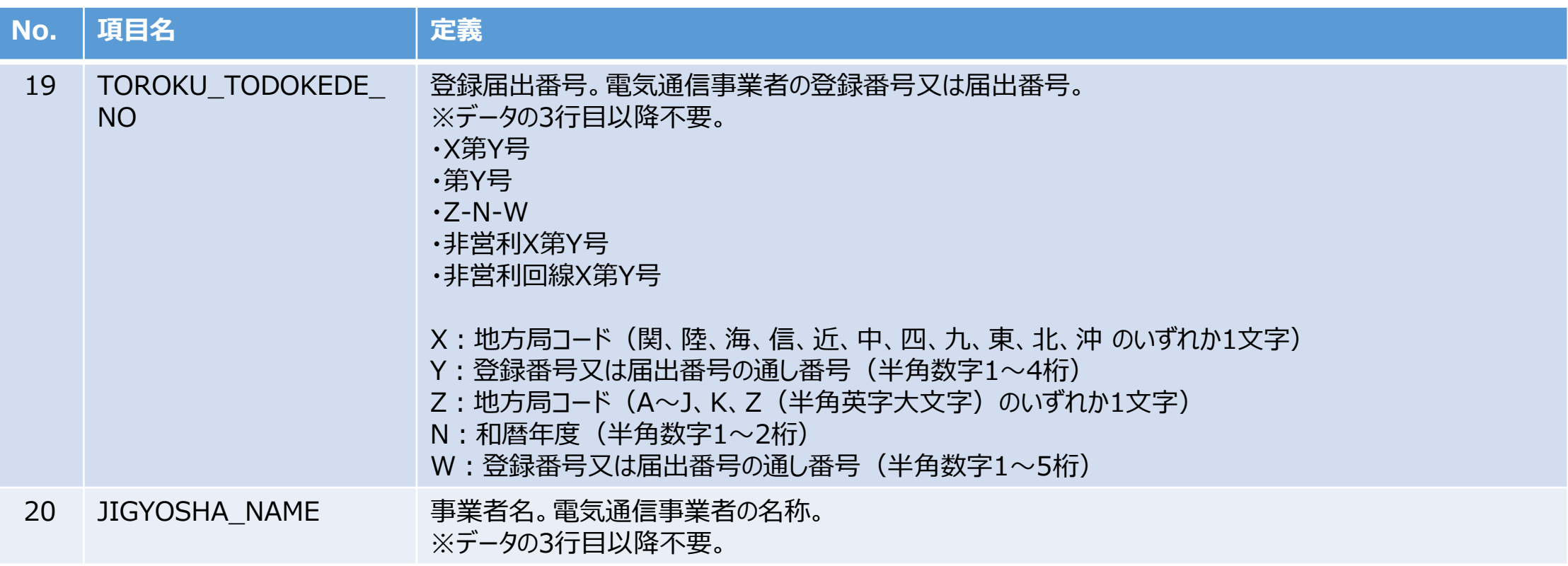

## **9.結合条件の説明**

## **9.1** 結合条件の説明

提供区域CSVファイル内容を本ツールに登録されている提供区域の情報に結合する条件は下記の通りです。

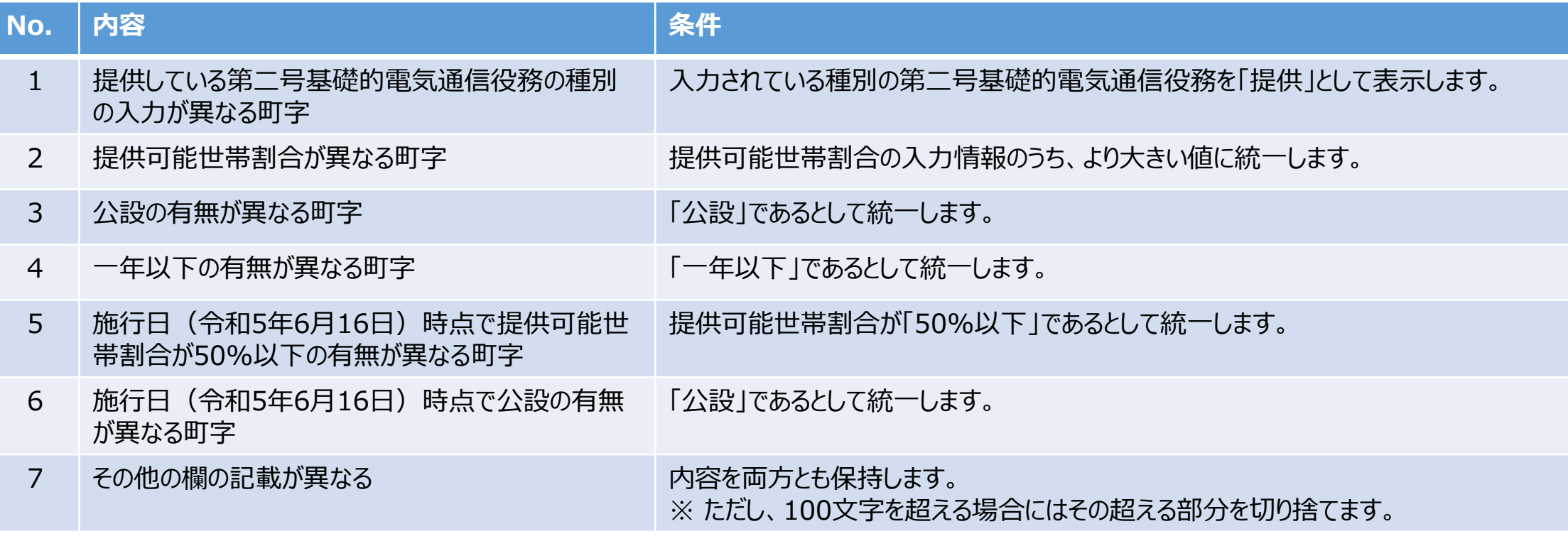

※No.2~6までについては、提供している第二号基礎的電気通信役務の種別の入力が同一の時に、結合時の入力情報が異 なる場合の条件となります。

# **10.CSVファイルの確認**

提供区域CSVファイルは文字コードに「UTF-8」を採用しています。ExcelでCSVファイルを開く際はPower Queryを使用してください。

- **10.1** Power Query エディターの起動
- 10. 1. 1 新しいExcelを開き、 Power Query エディターを開きます。

Power Query エディターの起動方法はExcelのバージョンやリボンの設定により異なります。以下に2通りの起動方法を記載します。 方法①

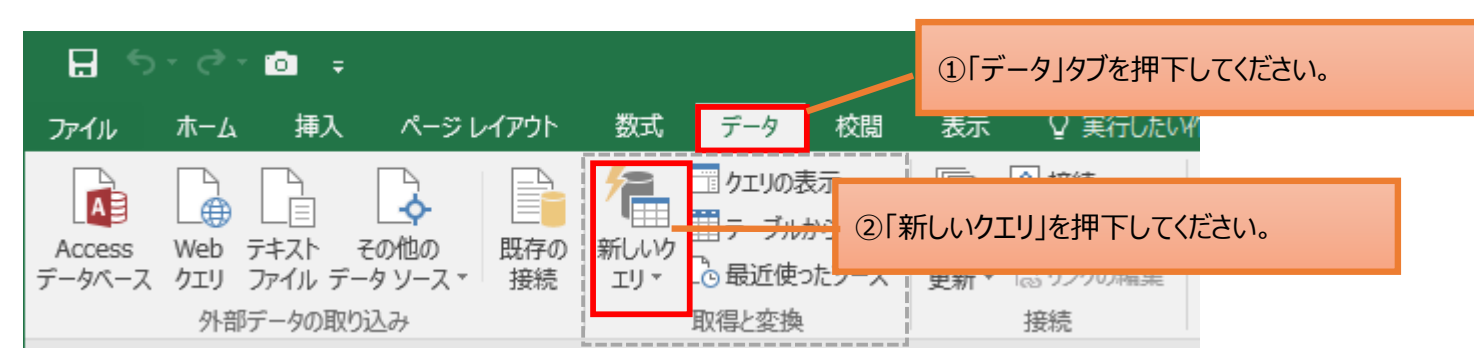

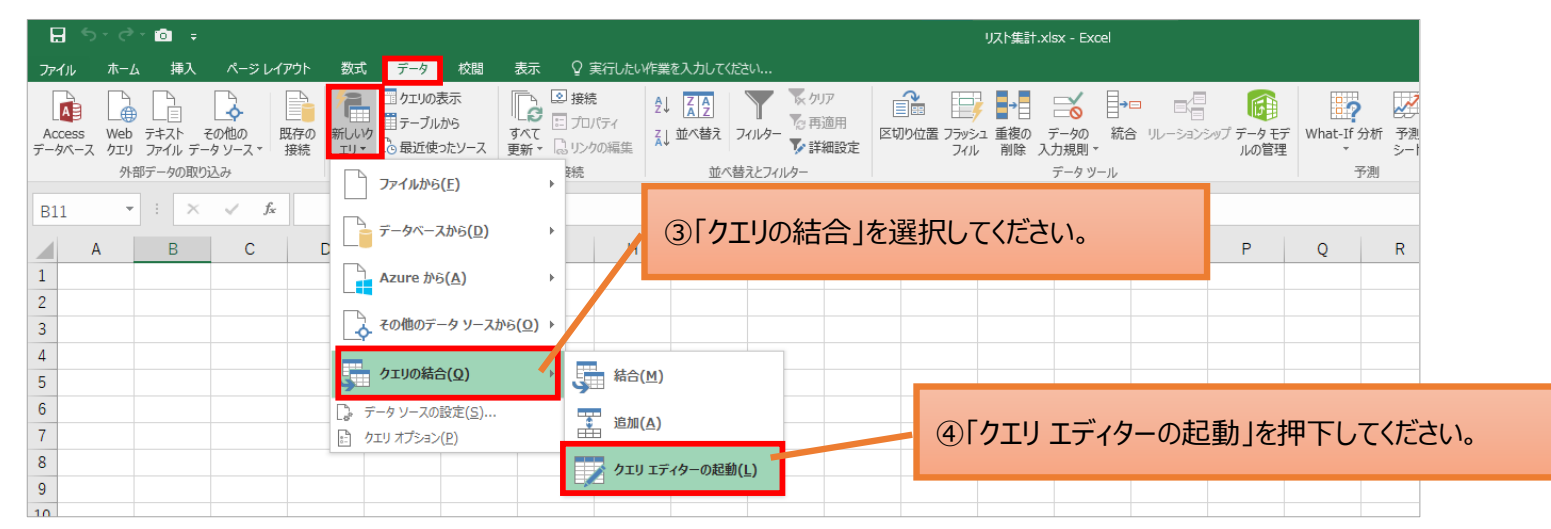

# **10.CSVファイルの確認**

**10.1** Power Query エディターの起動

10. 1. 1 新しいExcelを開き、 Power Query エディターを開きます。

Power Query エディターの起動方法はExcelのバージョンやリボンの設定により異なります。以下に2通りの起動方法を記載します。 方法②

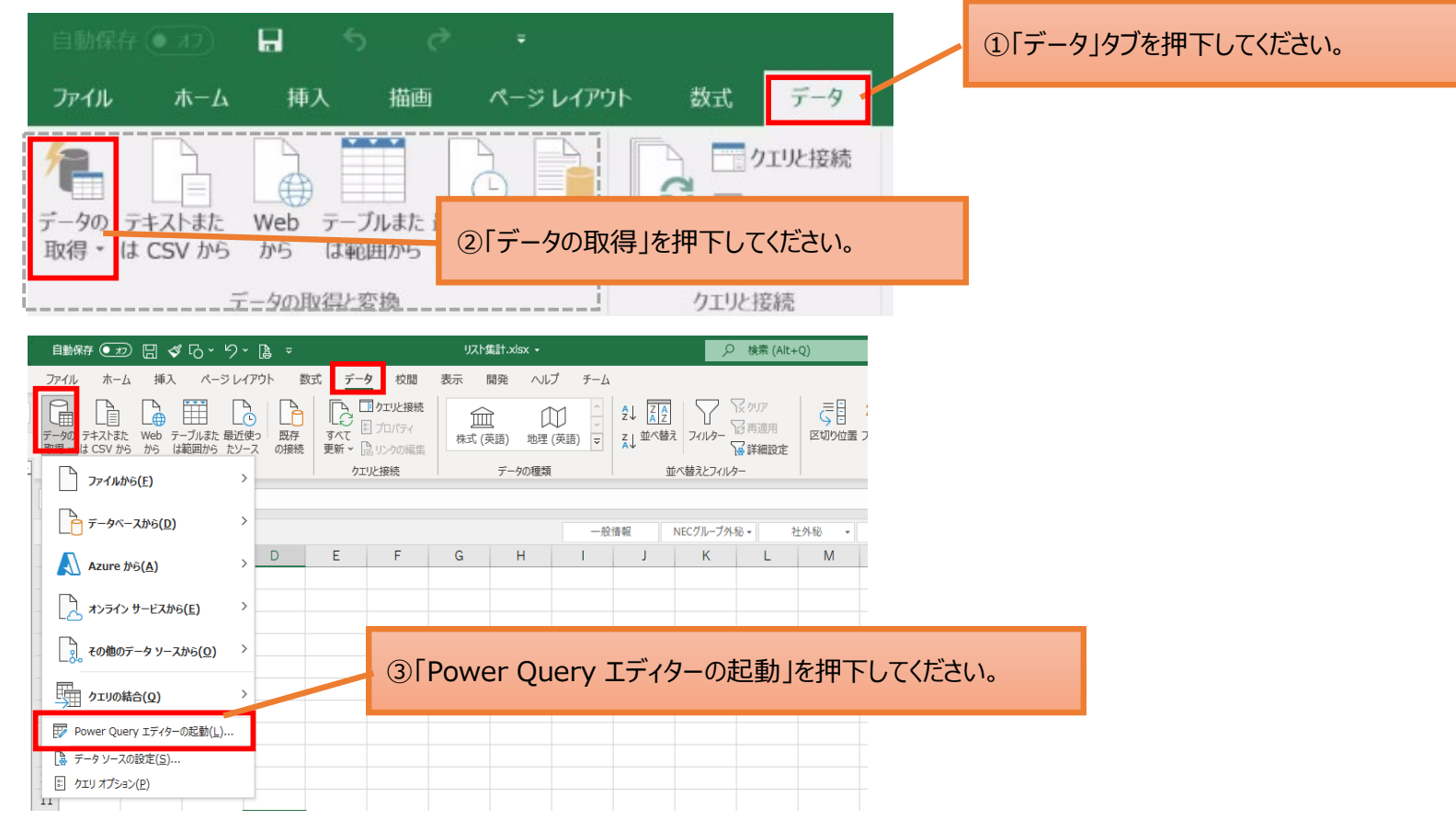

# **10.CSVファイルの確認**

## **10.1** Power Query エディターの起動

### 10. 1. 1 新しいExcelを開き、 Power Query エディターを開きます。

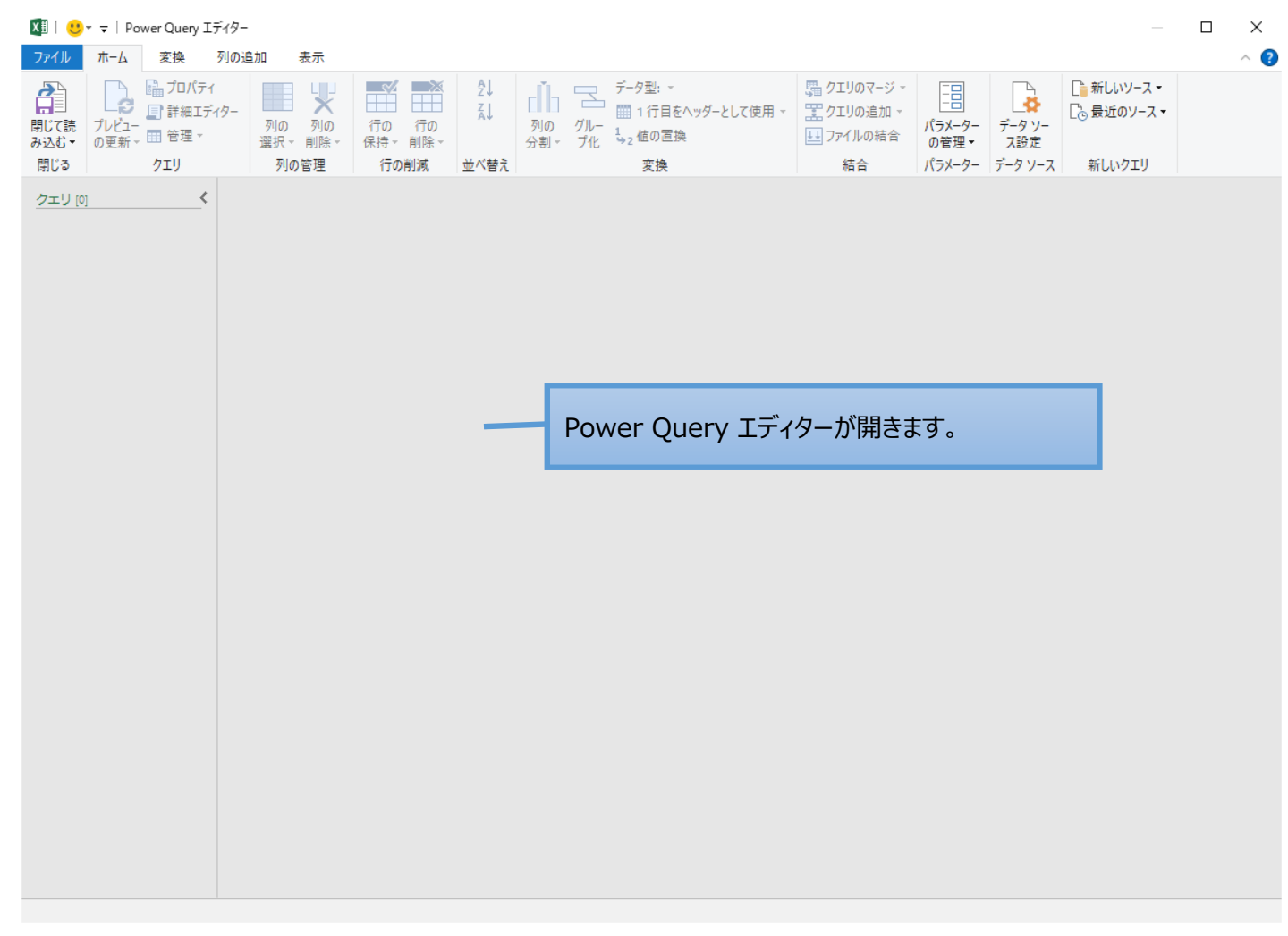

# **10.CSVファイルの確認**

### **10.2** CSVファイルの読み込み

### 10. 2. 1 提供区域報告ツールで出力したCSVファイルを読み込みます。

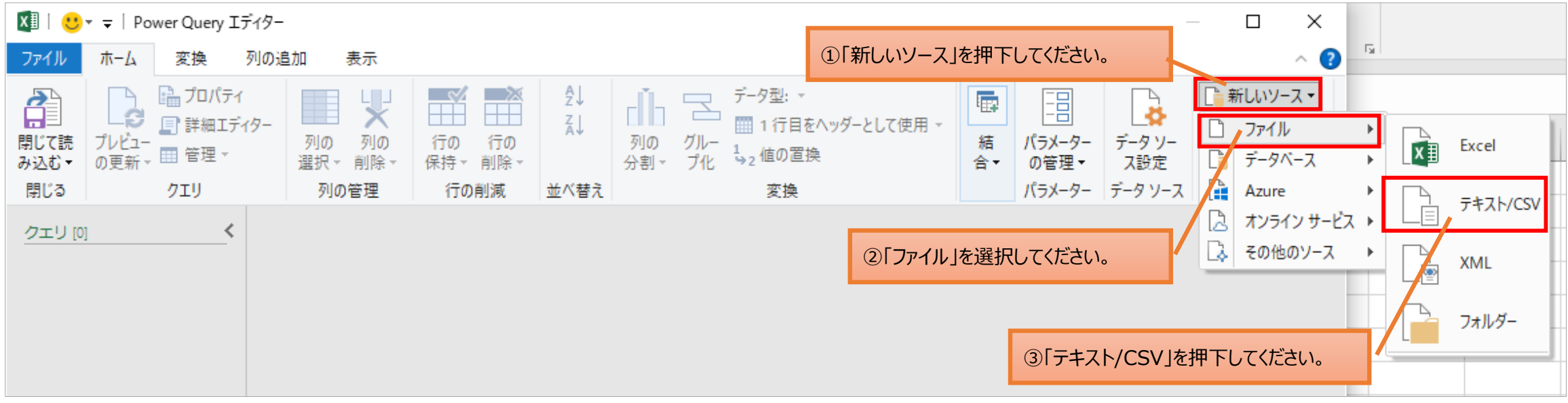

# **10.CSVファイルの確認**

- **10.2** CSVファイルの読み込み
- 10. 2. 1 提供区域報告ツールで出力したCSVファイルを読み込みます。

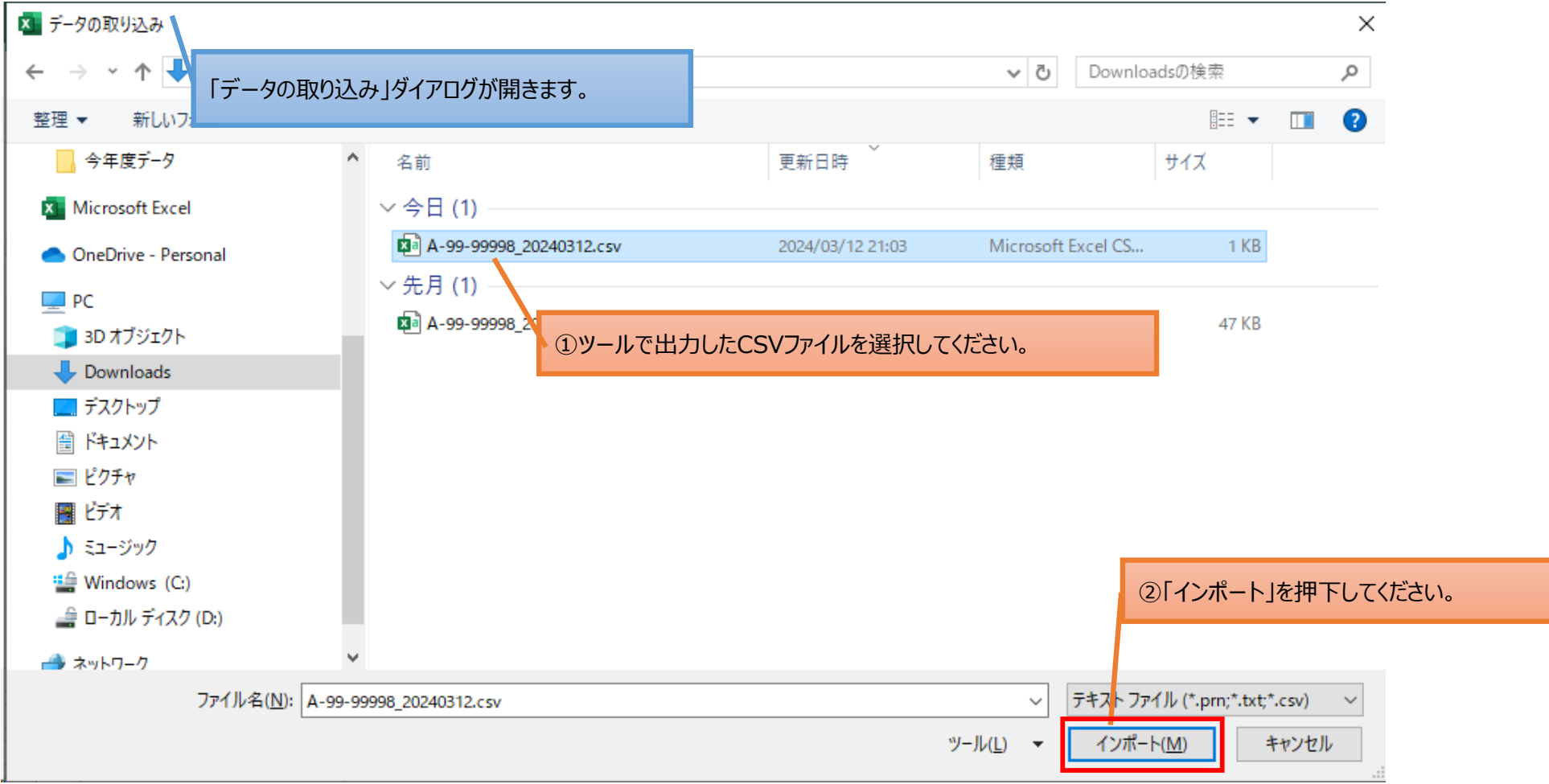

# **10.CSVファイルの確認**

## **10.2** CSVファイルの読み込み

### 10. 2. 1 提供区域報告ツールで出力したCSVファイルを読み込みます。

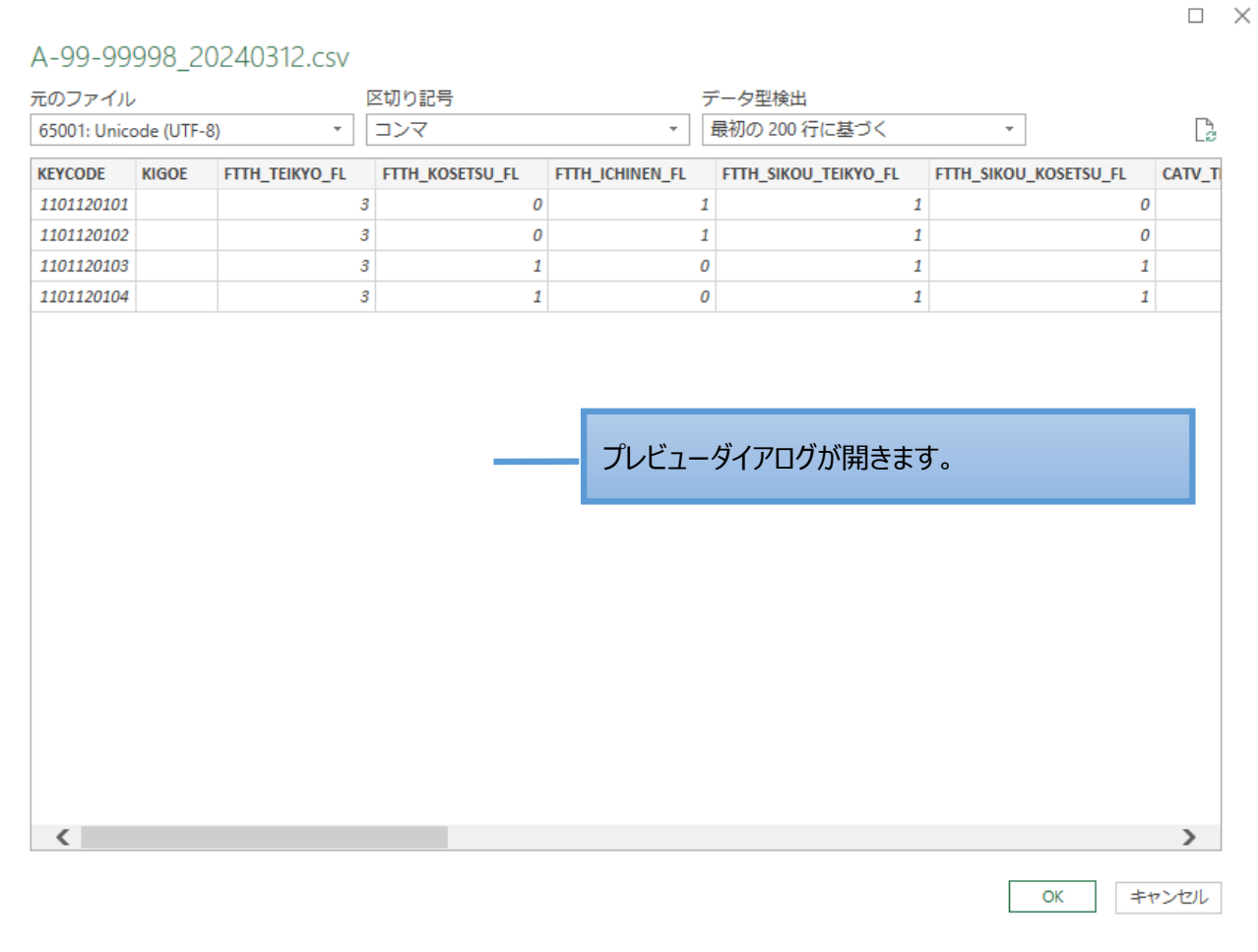

51

# **10.CSVファイルの確認**

### **10.2** CSVファイルの読み込み

### 10. 2. 1 提供区域報告ツールで出力したCSVファイルを読み込みます。

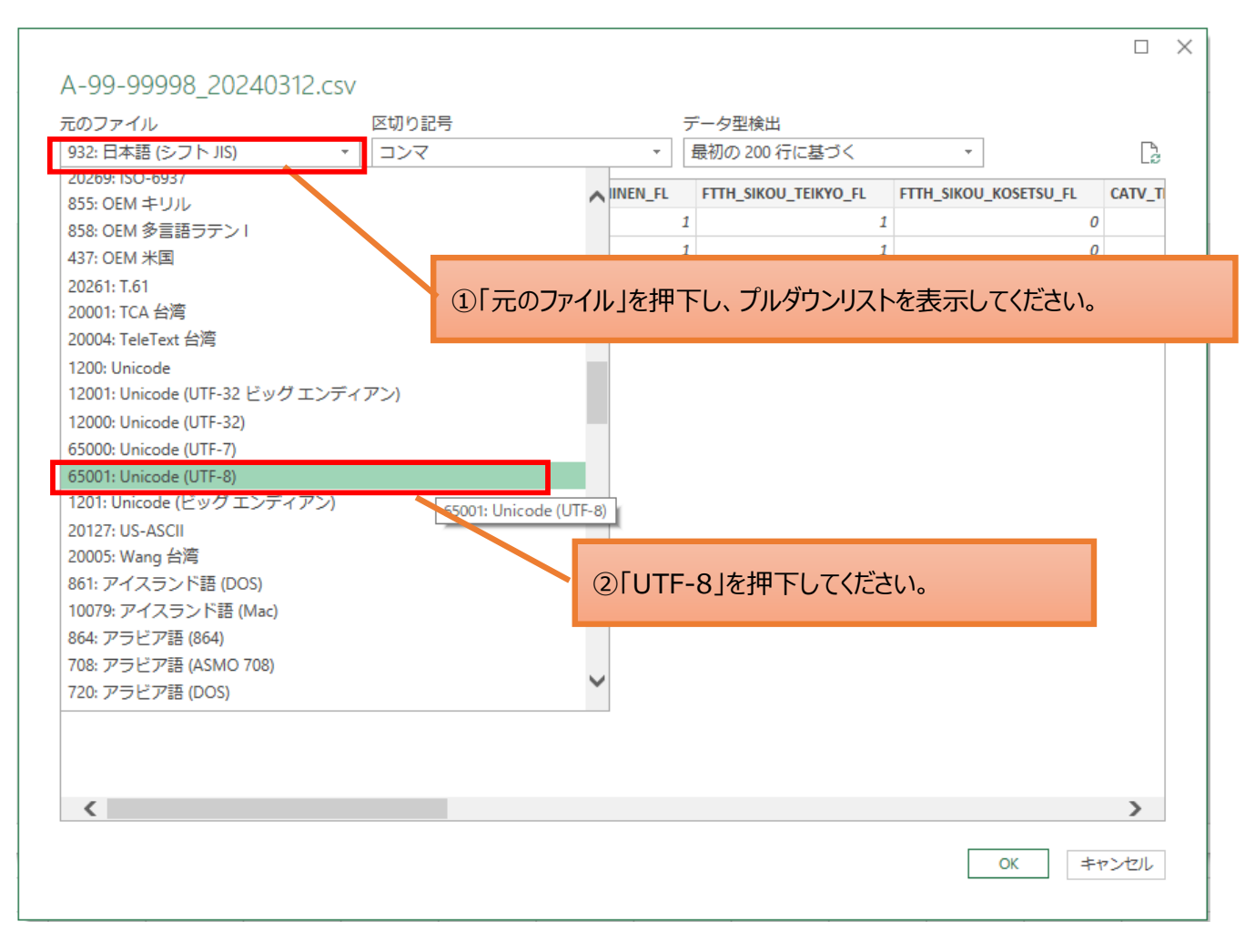

# **10.CSVファイルの確認**

### **10.2** CSVファイルの読み込み

### 10. 2. 1 提供区域報告ツールで出力したCSVファイルを読み込みます。

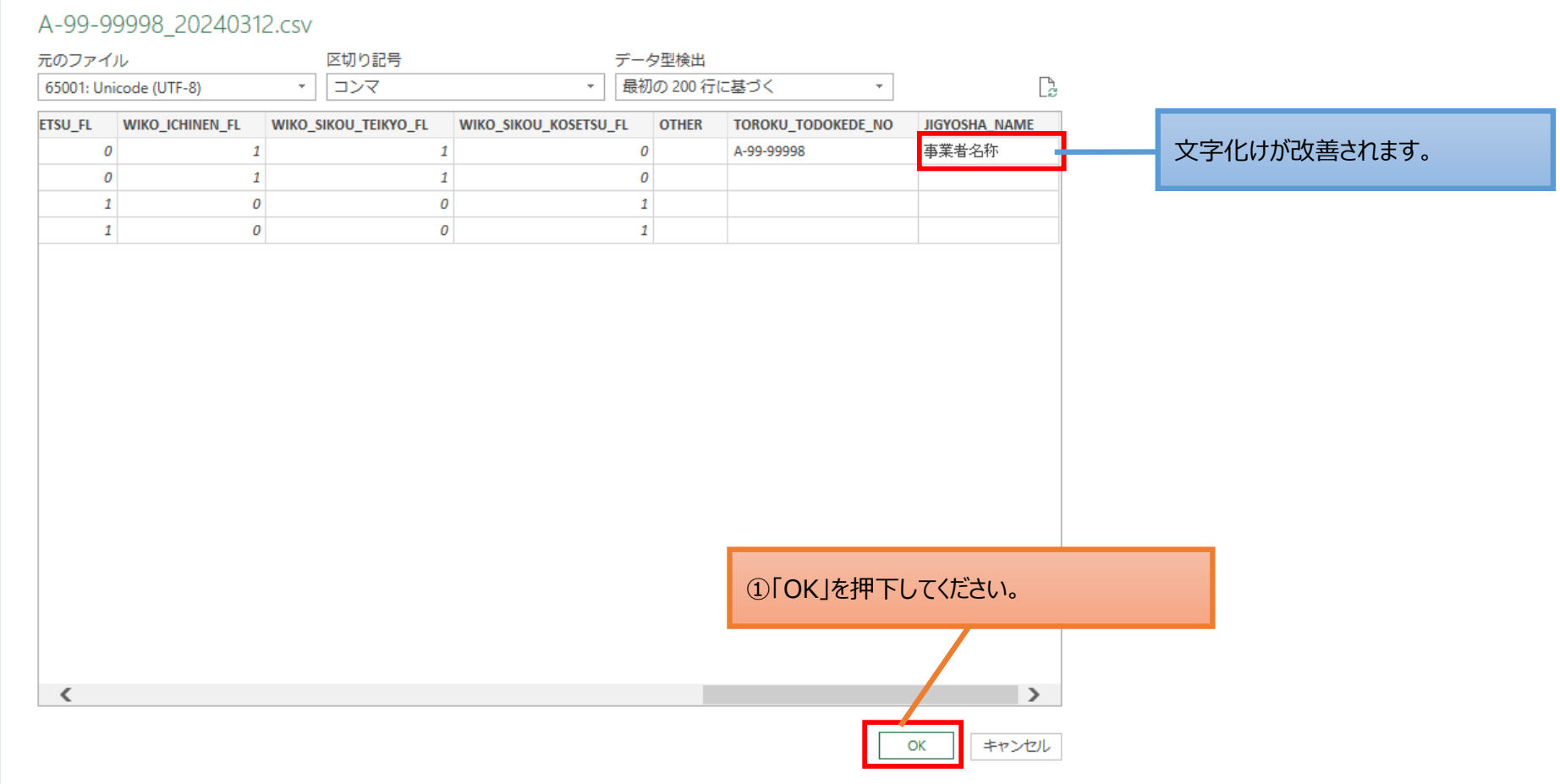

 $\Box$   $\times$ 

# **10.CSVファイルの確認**

## **10.2** CSVファイルの読み込み

### 10. 2. 1 提供区域報告ツールで出力したCSVファイルを読み込みます。

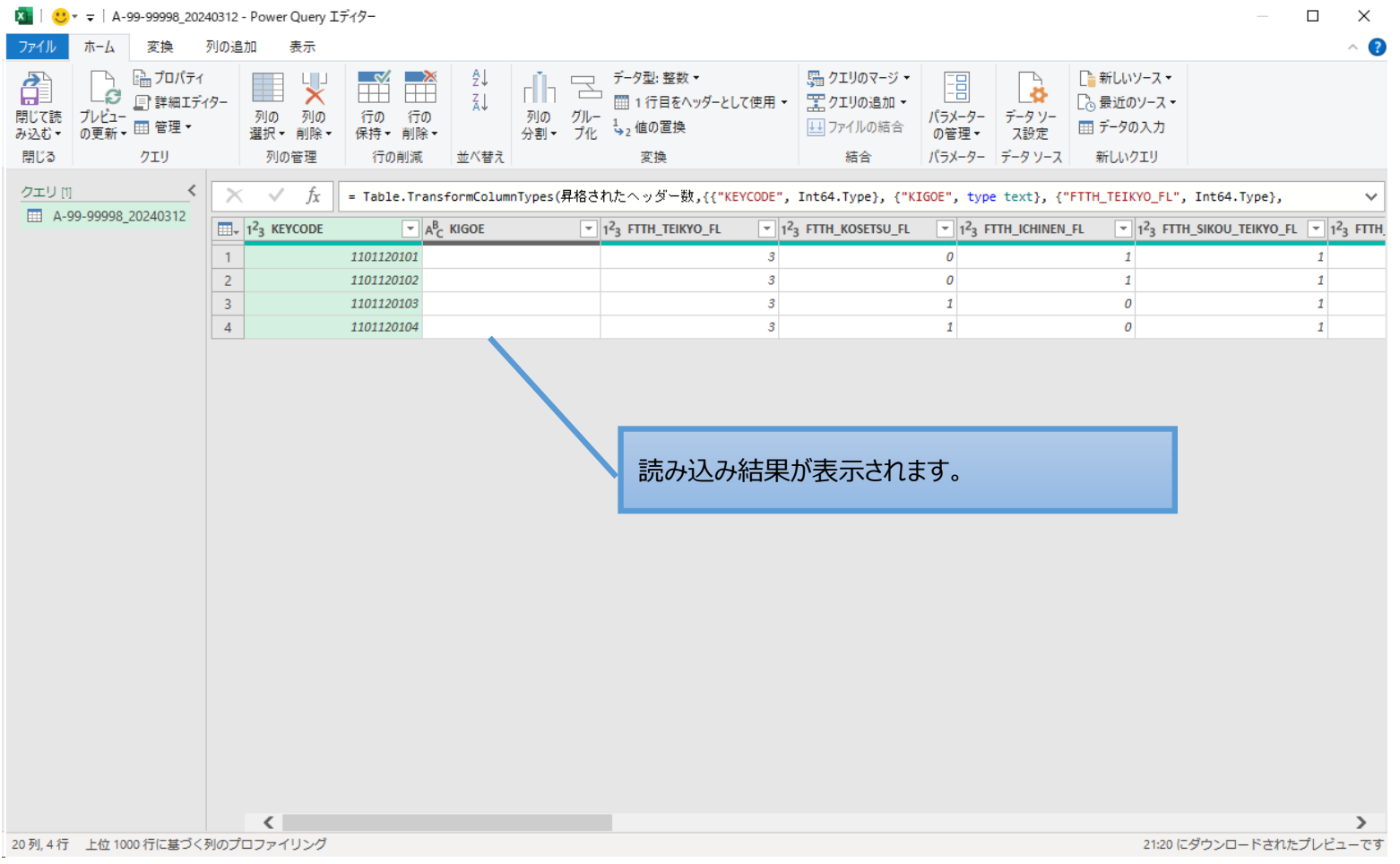

# **10.CSVファイルの確認**

- **10.2** CSVファイルの読み込み
- 10.2.1 提供区域報告ツールで出力したCSVファイルを読み込みます。

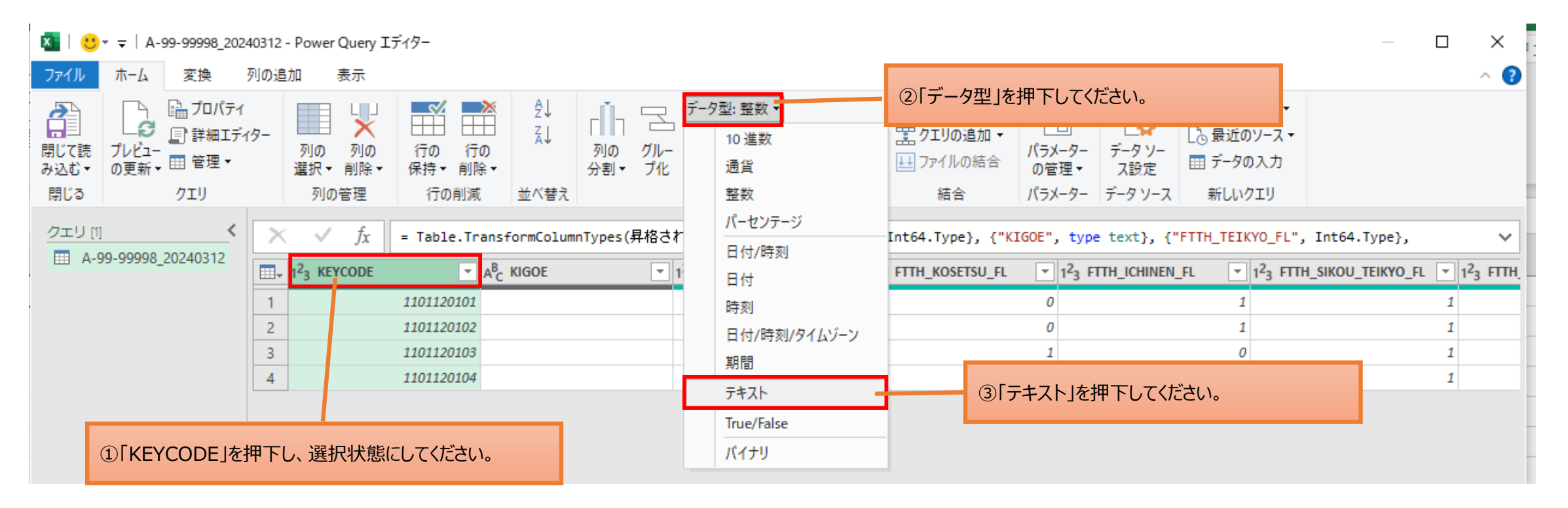

## **10.CSVファイルの確認**

### **10.2** CSVファイルの読み込み

### 10. 2. 1 提供区域報告ツールで出力したCSVファイルを読み込みます。

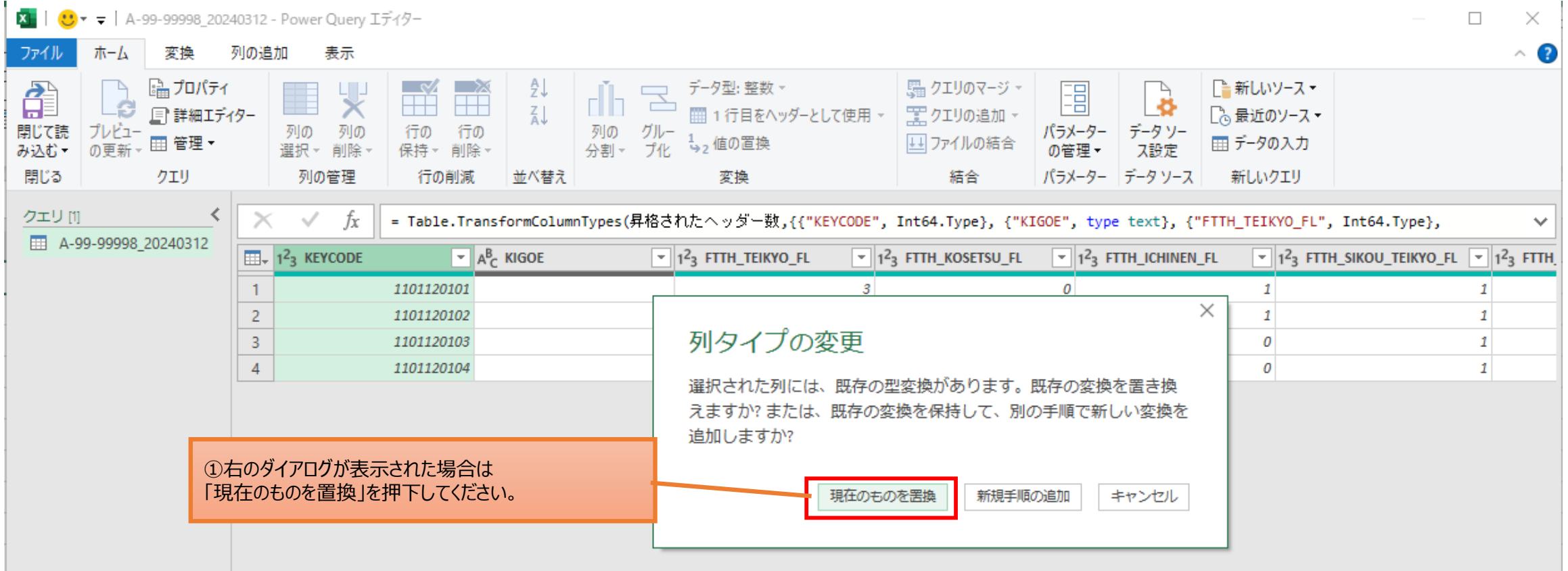

# **10.CSVファイルの確認**

### **10.2** CSVファイルの読み込み

### 10. 2. 1 提供区域報告ツールで出力したCSVファイルを読み込みます。

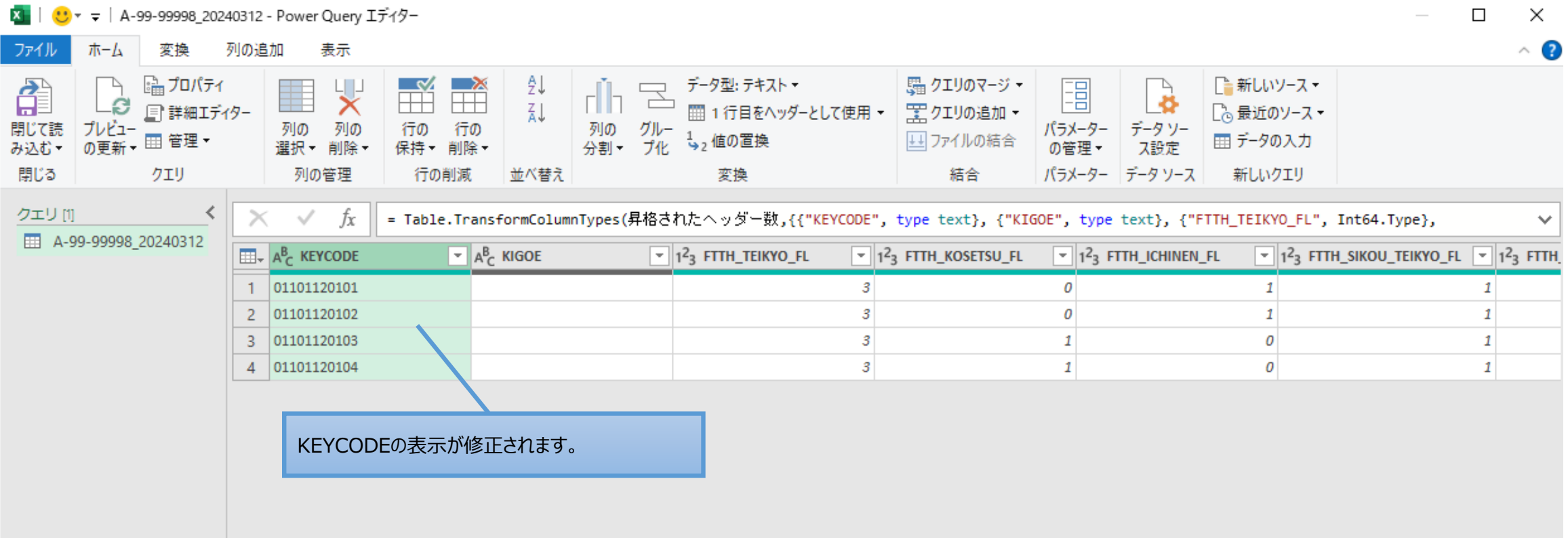

# **10.CSVファイルの確認**

提供区域CSVファイルの町字を確認したい場合は、CSVファイルと町字データを結合して確認してください。 なお報告内容の訂正は、ツール上で修正した上でCSVファイルを出力し直してください。

**10.3** 町字データとの結合

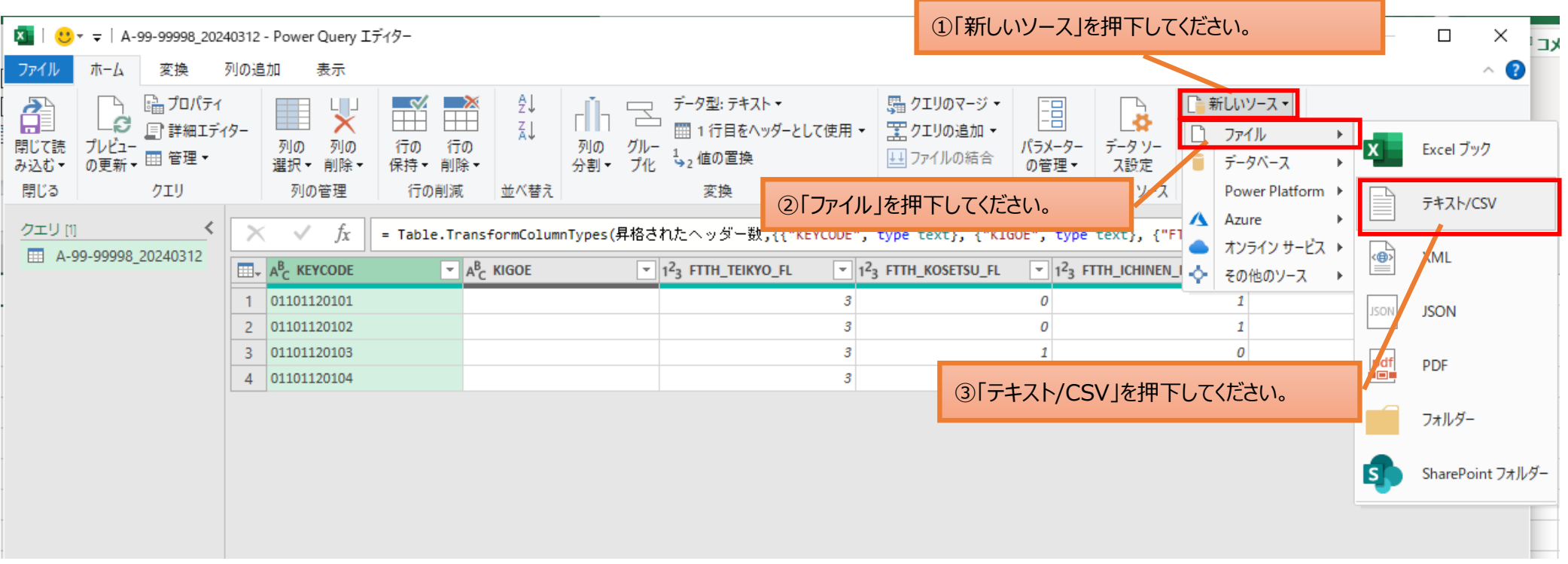

# **10.CSVファイルの確認**

## **10.3** 町字データとの結合

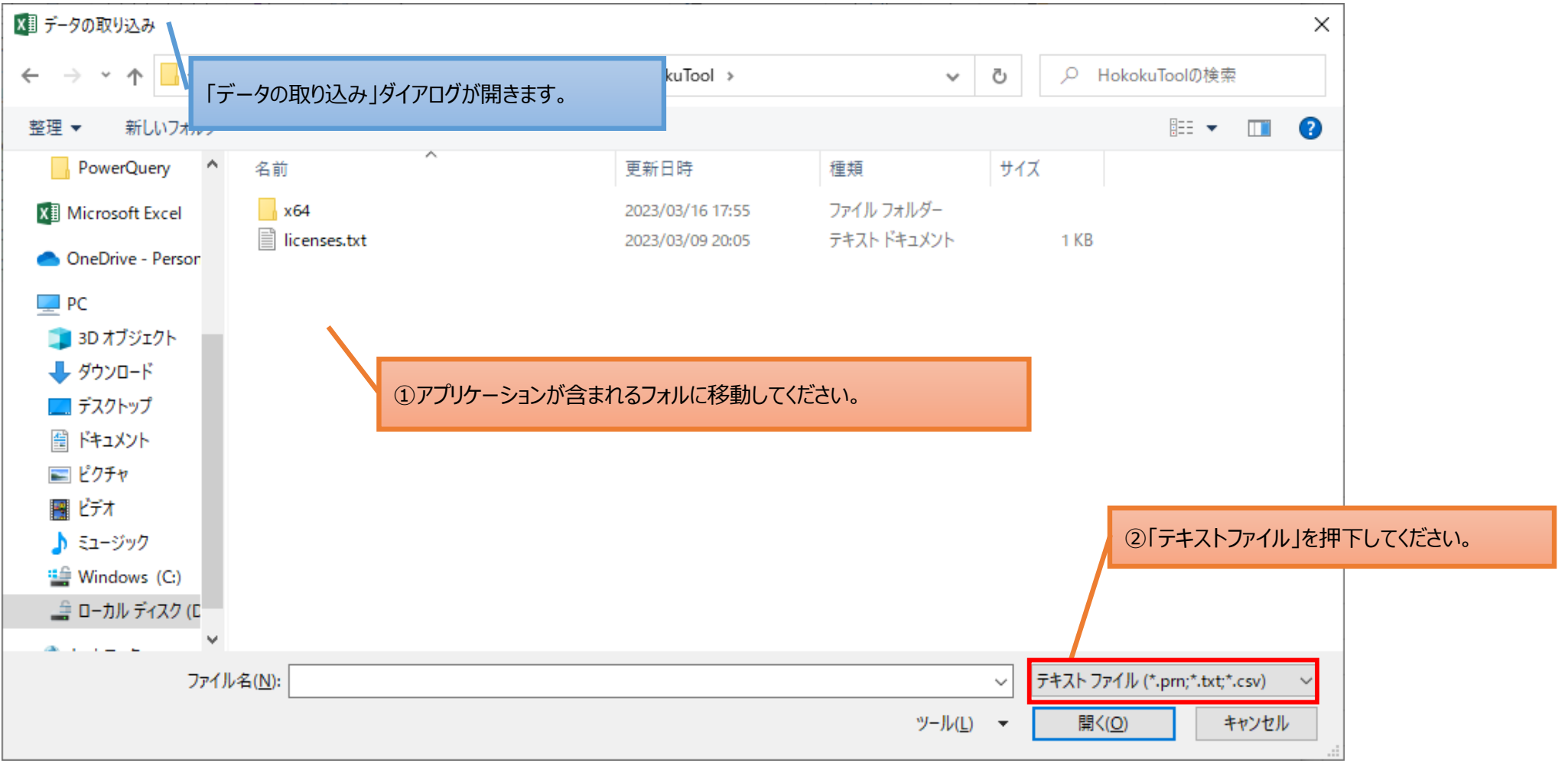

# **10.CSVファイルの確認**

## **10.3** 町字データとの結合

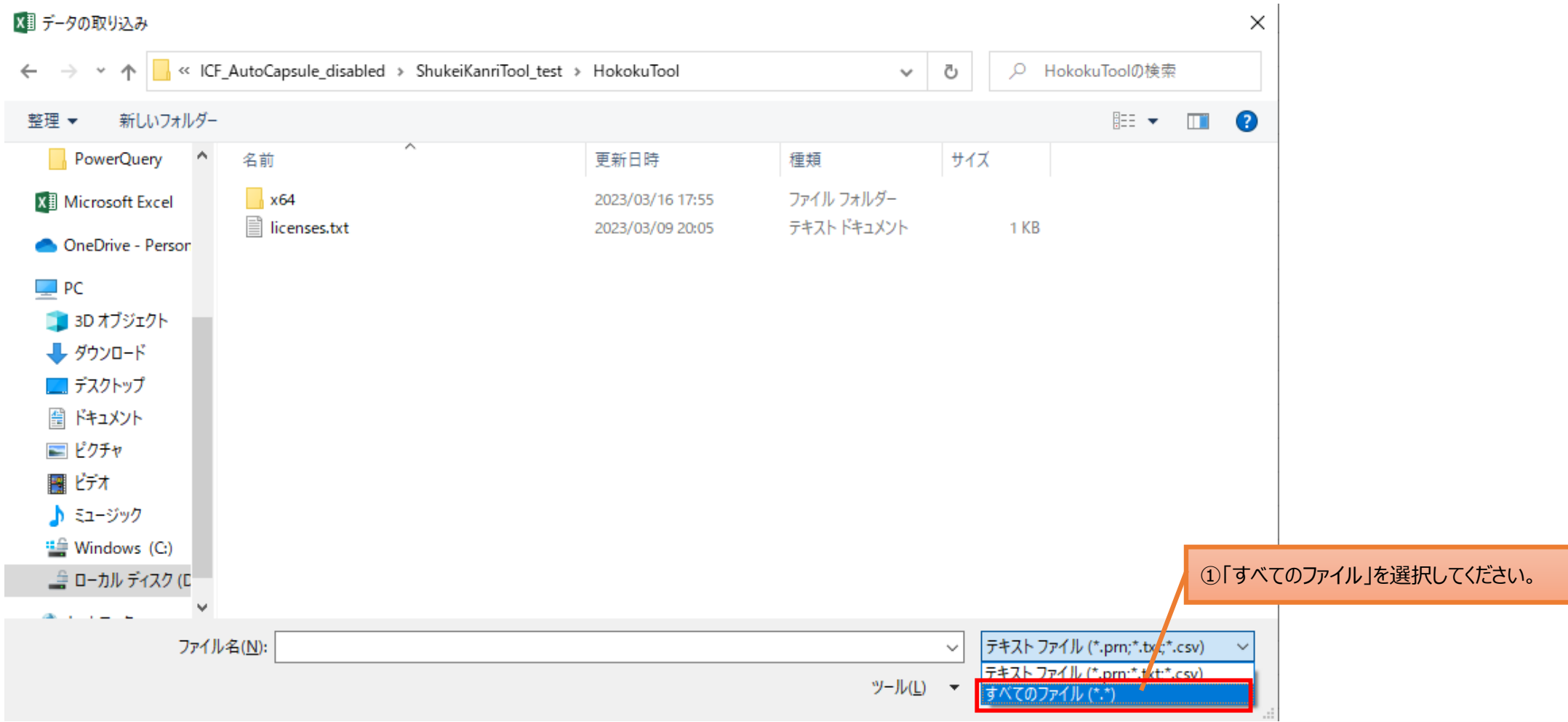

# **10.CSVファイルの確認**

## **10.3** 町字データとの結合

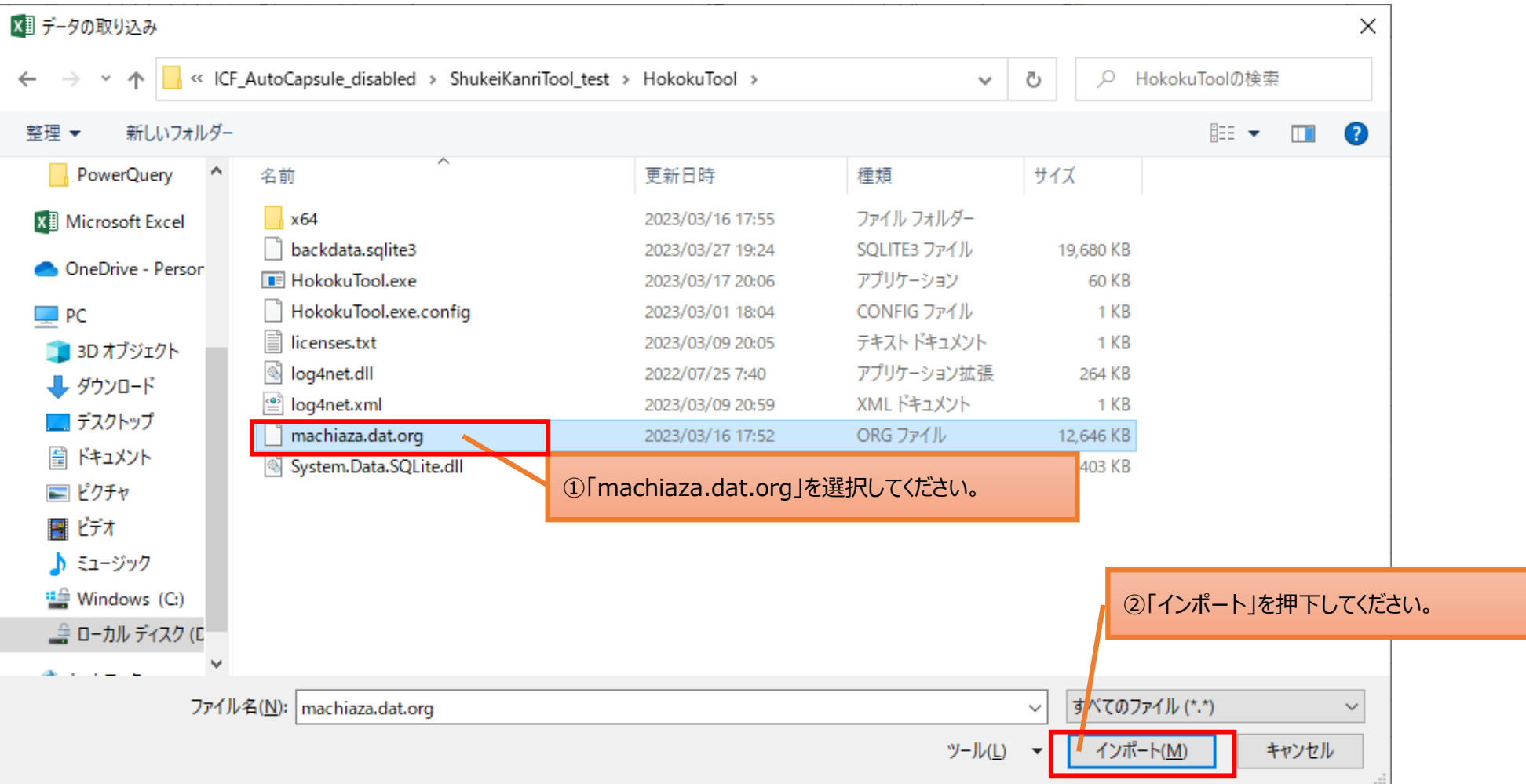

# **10.CSVファイルの確認**

### **10.3** 町字データとの結合

10. 3. 1 提供区域報告ツールで出力したCSVファイルと町字データを結合します。

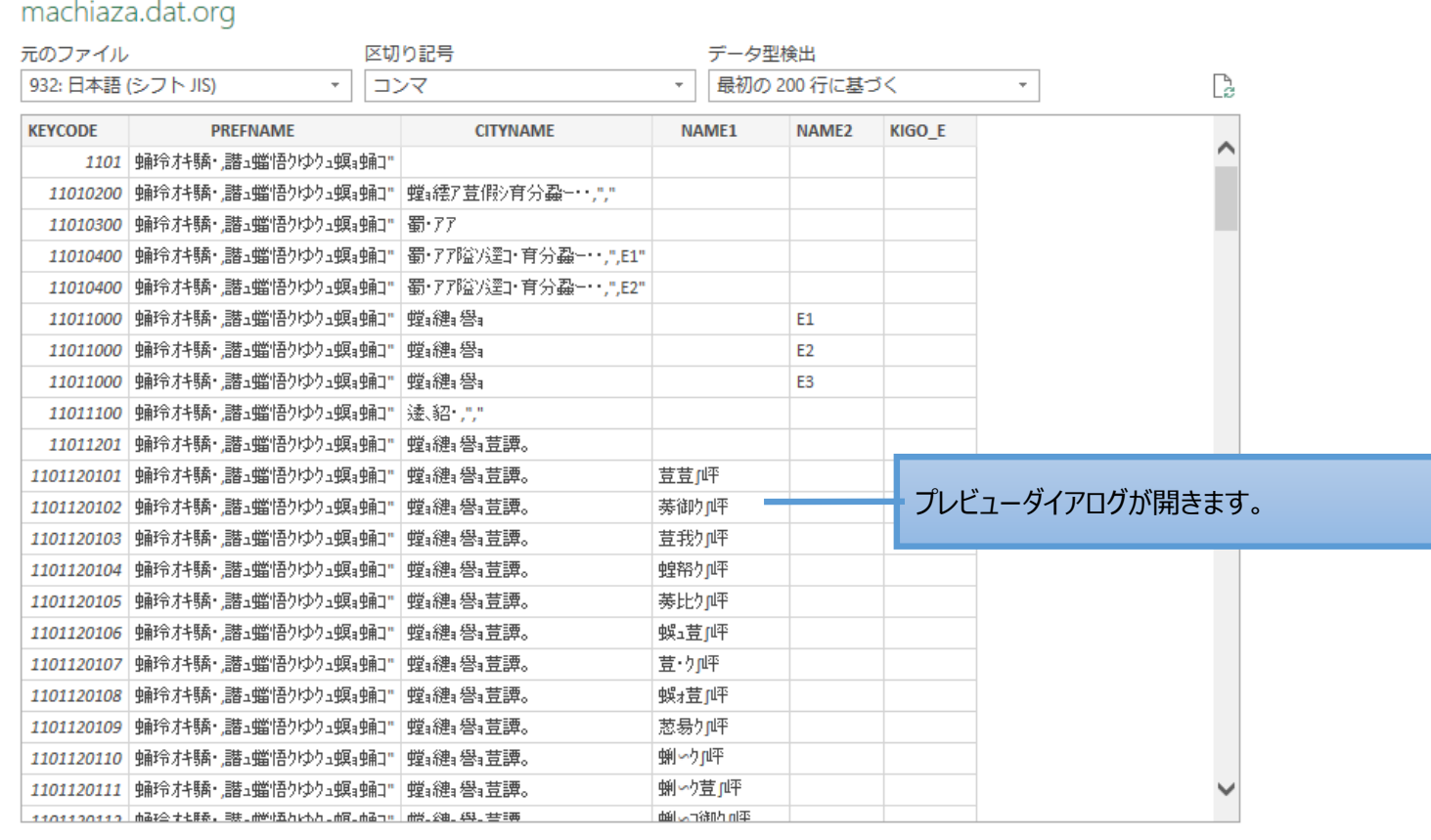

OK キャンセル

 $\Box$   $\times$ 

# **10.CSVファイルの確認**

## **10.3** 町字データとの結合

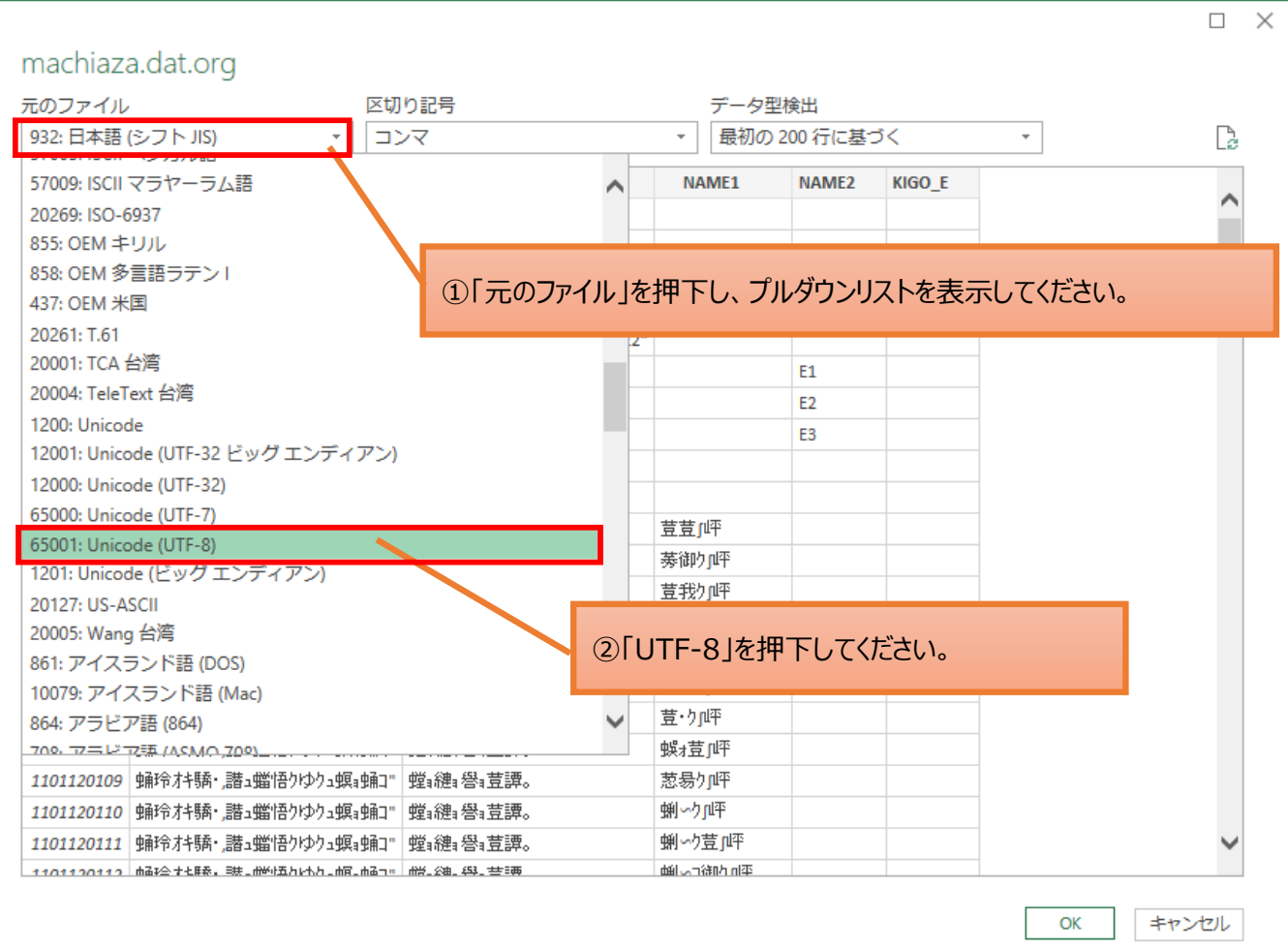

# **10.CSVファイルの確認**

### **10.3** 町字データとの結合

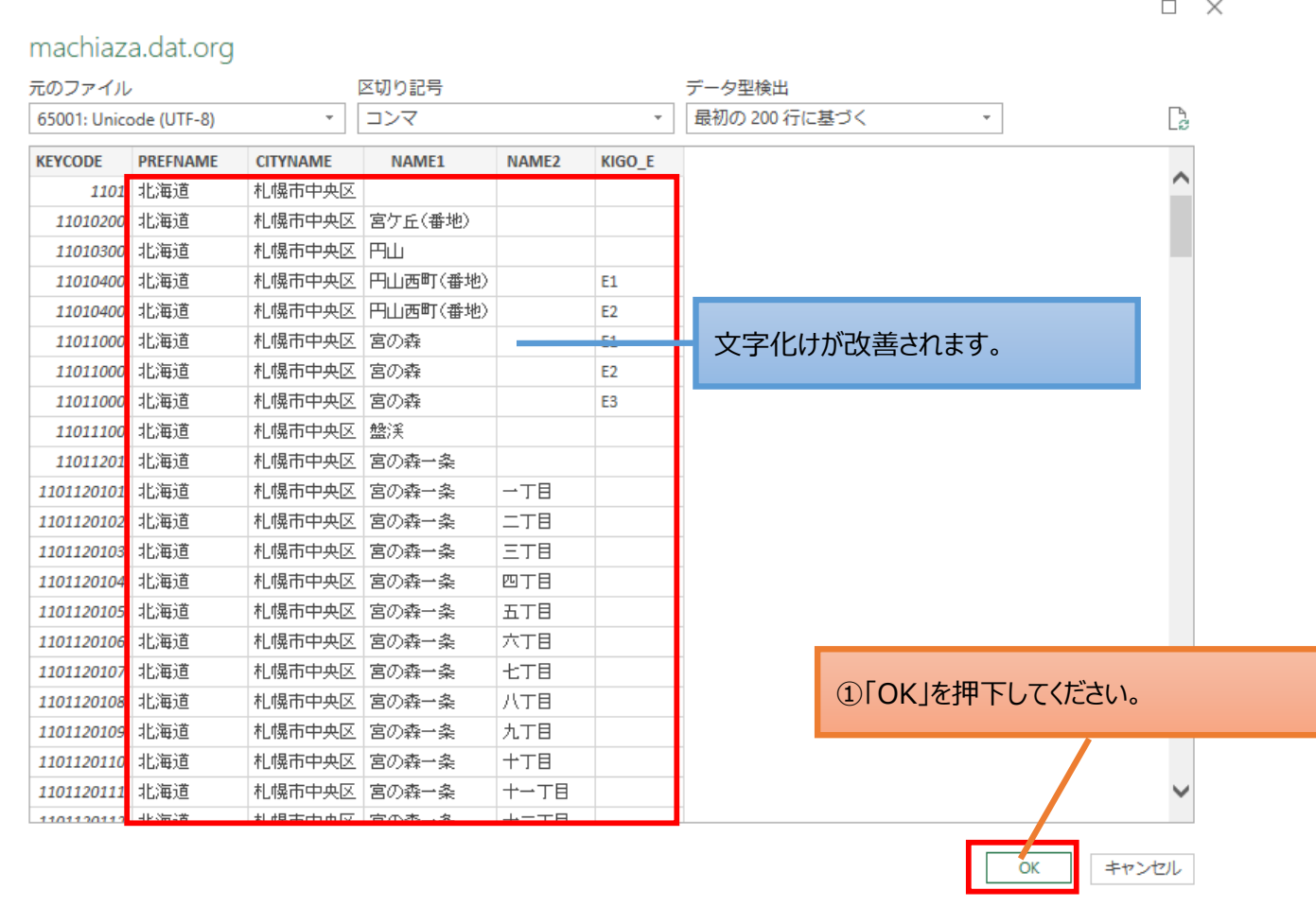

## **10.CSVファイルの確認**

### **10.3** 町字データとの結合

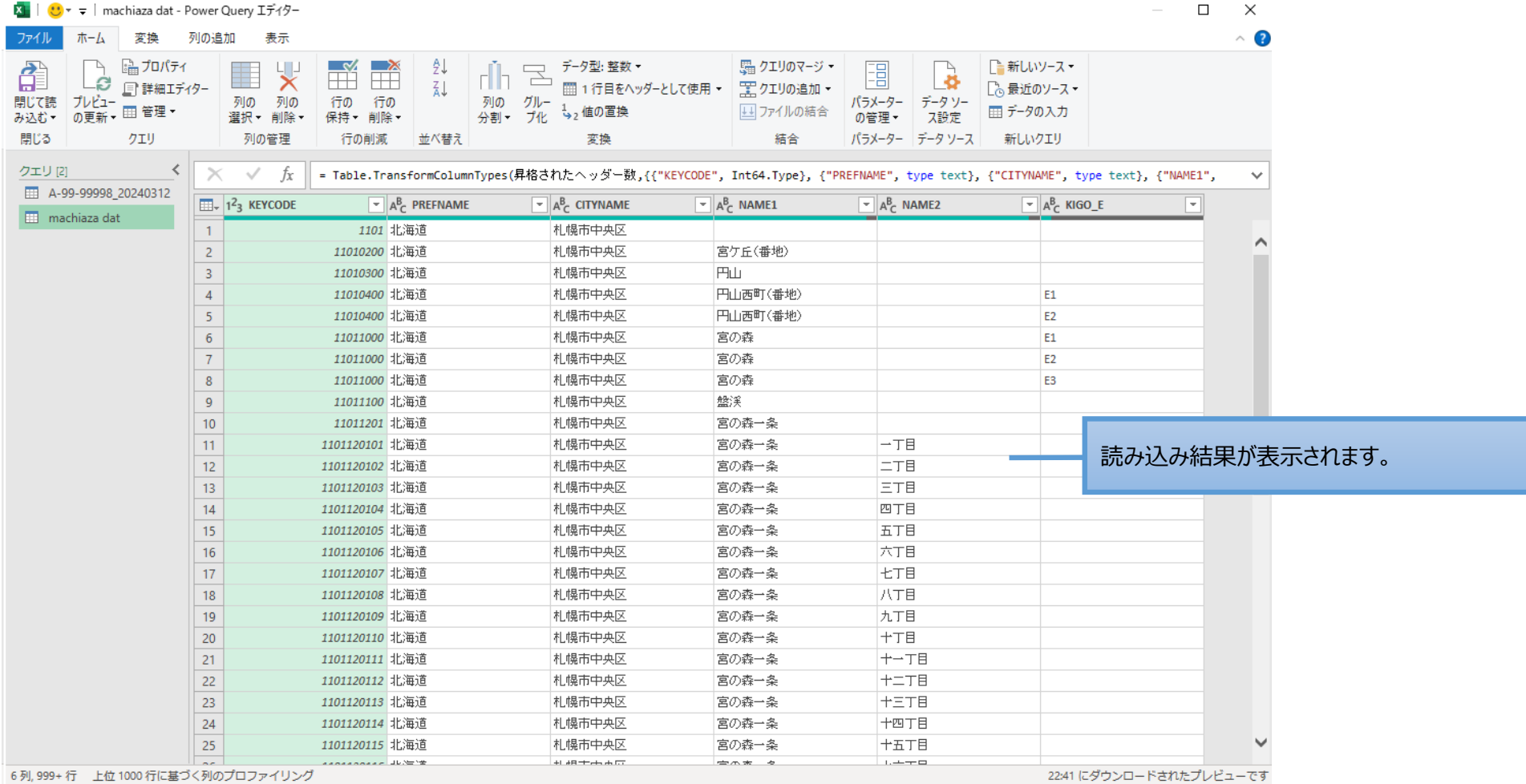

# **10.CSVファイルの確認**

## **10.3** 町字データとの結合

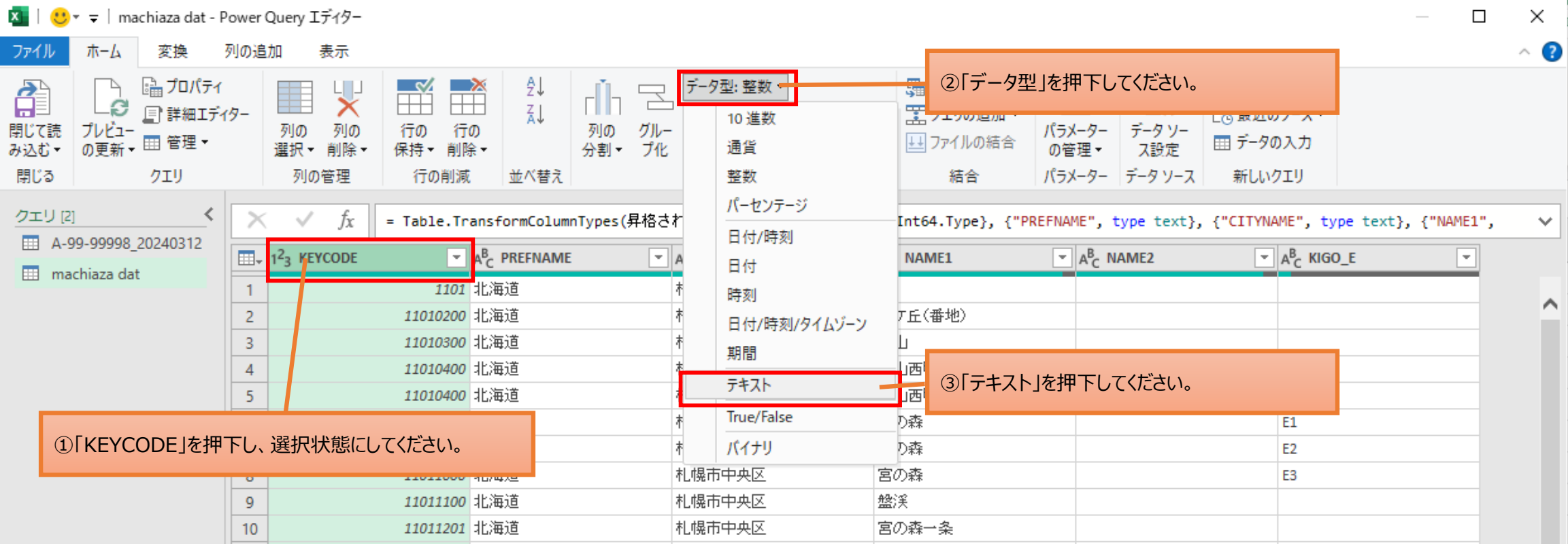

# **10.CSVファイルの確認**

### **10.3** 町字データとの結合

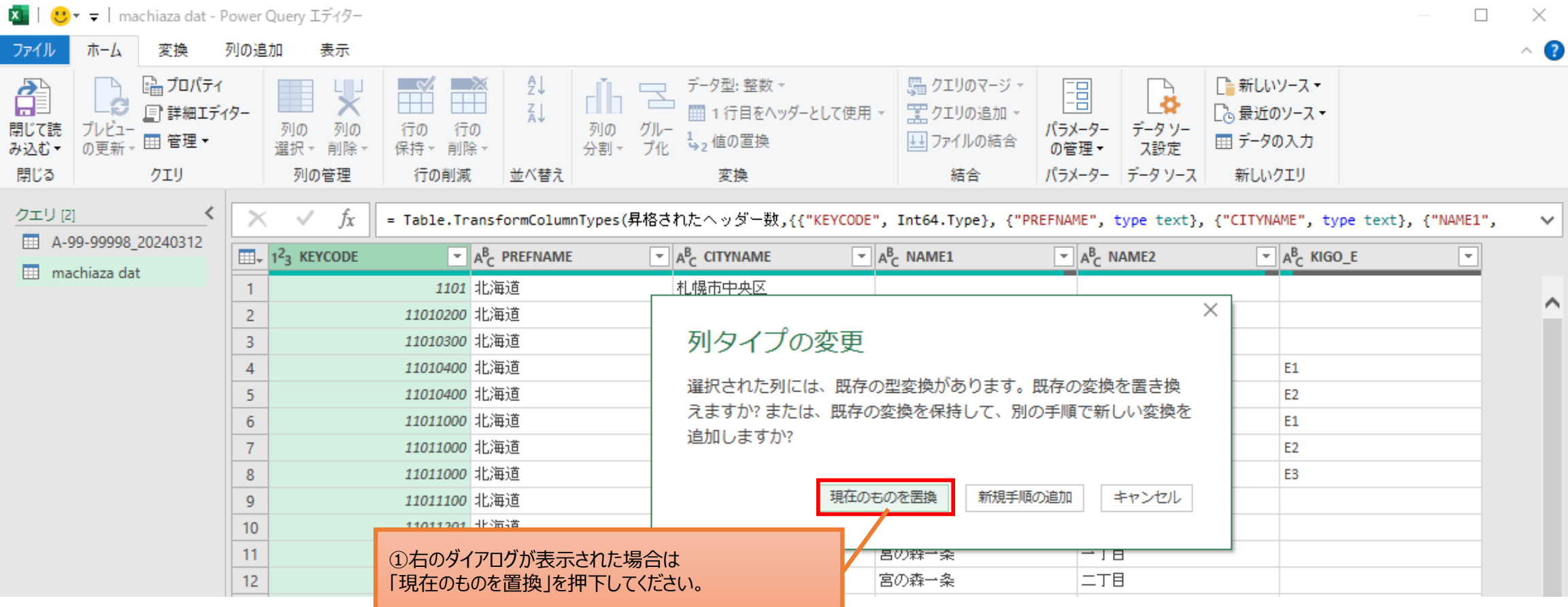

## **10.CSVファイルの確認**

## **10.3** 町字データとの結合

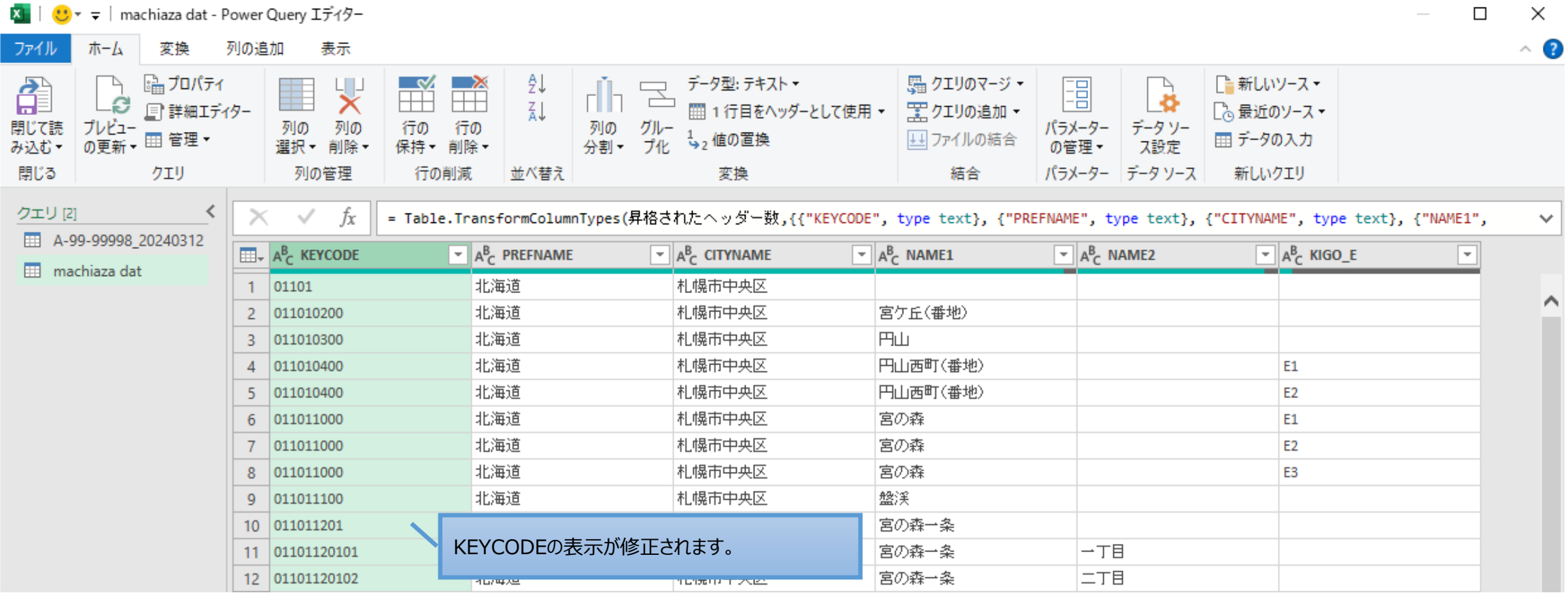

# **10.CSVファイルの確認**

## **10.3** 町字データとの結合

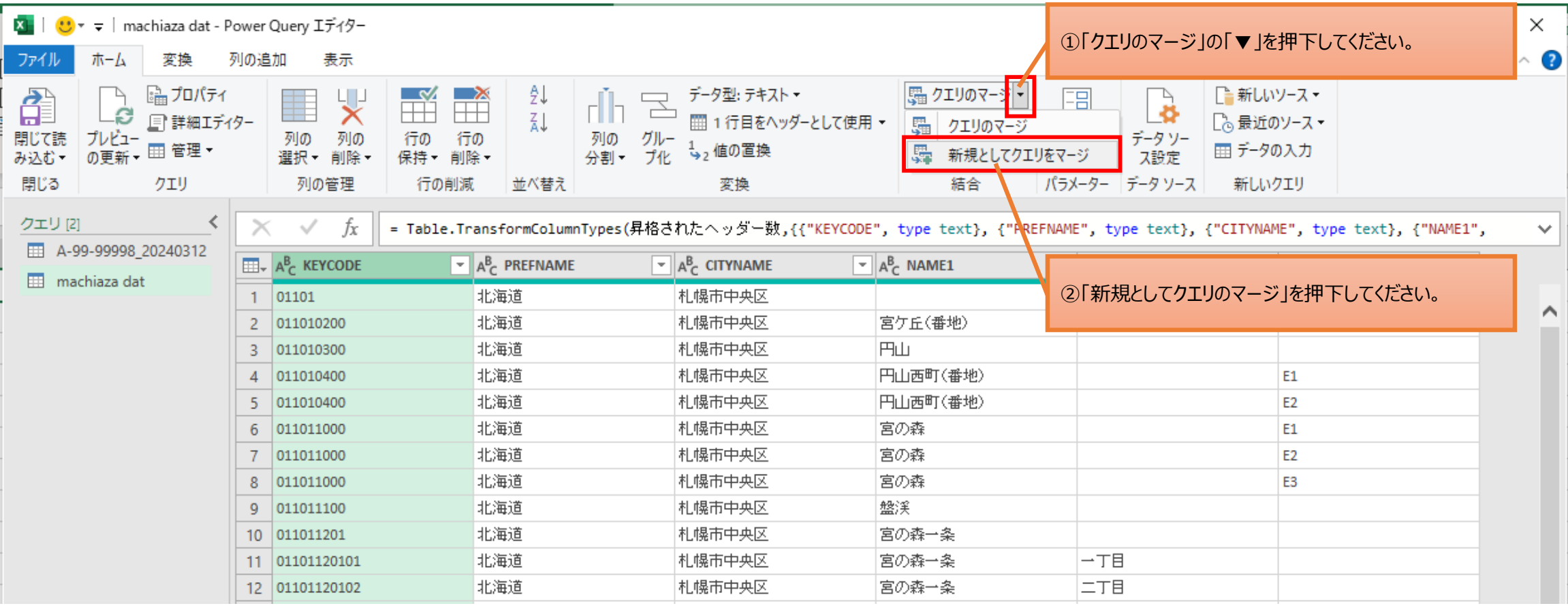

# **10.CSVファイルの確認**

## **10.3** 町字データとの結合

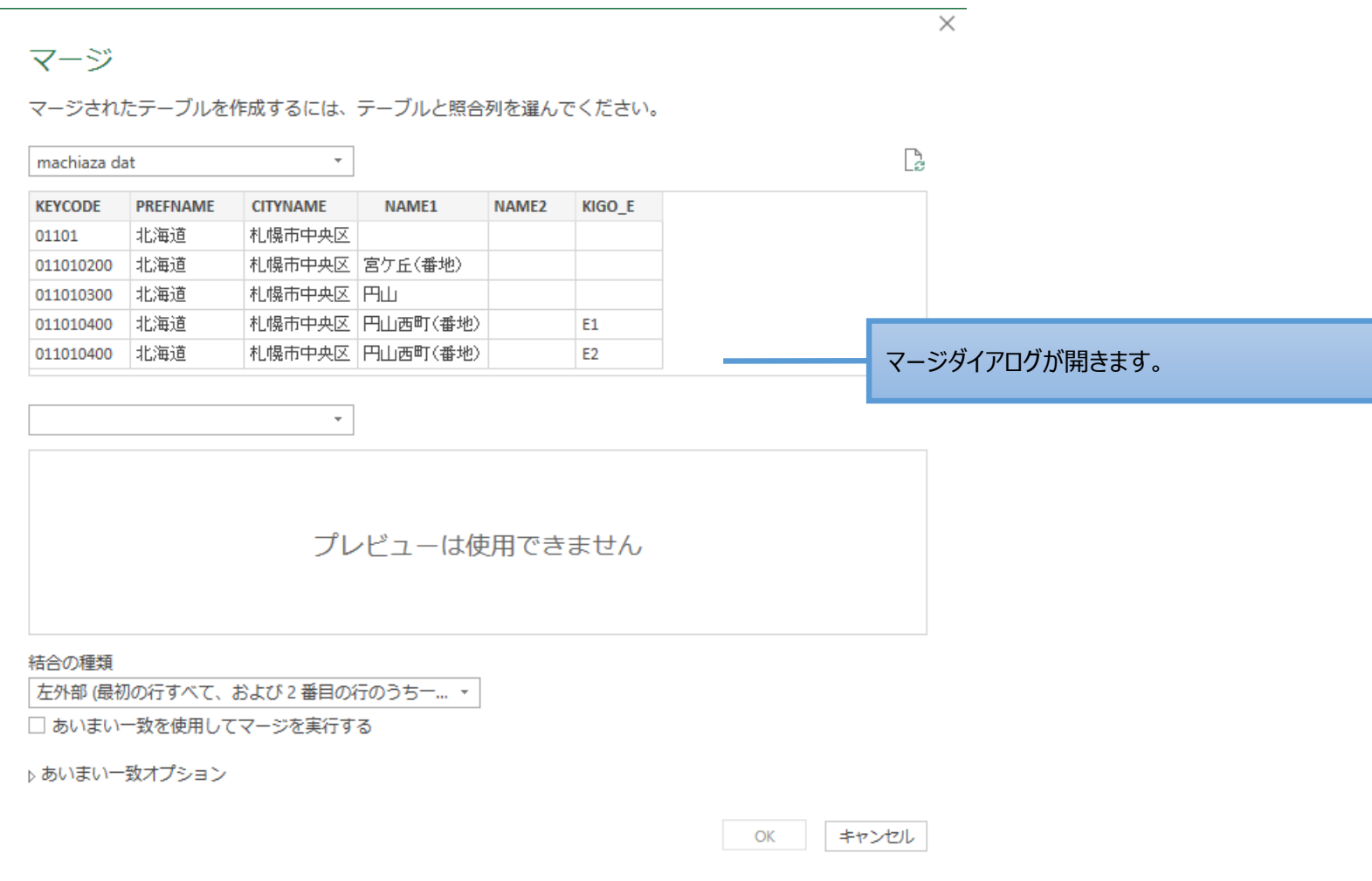

# **10.CSVファイルの確認**

## **10.3** 町字データとの結合

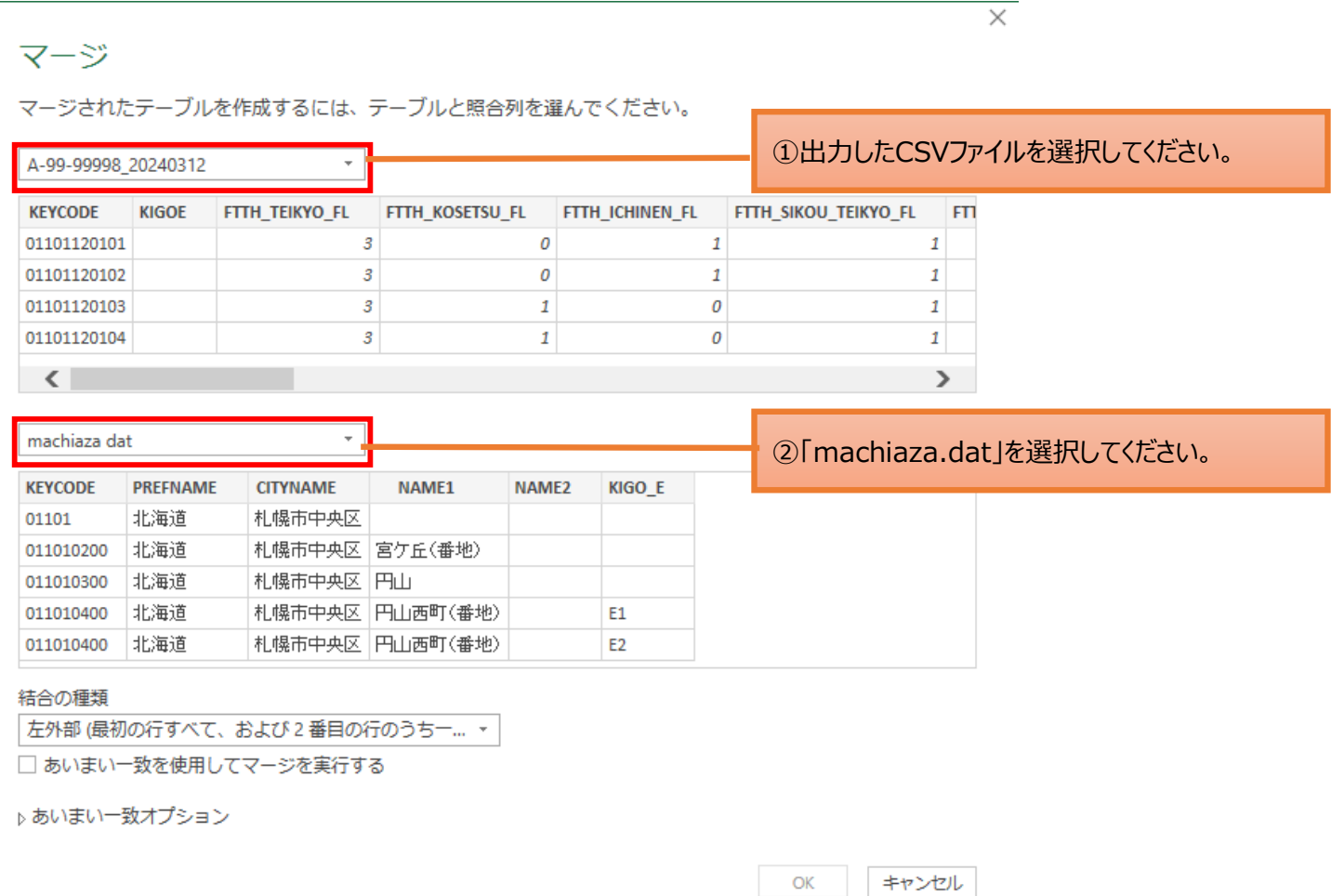

# **10.CSVファイルの確認**

**10.3** 町字データとの結合

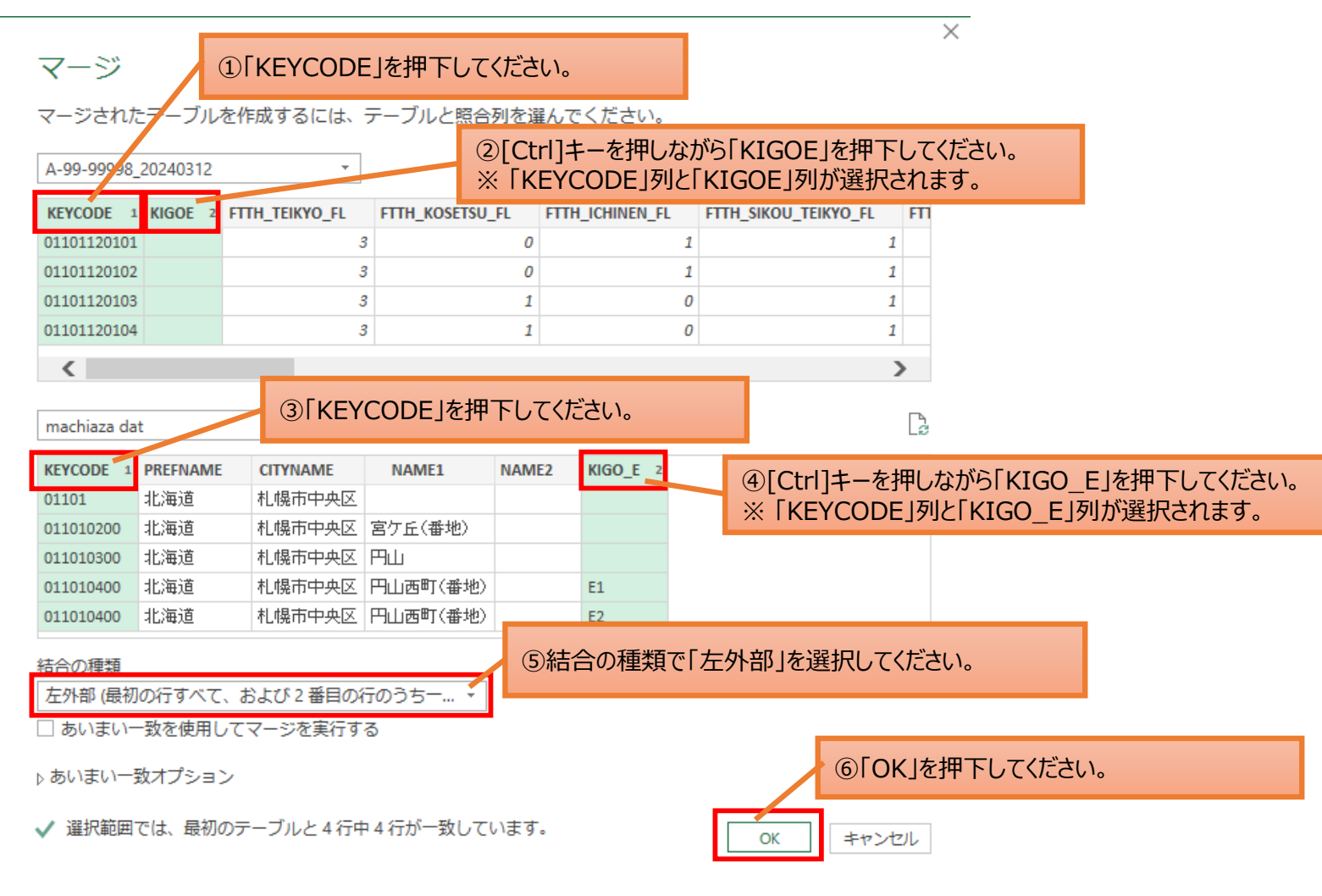
# **10.CSVファイルの確認**

## **10.3** 町字データとの結合

### 10.3.1 提供区域報告ツールで出力したCSVファイルと町字データを結合します。

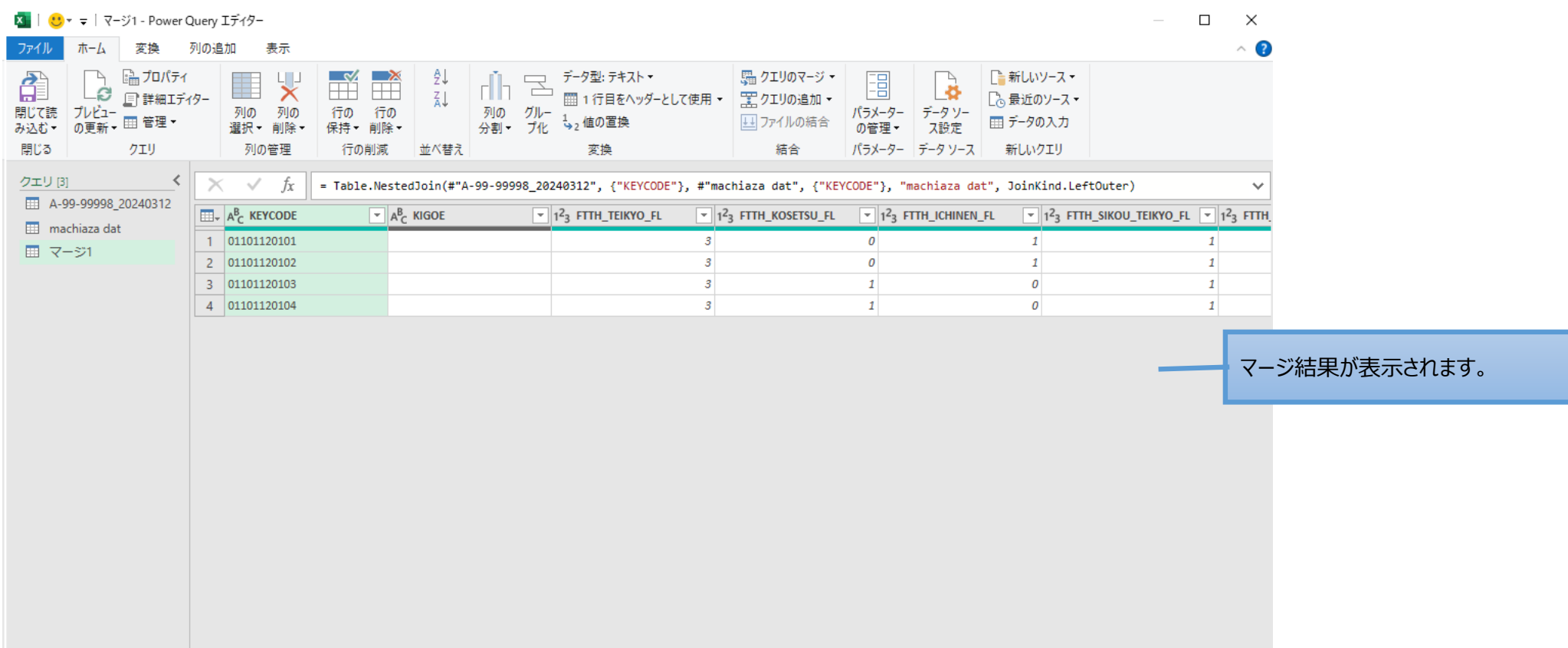

 $\sim$ 

# **10.CSVファイルの確認**

## **10.3** 町字データとの結合

### 10.3.1 提供区域報告ツールで出力したCSVファイルと町字データを結合します。

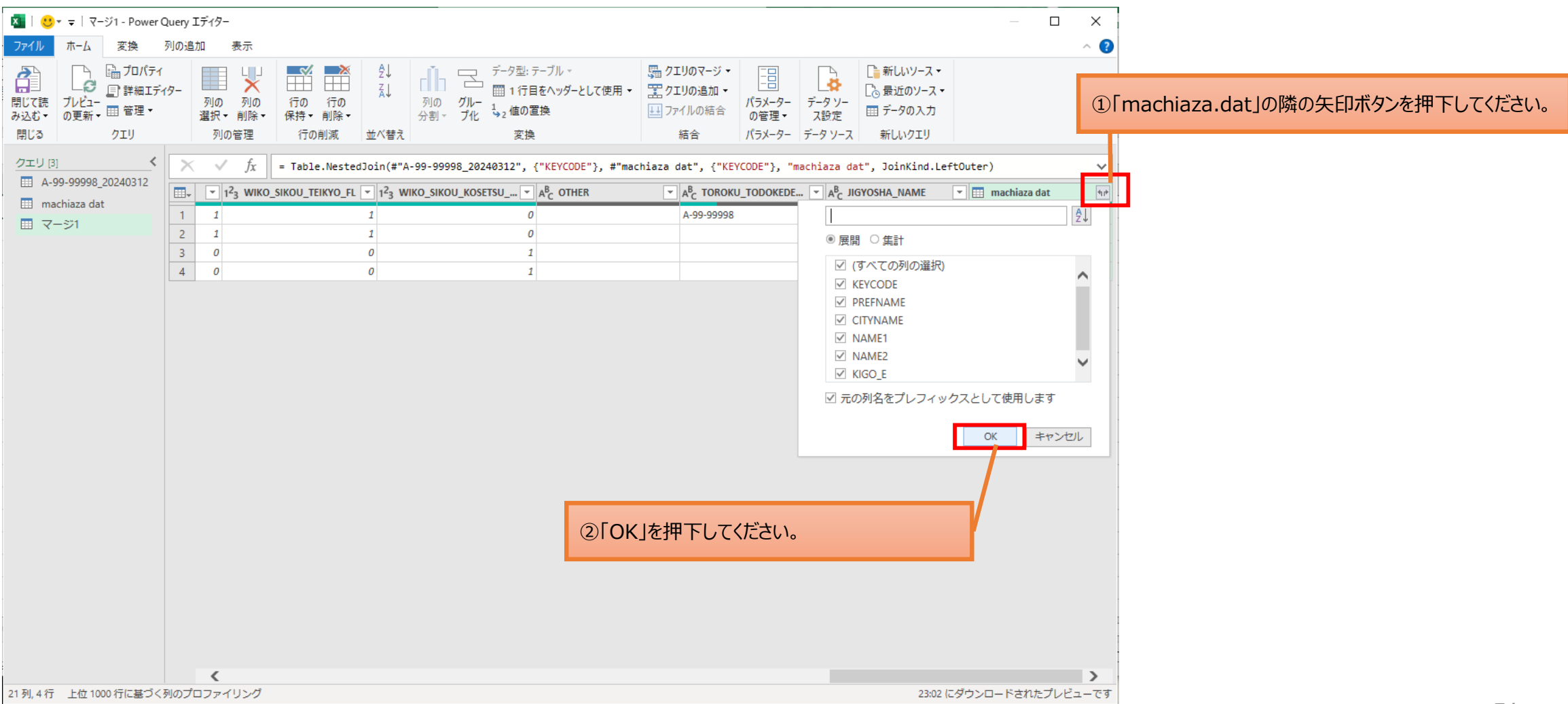

# **10.CSVファイルの確認**

### **10.3** 町字データとの結合

### 10. 3. 1 提供区域報告ツールで出力したCSVファイルと町字データを結合します。

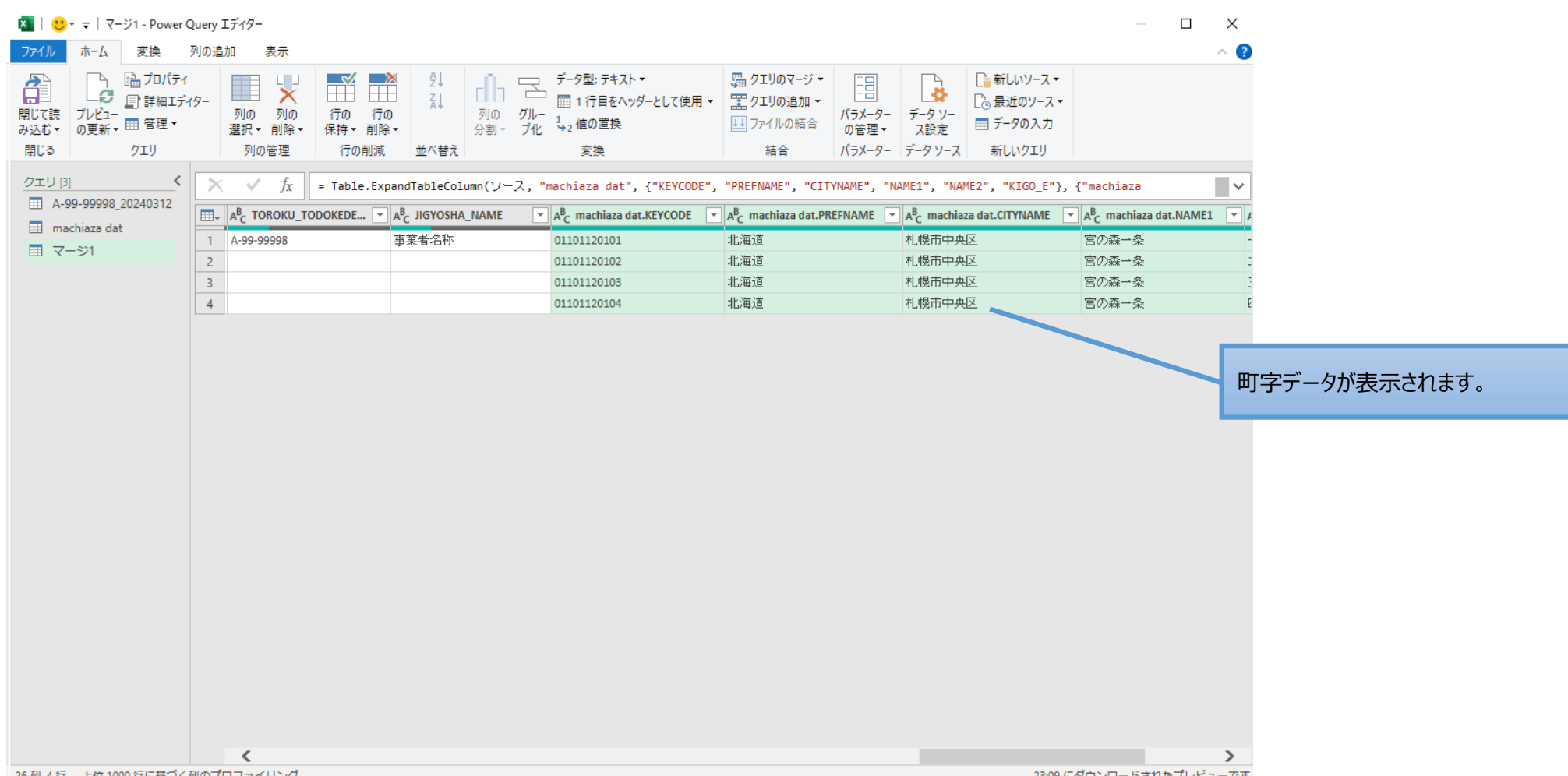

23:09 にタワンロートされたノレビューです

# **10.CSVファイルの確認**

## **10.3** 町字データとの結合

### 10. 3. 1 提供区域報告ツールで出力したCSVファイルと町字データを結合します。

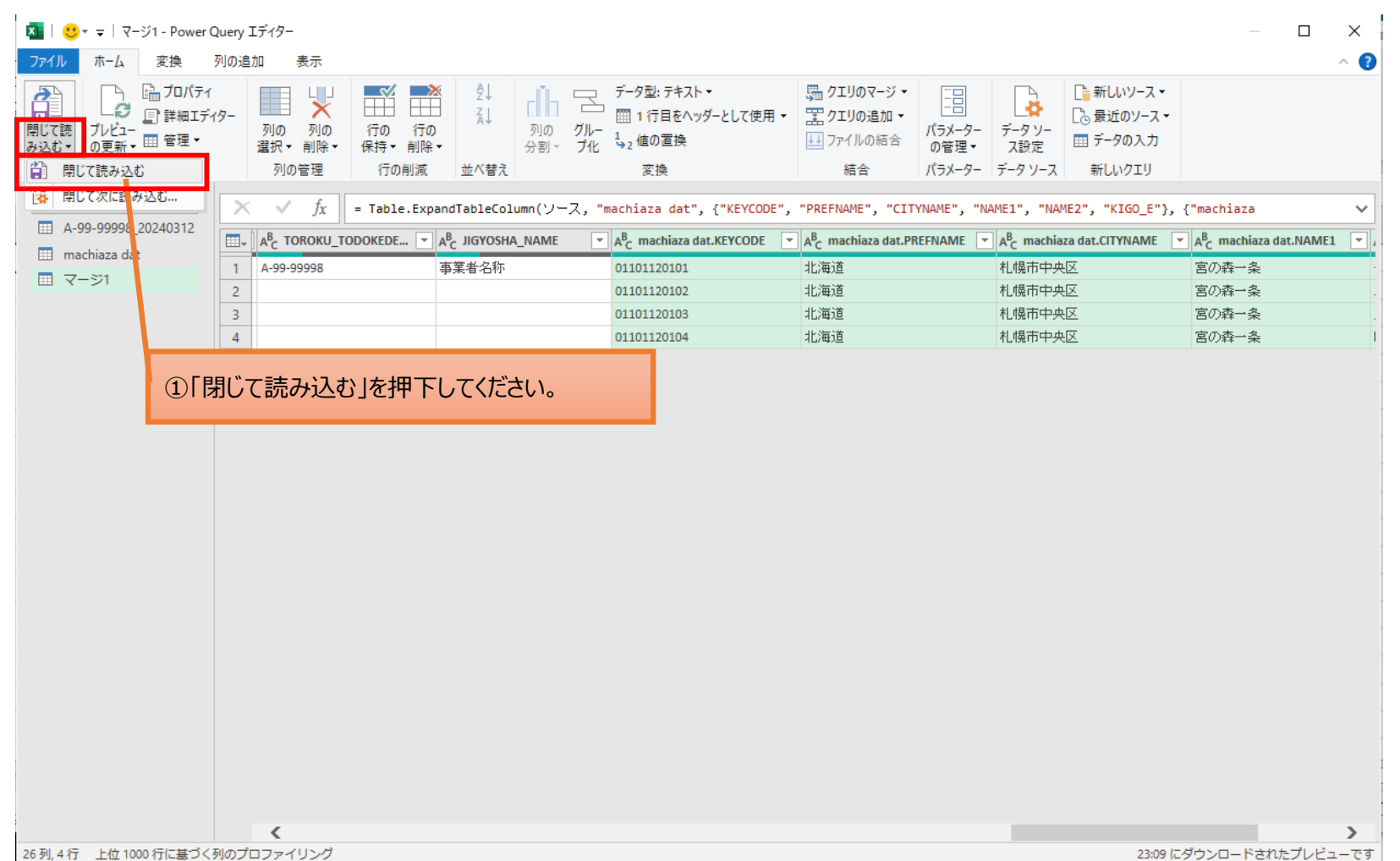

76

# **10.CSVファイルの確認**

## **10.3** 町字データとの結合

## 10.3.1 提供区域報告ツールで出力したCSVファイルと町字データを結合します。

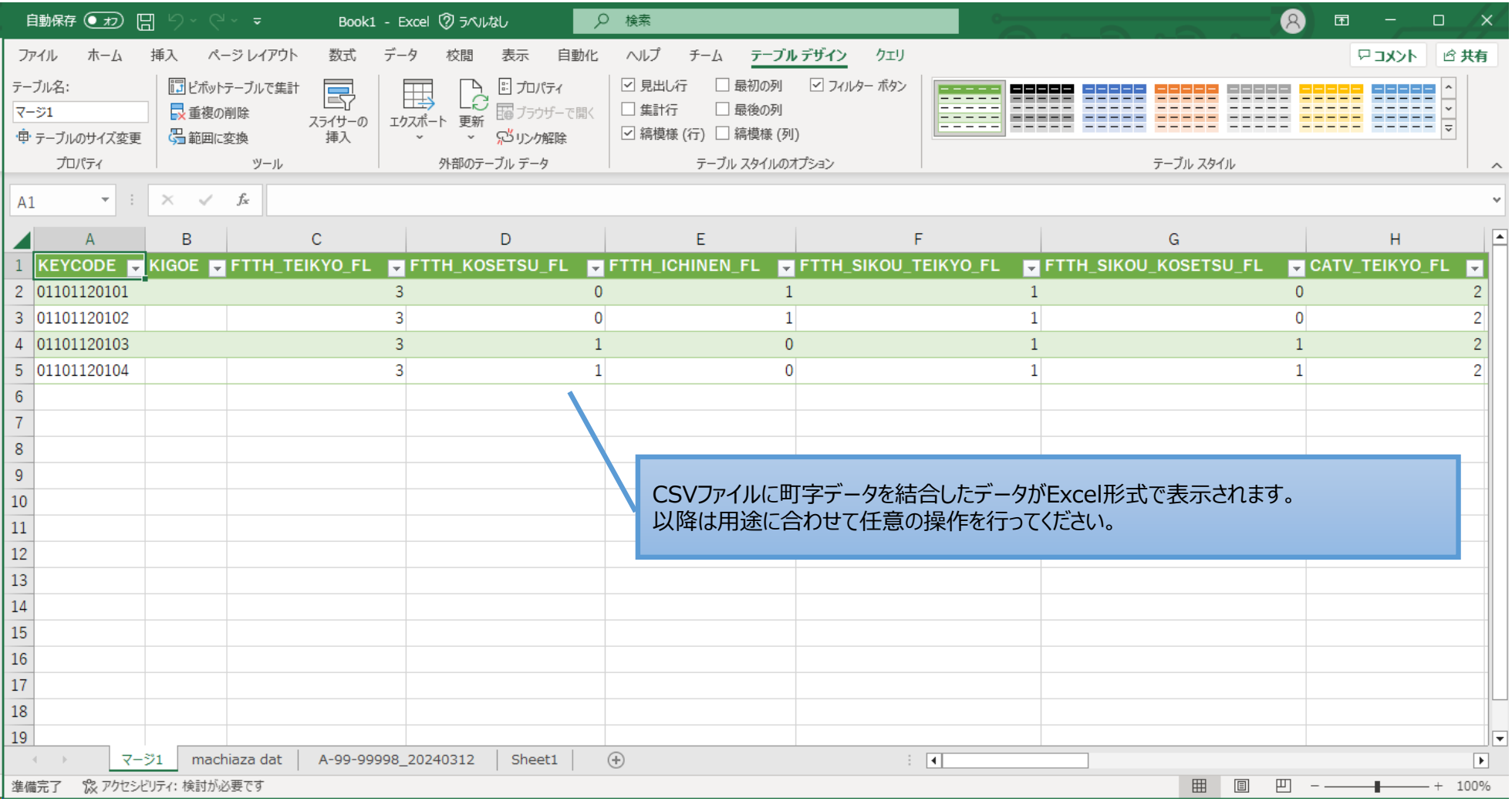

77